# **Hisense**® **4K 液晶テレビ**

**機能操作ガイド**

# **43A65H 50A65H 65A65H**

**お買い上げいただきましてありがとうございます。 この機能操作ガイドをよくお読みの上、正しくお使いください。**

73709 ES-A22310T A

# 目次  $\bigcirc$

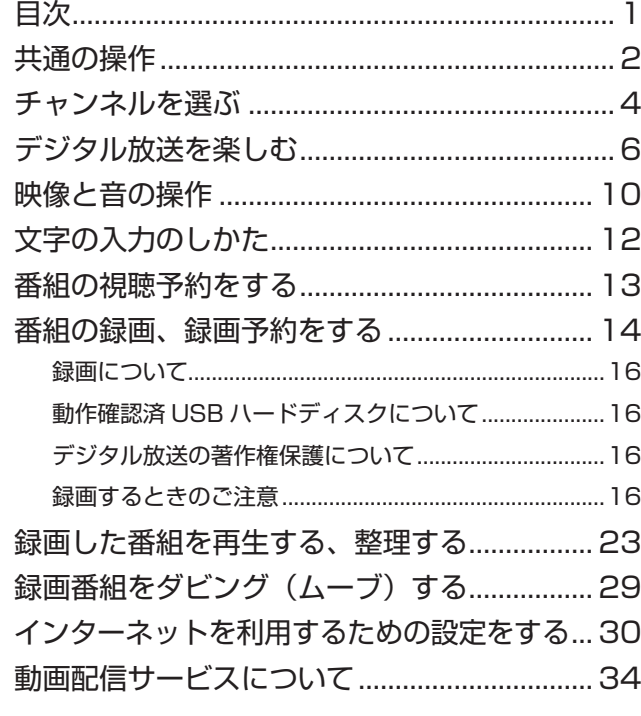

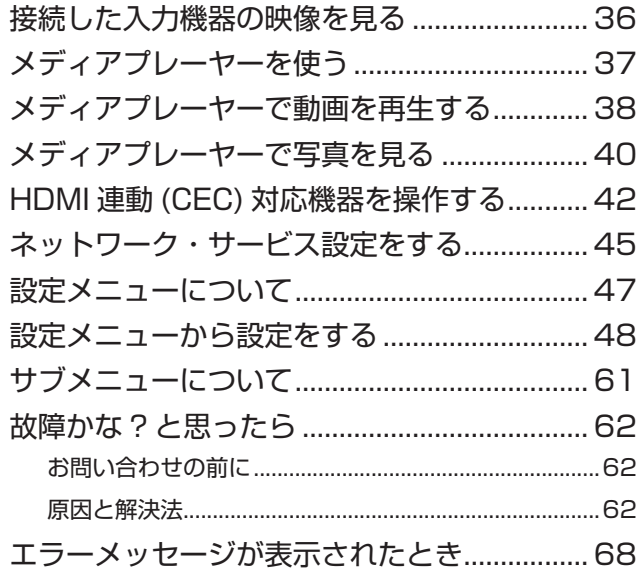

# **説明のしかたについて**

- ◦本書は、43A65H/50A65H/65A65H で共用です。 本書中のイラストは特に断りのない限り、50A65H のイラストで説明しています。他の機種はイメージが 多少異なります。
- ◦本書のイラスト、画面表示などはイメージであり、実 際とは異なる場合があります。
- ◦文中の太字は画面に表示される選択項目、カッコ付き の太字はボタン名を表しています。

例)

選択項目 : **映像設定** / **録画設定** / **放送受信設定** ボタン名 :**[ 電源 ]**/**[ 入力切換 ]**/**[ 決定 ]**

# **アイコンについて**

#### **△ご注意**

#### **お知らせ**

説明文中で、とくにご注意いただきたい点を説明する際 に使用しています。重要な内容を含みますので、必ずお 読みください。

本機を快適にお使いいただく上で、知っておいていただ きたい内容を説明する際に使用しています。できるだけ お読みください。

<span id="page-2-0"></span>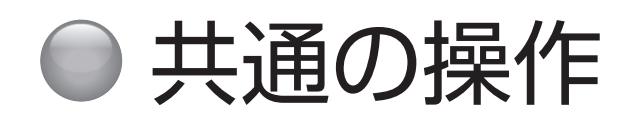

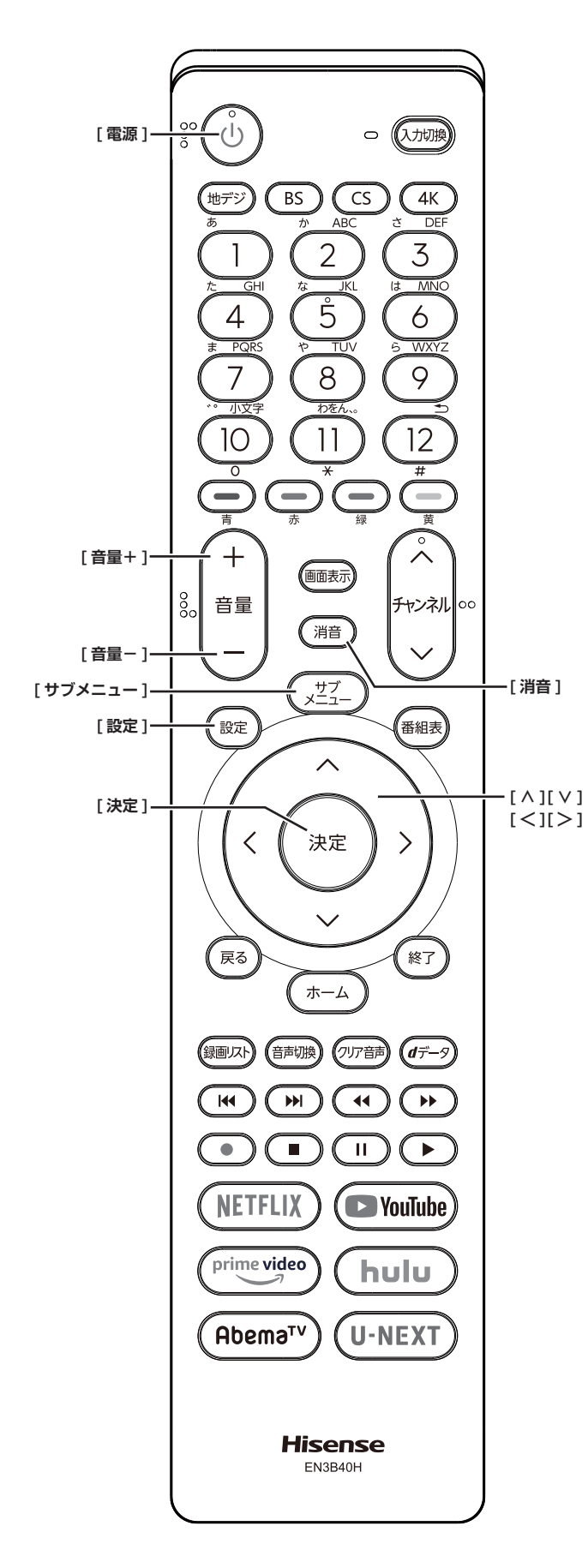

# **電源を入れる / 切る**

#### **電源を入れる**

**● 「電源1を押す** 本体の電源ランプが白に点灯します。

#### **電源を切る**

#### **●もう一度、[電源]を押す**

#### **八ご注意**

●本機は **[ 電源 ]** を押して電源を切った状態のときは、 常に微弱な電流が流れています。旅行など、本機を 長時間使用しない場合で、録画予約をしていないと きは、本体の電源ボタンで電源「切」にするか、コ ンセントを抜いて(電源ランプ : 消灯)ください。

# <span id="page-2-2"></span>**音量を調節する**

**● 「音量+1/「音量-1を押す** 

<span id="page-2-3"></span>**一時的に音を消す**

**● [ 消音 ]** を押す

#### **もとに戻すには**

- ◦ **[ 消音 ]** を再度押す
- ◦ **[ 音量+ ]** または **[ 音量- ]** を押す

#### <span id="page-2-1"></span>**時計**

画面に時計を表示させます。

- *1* **[ サブメニュー ]** を押して、**時計**を選択する
- *2* **時計表示**を選択して、**[ 決定 ]** を押す
- *3* **[ ∧]**/**[ ∨]** で希望の設定 ( **大きいサイズ** / **<sup>小</sup> さいサイズ** / **オフ)**を選択して、**[ 決定 ]** を押 す

時計表示を消したい場合は、上記の操作で**オフ**を選択 します。

# **オンタイマー**

日時、音量、放送局、チャンネルを指定して電源を自動 的に入れることができます。

*1* **[ サブメニュー ]** を押して、**時計**を選択する

*2* **オンタイマー**を選択して、**[ 決定 ]** を押す

- *3* **オンタイマー**を選択し、**オン**にして **[ 決定 ]** <sup>を</sup> 押す
- *4* **[ ∧]**/**[ ∨]**/**[ <sup>≪</sup> ]**/**[ <sup>≫</sup> ]** で各項目を設定する

*5* **[ 電源 ]** を押して、電源を切る

(お知らせ)

●本体の電源ボタンで電源を切るとオンタイマーが働き ません。リモコンの **[ 電源 ]** で電源を切ってください。

<span id="page-3-0"></span>**オフタイマー**

本機の電源を切るまでの時間を設定します。

*1* **[ サブメニュー ]** を押し、**時計**を選択する

*2* **オフタイマー**を選択し、**[ 決定 ]** を押す

*3* **[ ∧]**/**[ ∨]** で希望の設定 ( **使用しない** / **あと 30分**/**あと60分**/**あと90分**/**あと120分)** を選択して、**[ 決定 ]** を押す

オフタイマー設定中は、もう一度**オフタイマー**を選択 して、変更することができます。

#### (お知らせ)

●オフタイマー設定後に本体の電源ボタンで電源を切っ たり、リモコンの **[ 電源 ]** で電源を切って 「 待機」に した場合は、設定が取り消されます。

## **設定メニューについて**

**● 「設定** 1 を押すと、設定したい項目が表示され ます。 ((マタイ[ページ](#page-47-1))

## **サブメニューについて**

● **[ サブメニュー ]** を押すと、設定したい項目が 表示されます。 ( (で61 [ページ](#page-61-1))

# <span id="page-4-0"></span>チャンネルを選ぶ

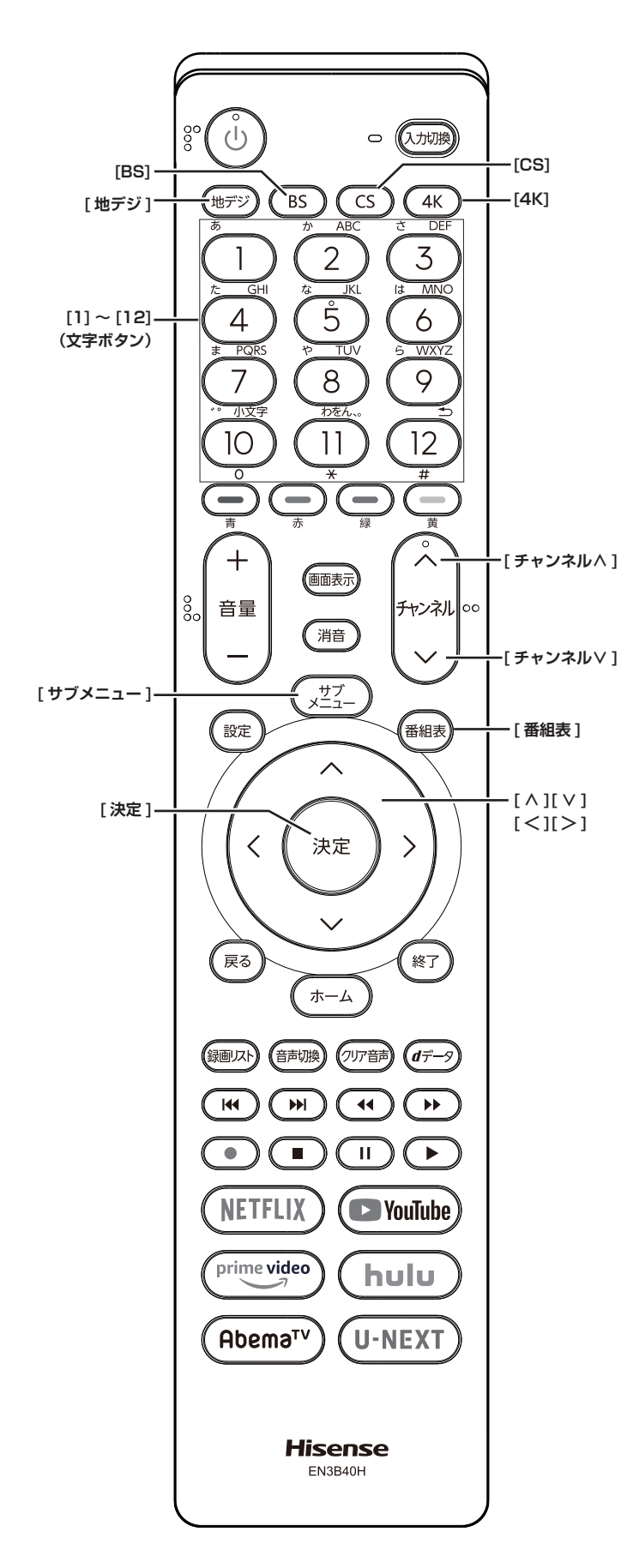

(お知らせ )

- チャンネルを選んでから映像が切り換わるまでに時間 がかかる場合がありますが、映像信号の変換などに時 間がかかるためで、故障ではありません。
- ●放送の種類によっては他の機能が追加されている場合 があります。この場合、各ボタンの機能はテレビ画面 に表示されます。

# **放送を切り換える**

● **[ 地デジ ]**/**[BS]**/**[CS]**/**[4K]** を押して放送の種 類を選ぶ

(お知らせ )

●BS·110 度 CS の 4K 放送については、「BS·110 度 CS の 4K/8K 放送」 ( で 取扱説明書 19 ペー ジ)をご覧ください。

<span id="page-4-1"></span>**ワンタッチ選局ボタンで選局する**

**(ワンタッチ選局)**

● お好みのチャンネルが登録された数字ボタンを 押す

(お知らせ )

●**[1]** 〜 **[12]** にお好みの放送局あるいはチャンネルを 割り当てることができます。(<a> 56 [ページ](#page-56-0))

# **チャンネル番号を入力して選局す る**

**(ダイレクト選局)**

- *1* **[ サブメニュー ]** を押し、**[ ∧]**/**[ ∨]** <sup>で</sup>**チャ ンネル番号入力**を選択し、**[ 決定 ]** を押す
- *2* **[ ∧]**/**[ ∨]** で放送の種類を選ぶ 画面右上に放送局番号が入力できるようになります。
- *3* お好みの放送局の放送局番号を **[1]** から **[10]** までの数字ボタンを押して入力する **[10]** は「0(ゼロ)」として使用します。

( お知らせ )

<sup>●</sup> チャンネル番号は番組表で確認できます。

# **チャンネル∧・チャンネル∨で選 局する**

**(順次選局)**

● **[ チャンネル∧]**/**[ チャンネル∨]** を押して選 局する

( お知らせ )

●視聴しないチャンネルを飛ばすことができます。 ((で) 56 [ページ](#page-56-1))

# **グループを指定して選局する**

- *1* 見ている放送と同じ種類の放送切換ボタン (**[BS]**/**[CS]**/**[4K]**)を押すと、選局ガイドが 表示される
- *2* 選局ガイドが表示中に、見ている放送と同じ種 類の放送切換ボタン(**[BS]**/**[CS]**/**[4K]**)を押 すと、選局ガイドに表示されるグループが切り 換わる
- *3* お好みのチャンネル番号の**数字ボタン**を押す

(お知らせ)

- ●BS デジタル放送は、グループ A とグループ B があり ます。
- ●110 度 CS デジタル放送は、グループ A ~グループ F があります。
- ●BS・110 度 CS の 4K 放送は、グループ A ~グルー プ B があります。

### **番組表から選局する**

- *1* **[ 番組表 ]** を押す
- *2* **[ <sup>≪</sup> ]**/**[ <sup>≫</sup> ]** を押して現在放送中の見たい番組 を選び、**[ 決定 ]** を押す
- *3*「番組指定録画」画面で、番組の内容が表示さ れるので、確認して**見る**を選択して、**[ 決定 ]** を押す

# **地上デジタル放送で枝番が異なる 放送を選局する**

地上デジタル放送では、お住まいの地域以外も受信可能 な場合に、同じチャンネル番号が重複することがありま す。この場合はチャンネル番号の次に付く枝番(011-2 の「-2」など)で区別して選局できます。

●「チャンネル番号で選局する」の操作をしたと きに、枝番のついた放送一覧が表示されたとき は、**[ ∧]**/**[ ∨]** で放送を選択して、**[ 決定 ]** を押すか、**[1]** から **[10]** で枝番を指定する

# <span id="page-6-0"></span>● デジタル放送を楽しむ

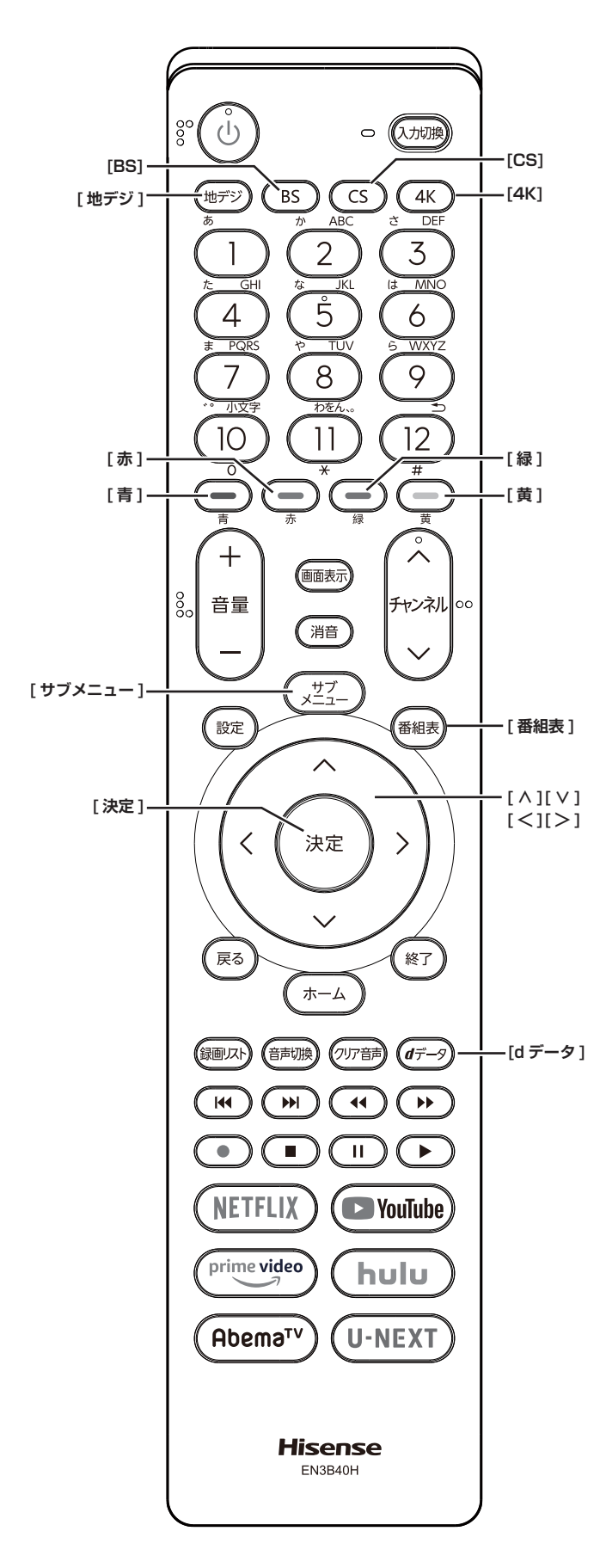

# <span id="page-6-1"></span>**番組表を表示する**

番組表(EPG)を表示します。

- **「番組表1を押す**
- ◦**[ ∧]**/**[ ∨]**/**[ ≪ ]**/**[ ≫ ]** を押して番組を選択します。
- ◦**[青]** を押すと、日時を指定して表示します。
- ◦**[赤]** を押す毎に、表示文字のサイズを切り換えるこ とができます。
- ◦**[緑]** を押すと番組をさがすことができます。 ( 7 [ページ\)](#page-7-0)
- ◦**[黄]** を押すと現在選択している放送局の週間番組表 を表示します。
- ◦**[ 地デジ ]** を押すと、地上デジタル放送の番組を表示 します。
- ◦**[BS]** を押すと、BS デジタル放送の番組を表示します。
- ◦**[CS]** を押すと、CS デジタル放送の番組を表示します。
- ◦**[4K]** を押すと、BS・110 度 CS の 4K 放送の番組 を表示します。

#### (お知らせ )

●今日を含めて8日分の番組が一覧できます。

# <span id="page-6-2"></span>**番組の内容を表示する**

- **[ 番組表 ]** を押し、表示したい番組を選択して、 **[ サブメニュー ]** を押し、**番組説明**を選択する
- ◦**[ ∧]**/**[ ∨]** を押すと、番組内容をスクロール表示し ます。
- ◦**[黄]** を押すと、詳細情報を取得します。

# <span id="page-6-3"></span>**データ放送を受信する**

- **[d データ**] を押す 番組によっては押す必要がない場合があります。放送 画面に表示される操作メニューや操作説明などに従っ て操作をします。
- ◦データ放送を終了するには、**[ サブメニュー ]** を押し、 **[ ∧]/[ ∨]** で**その他の操作**を選択し、**データ放送終 了**を選択して、**[ 決定 ]** を押す

- ●データ放送を行っているチャンネルのみ有効です。
- **[ ヘ ]/ [ ∨ ]/ [ < ]/ [ > ] を押して項目を選び、[決定 ]** を押して選択を確定することができます。
- データ放送画面から、さらに別の画面へ移行すること ができます。画面上に **[ 青 ][ 赤 ][ 緑 ][ 黄 ]** それぞれで、 どの情報(天気予報、ニュースなど)へ移行するのか が表示されます。

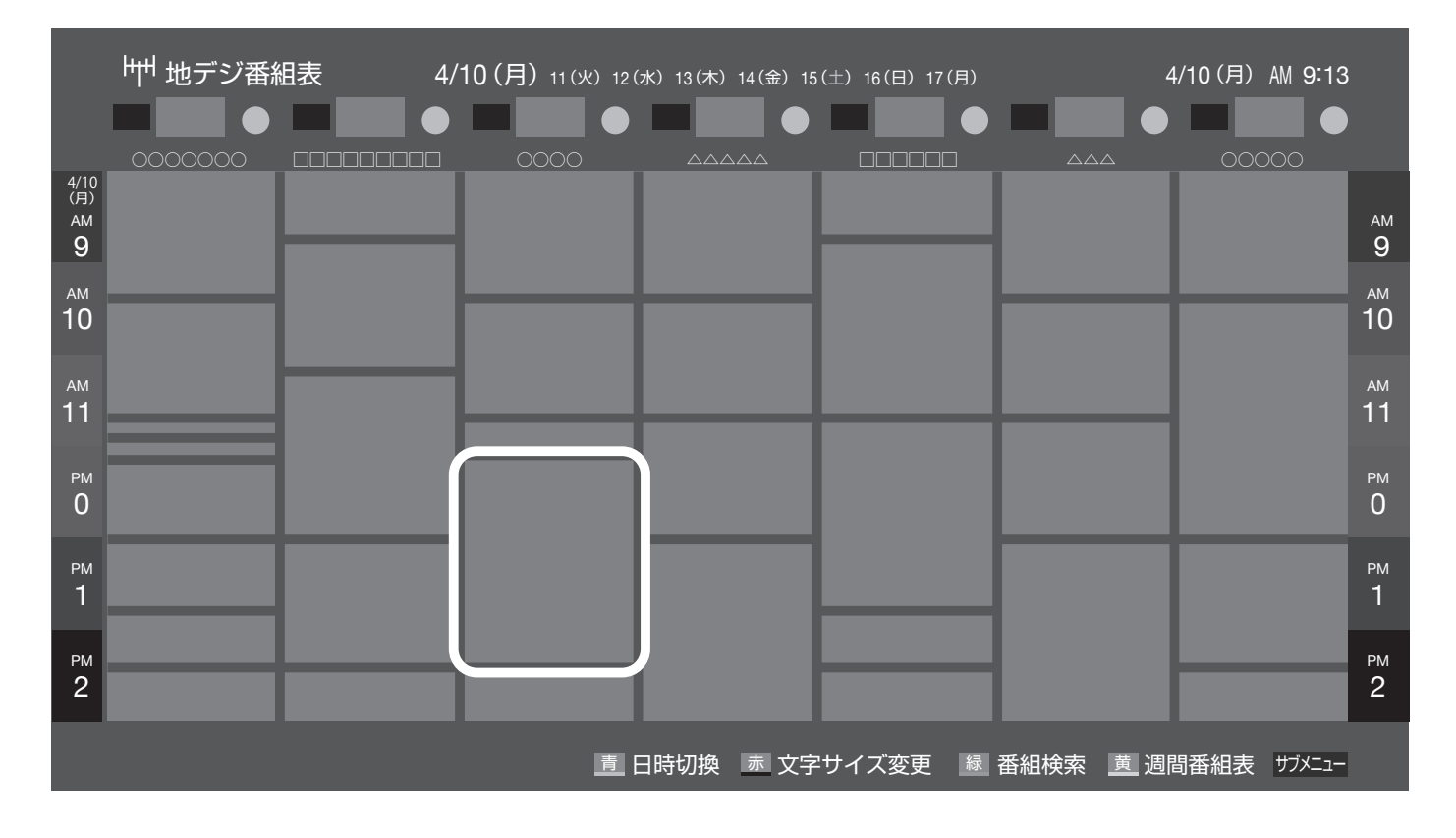

# **双方向通信を行う**

LAN 接続をしていて、双方向通信が行われているチャン ネルを受信すると、双方向通信の画面が表示されます。 **[ ∧]**/**[ ∨]**/**[ ≪ ]**/**[ ≫ ]** を押して画面を切り換えたり、 番組によっては **[ 青 ][ 赤 ][ 緑 ][ 黄 ]** を押すことで、放 送局へデータ(人気投票、クイズの回答など)を送信す ることができます。画面に表示される指示に従ってくだ さい。

### <span id="page-7-1"></span>**独立データ放送を選局する**

- ◦**[サブメニュー]**→ **その他の操作** → **テレビ / ラジオ / データ切換**に進み、**[∧]**/**[∨]**でデータを選択します。 **[ チャンネル∧ ]/[ チャンネル∨ ]** で他のチャンネルに 切り換えられます。また、チャンネル番号を入力して 選局することもできます。
- ◦番組表の表示中に、**[サブメニュー]**→ **テレビ / ラジオ / データ切換**からデータを選択して、独立データ放送 の番組表を表示し、番組を選択することもできます。

#### <span id="page-7-0"></span>**番組をさがす**

映画やスポーツ、新番組など、ジャンル別に番組を探す ことができます。

*1* 番組表の表示中に **[緑]** を押す

- *2* **ジャンル**、**キーワード**、**番組記号**、**日付**、**チャ ンネル**、**有料番組**の条件を入力し、**検索開始**を 選択し **[ 決定 ]** を押す 検索結果が表示されます。 (**「文字の入力のしかた」** 12 [ページ](#page-12-1))
- ◦**[ 地デジ ]**、[**BS]**、[**CS]**、[**4K]** を押すと、番組検索 結果を放送の種類でさらに絞り込みができます。
- ◦**[青]** を押すと、すべての放送の番組検索結果を表示 します。
- ◦**[黄]** を押すと、選択している番組の説明を表示します。
- *3* 見たい番組を選択し **[ 決定 ]** を押すと、番組指 定録画画面、または番組指定予約画面が表示さ れる

視聴予約や録画予約、連ドラ予約などができます。 ( 13 [ページ](#page-13-1))

#### **お知らせ**

●番組表の表示中に、**[ サブメニュー ]** → **番組記号一覧** で番組表に使われている番組記号の意味を調べること ができます。

# デジタル放送を楽しむ (つづき)

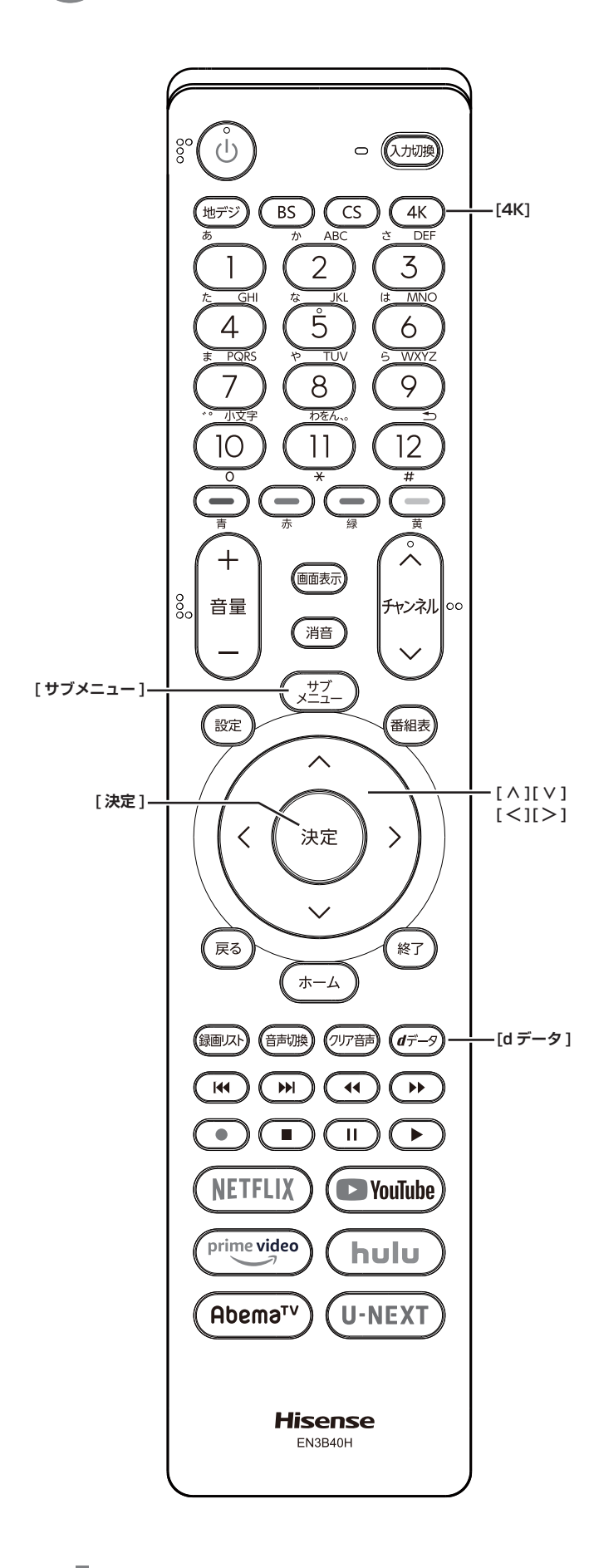

# <span id="page-8-0"></span>**番組情報を取得する**

番組表の中が空になっているときに番組情報を取得した り、最新の番組情報に更新したりします。

- *1* 番組表の表示中に **[ サブメニュー ]** を押す
- *2* **番組情報の取得**を選択して、**[ 決定 ]** を押す

#### (お知らせ )

- ●番組情報の取得中は映像、音声が出ないことがありま す。
- ●番組表で選択している放送局の情報が更新されます。 (BS デジタル放送は番組表全体が、110 度 CS デジ タル放送は選択した番組が含まれるネットワークの番 組表全体が、地上デジタル放送は選択した番組が含ま れる放送局が更新されます。4K 放送では選択したチャ ンネルを含むグループの情報が更新されます。)

# **番組表の表示のしかたを換える**

- *1* 番組表の表示中に **[ サブメニュー ]** を押す
- *2* **番組表表示設定**を選択して、**[ 決定 ]** を押す
	- **表示チャンネル数: オート**、**9 チャンネル表示**、**7 チャンネル表示**、**6 チャンネル表示**、**4 チャンネル表示**に切り換える ことができます。表示チャンネル数は放送によっ て変わることがあります。

#### **■ チャンネル並び順:**

**通常**、**チャンネルボタン優先**に切り換えることが できます。

チャンネルボタン優先はワンタッチ選局ボタン **[1]** から **[12]** の番号順に並べ替えます。

**■ 番組概要表示** :

**表示する**、**表示しない**に切り換えることができま す。

#### **■ 地デジ表示** :

**視聴チャンネル中央表示**、**チャンネル順優先表示** に切り換えることができます。

# <span id="page-9-0"></span>**1 チャンネル表示とマルチ表示を 切り換える**

BS デジタル放送や地上デジタル放送(どちらもテレビ 放送だけ)では、放送事業者ごとの代表チャンネル表示(1 チャンネル表示)とマルチチャンネル表示(マルチ表示) に切り換えることができます。

● 番組表の表示中に、切り換える放送局を選び、 **[ サブメニュー ]** を押し、**1 チャンネル表示**ま たは**マルチ表示**を選択する

# **ジャンル別に色分けする**

番組のジャンル(分野)別に色分けをすれば、見たい番 組を探すのに便利です。

- *1* 番組表の表示中に **[ サブメニュー ]** を押す
- *2* **ジャンル色分け**を選択して、**[ 決定 ]** を押す
- *3* **[ ∧]**/**[ ∨]** で設定する色を選択し、**[ ∧]**/ **[∨]**/**[ ≪ ]**/**[ ≫ ]** でジャンルを選択して、**[ 決 定 ]** を押す
- *4* **設定完了**を選択し、**[ 決定 ]** を押す

# **BS・110 度 CS の 4K 放送を 見る**

本機は「BS・110 度 CS の 4K/8K 放送」のうち「BS・ 110 度 CS の 4K 放送」に対応しています。

**● [4K]** を押し、BS·110 度 CS の 4K 放送を 選択する

( お知らせ )

●BS·110 度 CS のアンテナやブースターなどの機器 や配線の交換が必要になる場合があります。

<span id="page-10-0"></span>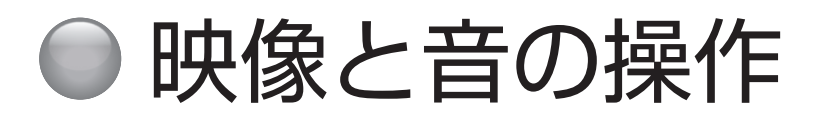

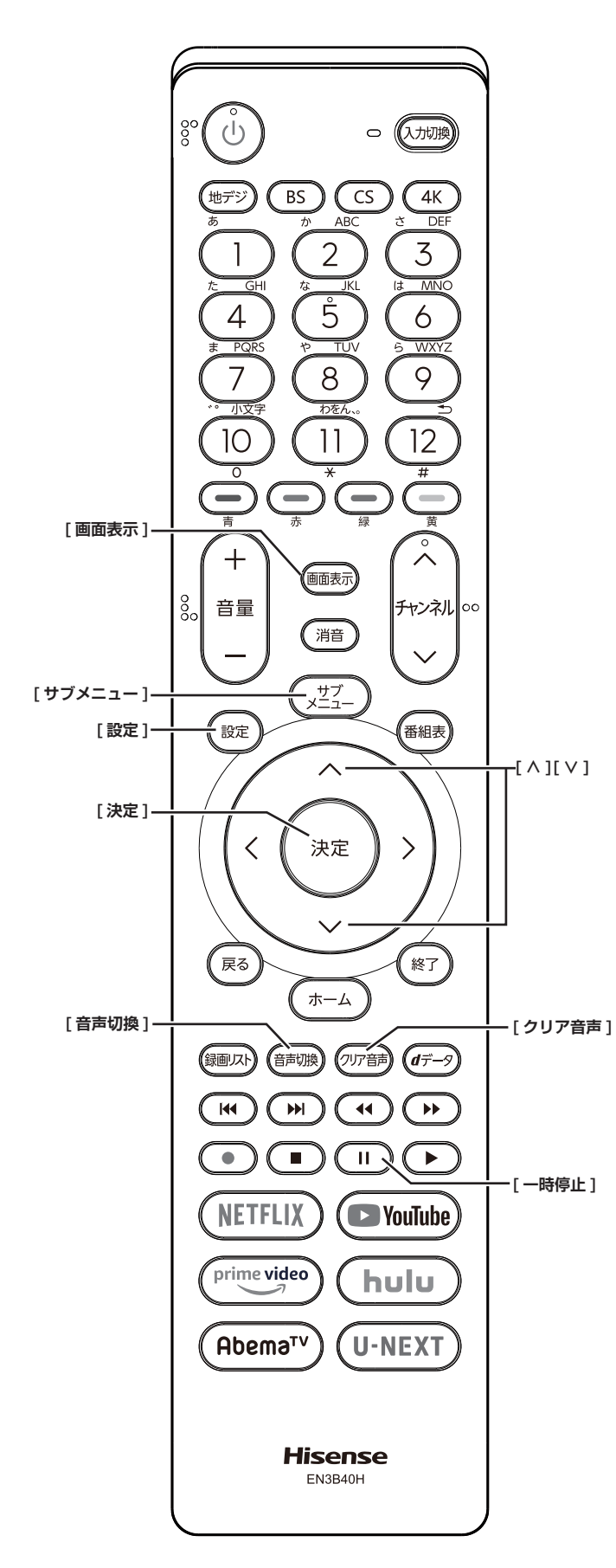

# **チャンネル情報を表示する**

チャンネル情報を表示させます。

**● 「画面表示**1を押す もう一度 **[ 画面表示 ]** を押すと、表示が消えます。

# <span id="page-10-2"></span>**画面サイズを切り換える**

画面の縦横比を**フル**、**HD ズーム**、**HD スーパーライブ**な ど(放送、外部入力によって変わります。) の中から切り 換えます。

- ●**[ サブメニュー ]** →**画面サイズ切換**を選択して切り換 えます。( ( org 61 [ページ](#page-61-1))
	- が表示されたときは以下の切り換えができます。
	- **■ ジャストスキャン** : 16:9 の映像が画面内に収まるように表示させます。
	- **■ オーバースキャン** : 16:9 の映像を少し大きめに表示させます。

<span id="page-10-3"></span>**映像メニューを切り換える**

- *1* **[ 設定 ]** を押し、**映像設定**を選択し**映像メニュー** を選択して、**[ 決定 ]** を押す
- *2* **[ ∧ ]**/**[ ∨ ]** を押し、**自動、ダイナミック、** スタンダード、スポーツ、アニメ、映画など(放 送、外部入力によって変わります。) のいずれ かを選択して、**[ 決定 ]** を押す

# <span id="page-10-1"></span>**字幕の表示、非表示を切り換える**

- *1* **[ サブメニュー ]** を押す
- *2* **字幕**を選択して、**[ 決定 ]** を押す
- *3* **字幕オン**、**字幕オフ**のいずれかを選択して、**[ 決定 ]** を押す

#### (お知らせ)

●字幕の無い番組では字幕を選択しても字幕は表示され ません。また選択した言語がない場合には、別の言語 の字幕が表示される場合があります。例えば、英語字 幕のみの番組や日本語字幕+英語字幕の番組で英語字 幕を選択した後、日本語字幕のみの番組を視聴すると 日本語字幕が表示されます。

# **文字スーパーを切り換える**

- *1* **[ 設定 ]** を押し、**放送受信設定**を選択して、**デー タ放送設定**を選択する
- *2* **文字スーパー表示**を選択し、**する**、**しない**のい ずれかを選択して、**[ 決定 ]** を押す ( で 55 [ページ\)](#page-55-0)

# **文字スーパー言語を切り換える**

*1* **[ 設定 ]** を押し、**放送受信設定**を選択して、**デー タ放送設定**を選択する

*2* **文字スーパー言語**を選択し、優先して表示する 言語を選択して、**[ 決定 ]** を押す ((で 55[ページ\)](#page-55-0)

#### ( お知らせ )

●設定した言語の文字スーパーがあるときは、その言語 で表示されます。設定した言語が視聴している放送に ない場合は、その放送に従って表示されます。

#### **放送中の画面を静止する**

放送番組の視聴中に画面を静止させることができます。 (音声は放送中の状態のまま)

- ●**[ ](一時停止)**を押す
	- もう一度 **[ ](一時停止)**を押すと、放送中の画面に 戻ります。

#### (お知らせ )

●視聴予約が開始されると静止は解除されます。

# <span id="page-11-0"></span>**映像を切り換える**

デジタル放送では、一つの番組に複数の映像や音声があ る場合があり、お好みで選択することができます。

●**[ サブメニュー ]** →**その他の操作**→**信号切換**→**映像信 号切換**を選択して切り換えます。( 61 [ページ](#page-61-1))

( お知らせ )

- ●映像の名称が放送局から送られている場合は、その名 称を表示します。
- ●切り換えできる映像があるときのみ、切り換えできま す。

# <span id="page-11-1"></span>**音声を切り換える**

複数の音声で放送されている番組の場合、音声 1、音声 2 などの音声信号を切り換えることができます。

#### ● **[ 音声切換 ]** を押す

#### .<br>( お知らせ <sup>-</sup>)

- ●サブメニューの音声信号切換でも音声の切り換えがで きます。
- ●音声の名称が放送局から送られている場合は、その名 称を表示します。
- ●切り換えできる音声があるときのみ、切り換えできま す。

# <span id="page-11-2"></span>**音声多重番組で聴きたい音声を選ぶ**

音声多重放送番組の場合、主音声、副音声、主:副を切 り換えることができます。

●**[ サブメニュー ]** →**その他の操作**→**信号切換**→**音多切** 換を選択して切り換えます。( に、GP 61 [ページ\)](#page-61-1)

<br />
お知らせ )

- ●音声の名称が放送局から送られている場合は、その名 称を表示します。
- ●切り換えできる音声があるときのみ、切り換えできま す。

### **声を聞き取りやすくする**

人の声を強調して背景の音を抑え、声を聴きやすくしま す。

#### **● [ クリア音声 ] を押す**

もう一度、押すと、**オフ**になります。

#### **お知らせ**

●テレビを公衆に視聴させることを目的として喫茶店、 ホテルなどで「クリア音声」を使用すると、著作権法 で保護されている権利を侵害するおそれがありますの で、ご注意ください。

#### <span id="page-11-3"></span>**降雨対応放送について**

BS デジタル放送や BS の 4K 放送を視聴中に、雨や雪 などで衛星からの電波が弱まった場合、放送局が運用し ていれば、降雨対応放送に切り換えて見ることができま す。

●**[ サブメニュー ]** →**その他の操作**→**信号切換**→**降雨対 応放送切換**を選択して切り換えます。  $(T\mathcal{F}61 \land -\mathcal{V})$ 

#### ( お知らせ )

- 降雨対応放送をやめるには、「通常の放送」を選びます。
- 電波が強くなると、自動的に通常の放送に戻ります。

# <span id="page-12-1"></span><span id="page-12-0"></span>● 文字の入力のしかた

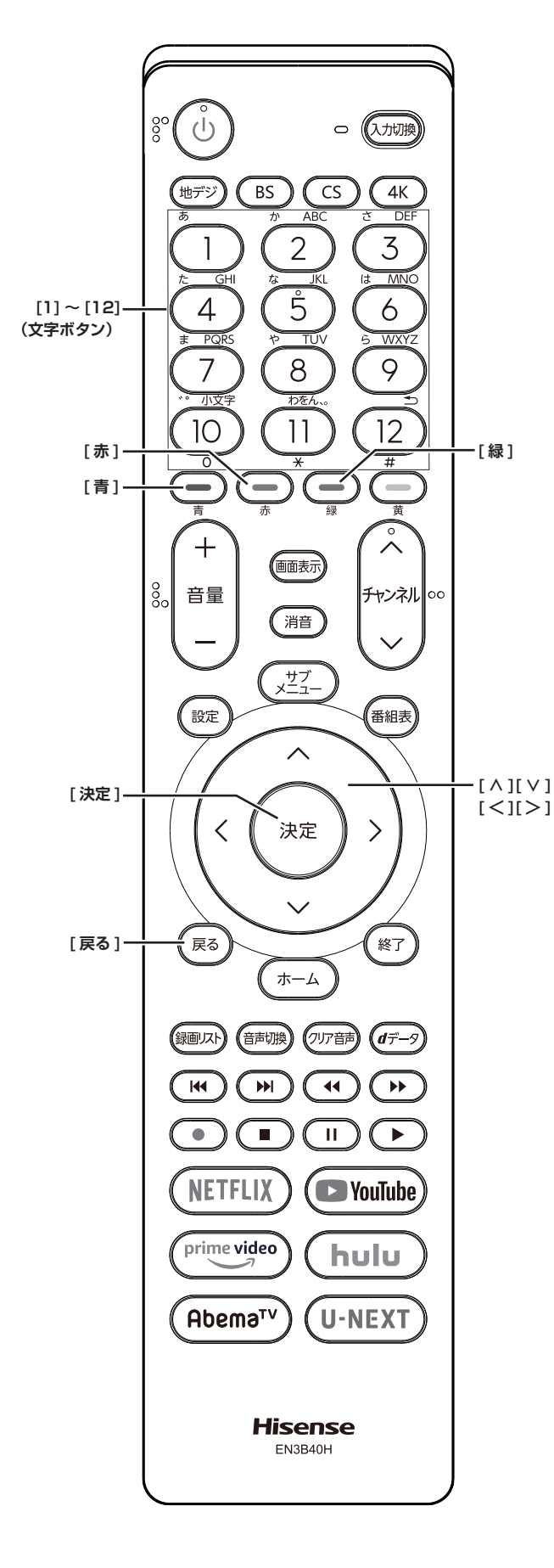

- ●番組検索のキーワード指定で、新しいキーワードを登 録する場面などで文字入力画面が表示されます。
- ●携帯電話と同様の操作で文字を入力します。
- *1* **[1] 〜 [12]** で文字を入力する
	- ・文字に続けて **[10]** を押せば、濁点(゛)や半濁点(゜) の入力および小文字変換ができます。
	- ・同じボタンに割り当てられた文字を続けて入力する 場合は、次の文字の前に **[ ≫ ]** を押します。
	- ・**[青]**(文字切換)を押すと、入力文字の種類を変え ることができます。
	- ・文字を挿入するには、挿入する場所を **[ ∧]**/**[ ∨]**/ **[ ≪ ]**/**[ ≫ ]** で選んで入力します。
	- ・**[緑]** を押すと、スペースを入れることができます。
	- ・**[赤]** を押すと、1 文字削除します。続けて押すと 文字をまとめて削除することができます。
- *2* 漢字変換しないときは **[ 決定 ]** を押す
	- ・漢字に変換するときは、**[ ∨]** を繰り返し押し、希 望の漢字が見つかったら **[ 決定 ]** を押す

(お知らせ )

- 文字入力の場面によっては、使用できる入力文字種が 少なかったり、切り換えられなかったりすることがあ ります。
- ●入力文字種が**全角記号**、**半角記号**のときには、入力し たい記号を文字入力画面から選びます。
- ●確定せずに変換できるのは 4 文節までです。4 文節以 上のときは、確定してから残りを変換してください。
- ●漢字候補選択時に **[ 戻る ]** を押せば、その文節を未変 換状態に戻すことができます。

# <span id="page-13-1"></span><span id="page-13-0"></span>● 番組の視聴予約をする

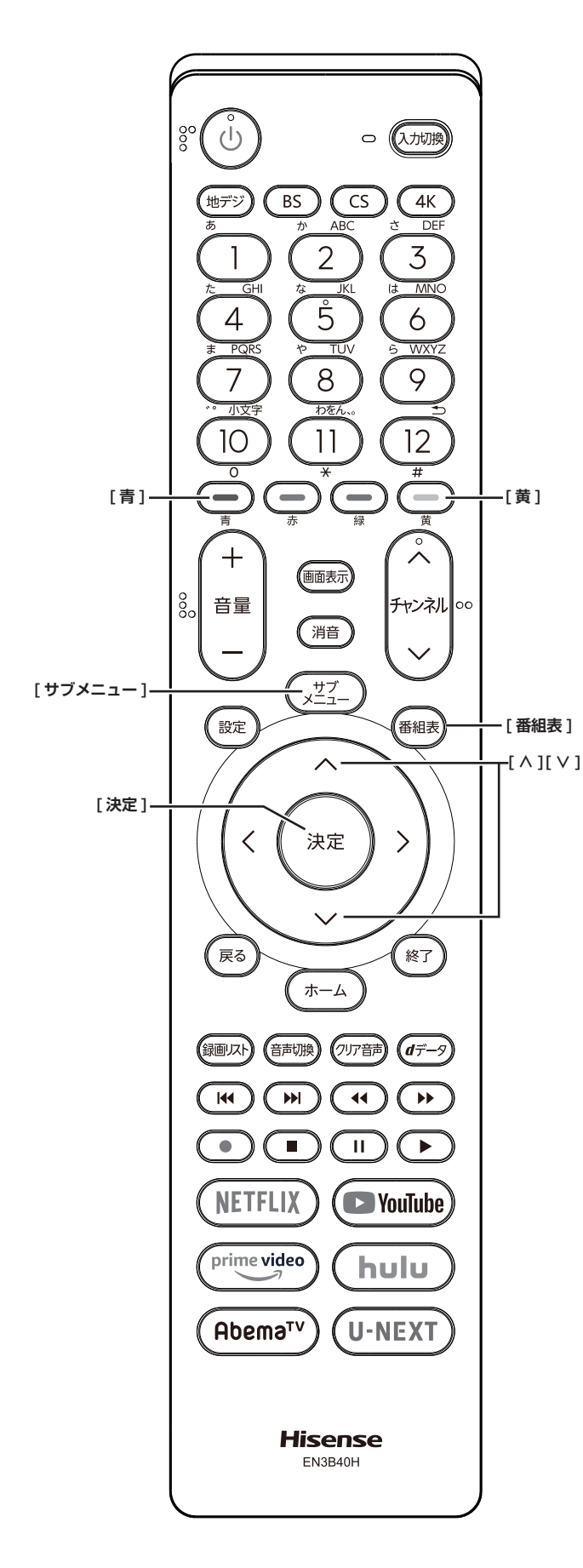

# **番組を予約する**

まだ放送が始まっていない番組を視聴予約することがで きます。電源が「入」のときは、開始時刻になると予約 されたチャンネルを選局します。また電源が「待機」の ときは電源が「入」になり予約されたチャンネルを選局 します。

- 1「番組表」( 『a 6 [ページ](#page-6-1)) から、予約した い番組を選び **[ 決定 ]** を押す
- *2* **視聴予約**を選択して、**[ 決定 ]** を押す

赤い「✔」マークが視聴予約した番組に付きます。

#### ( お知らせ )

●「番組をさがす」( [~ 7 [ページ](#page-7-0))から、番組を選 択して、予約することもできます。

### **予約の確認、取り消しをする**

*1* **[ サブメニュー ]** を押し、**予約リスト**を選択し て、**[ 決定 ]** を押す 予約が確認できます。

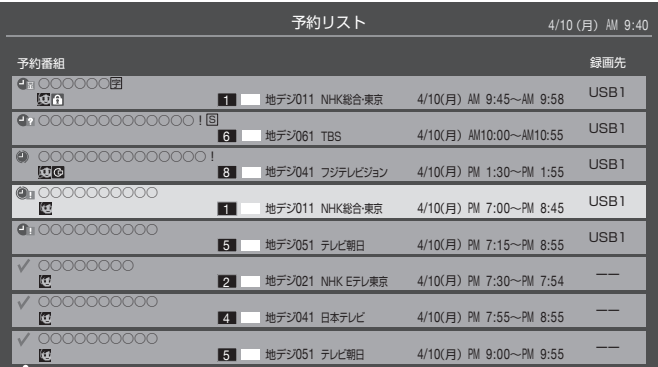

- *2* **[ ∧]**/**[ ∨]** を押して、予約した番組を選択 する
- *3* **[ 決定 ]** を押して**はい**を選択して、**[ 決定 ]** を押 すと予約の取り消しができます。
- ◦**[黄]** を押すと、番組説明が表示されます。
- ◦**[青]** を押すと、新規の日時指定予約ができます。

**お知らせ**

●番組表から、予約登録した番組を選択して、予約削除 をすることもできます。

<span id="page-14-0"></span>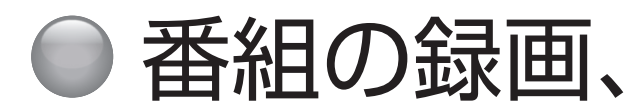

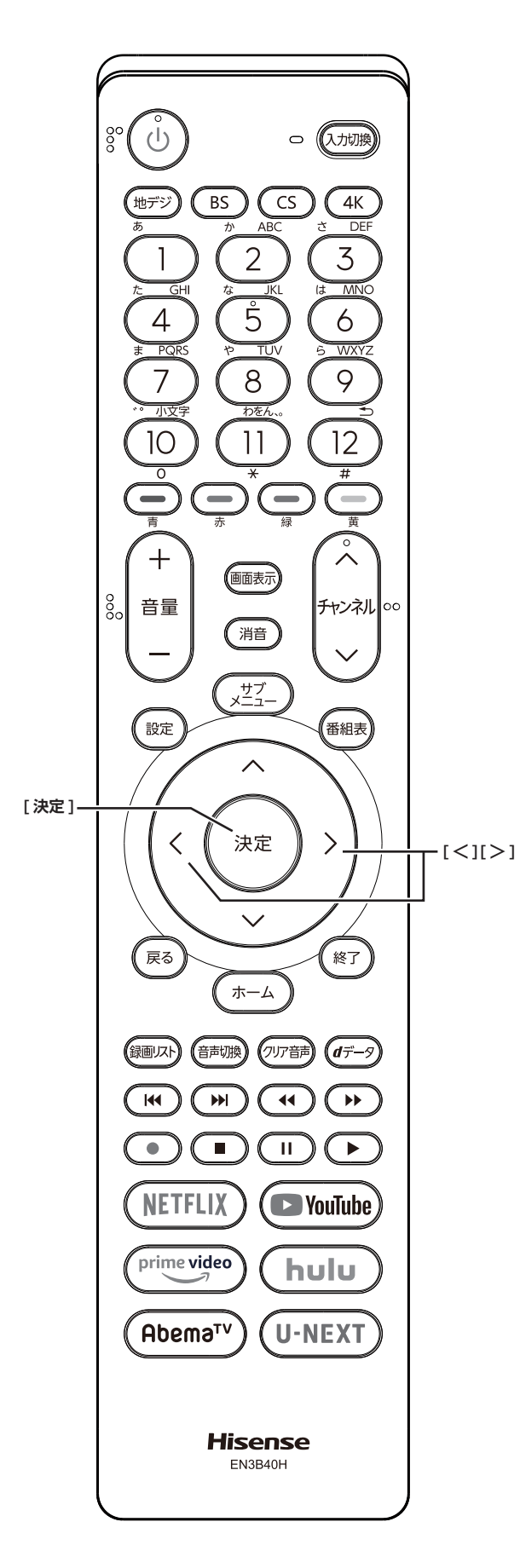

# 番組の録画、録画予約をする

# <span id="page-14-1"></span>**USB ハードディスクを登録する**

- 本機で USB ハードディスクに録画した映像は、他の 機器での再生はできません。(本機と同じ型番でも再 生できません。)
- 他の機器で使用すると、再フォーマットが必要となり 録画した番組がすべて削除されます。
- 故障で本機を修理した場合などは、USB ハードディ スクに録画した番組を本機で再生できなくなります。
- 本機が対応している USB ハードディスクの容量(公 **称値) は 8TB までです。**

本機に未登録の USB ハードディスクを接続すると、登 録画面が表示されます。

- *1* 登録確認のメッセージが表示されたら、**はい**<sup>を</sup> 選択して、**[ 決定 ]** を押す
- *2* フォーマットに関する確認メッセージが表示さ れたら、**はい**を選択して、**[ 決定 ]** を押す USB ハードディスクをフォーマット(初期化)し、 登録します。
- *3* 登録名変更の画面が表示されたら、**はい**または **いいえ**を選択して、**[ 決定 ]** を押す
- *4* 登録した USB ハードディスクを録画機器にす る場合は、**はい**を選択して **[ 決定 ]** を押す

**お知らせ**

●USB ハードディスクの登録名をお好みにより変更する ことができます。( 〔 ? 52 [ページ\)](#page-52-0)

#### **登録を確認するには**

● **[ 設定 ]** を押し、**録画・再生設定**を選択し、**通 常録画用 USB ハードディスク設定**を選択し、 **機器の登録**を選択して、**[ 決定 ]** を押す USB ハードディスクの登録状況や、接続状況が一覧 で表示されます。

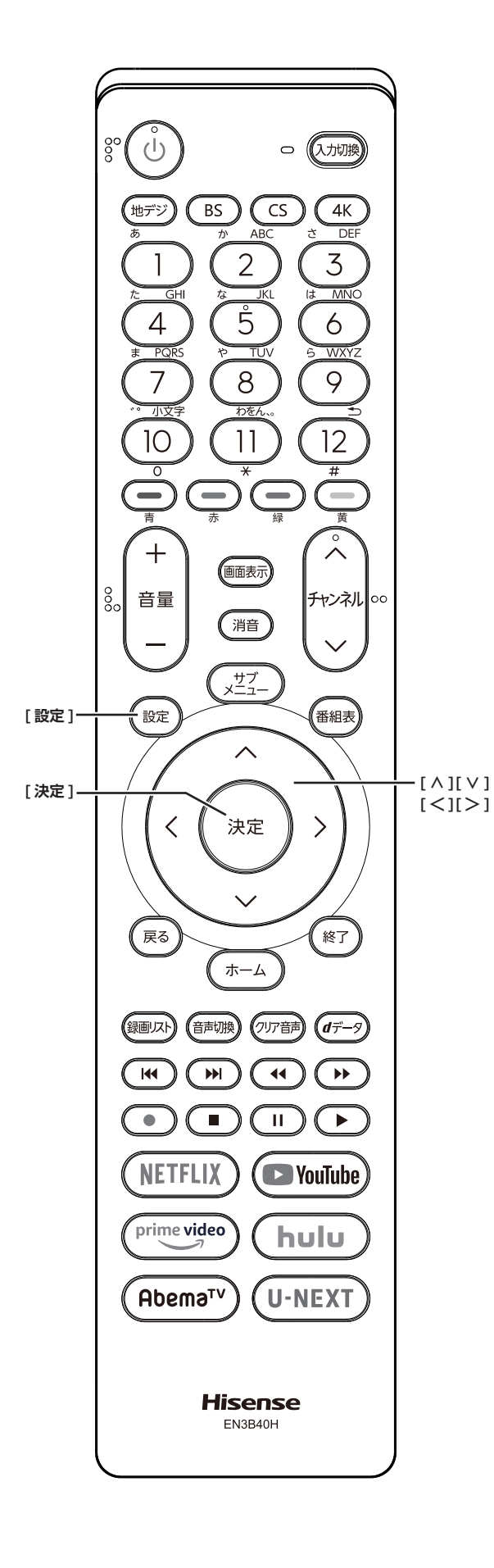

# <span id="page-15-1"></span>**USB ハードディスクを取りはずす**

本機に接続した USB ハードディスクの電源を切ったり、 接続ケーブルを抜いたりする場合は、必ず先に以下の操 作を行ってください。

- *1* **[ 設定 ]** を押し、**録画・再生設定** →**通常録画用** USB ハードディスク設定→機器の取りはずし を選択して、**[ 決定 ]** を押す
- *2* 接続している USB ハードディスクを選び、**[決 定]**を押す
- *3* **はい**を選び、**[決定]**を押す 「USB ハードディスクを取りはずしできます。」と表 示されたら、**[ 決定 ]** を押す。接続ケーブルを抜くか、 電源を切っても安全です。

**USB ハードディスクの登録を解除する**

- *1* **[ 設定 ]** を押し、**録画・再生設定** →**通常録画用 USB ハードディスク設定→機器の登録**を選択 して、**[ 決定 ]** を押す
- *2* 接続している USB ハードディスクを選び、**[赤]** を押す
- 録画予約が設定されている USB ハードディスクの登 録を解除するときは、以下の画面が表示されます。
	- **■ 他の登録済 USB ハードディスクが接続されているとき** : 録画先の変更を促すメッセージ付の登録解除画面 が表示されます。
	- **■ 他の登録済USBハードディスクが接続されていないとき** : 再登録を促すメッセージ付の登録解除確認画面が 表示されます。

#### **お知らせ**

- ●登録を解除した USB ハードディスクの番組は再度登 録すると、再生できます。
- 再度登録するには、一度 USB ハードディスクを取り はずし、もう一度接続し直すか、本機の電源を一度切り、 再度電源を入れると登録画面が表示されます。

#### <span id="page-15-0"></span>**省エネ設定**

- *1* **[ 設定 ]** を押し、**録画・再生設定** →**通常録画用 USB ハードディスク設定→省エネ設定**を選択 して、**[ 決定 ]** を押す
- *2* **オン**または**オフ**を選択して、**[ 決定 ]** を押す ■ **オン** :USB ハードディスクの電源は、使用しない 状態がしばらく続くと待機状態になり、使う操作をす ると自動的に「入」になります。

**■ オフ** : 本機の電源が「入」のとき、USB ハードディ スクの電源は常時「入」の状態になります。

# <span id="page-16-0"></span>番組の録画、録画予約をする(つづき)

#### (お知らせ )

●「省エネモード」に設定した場合、USB ハードディ スクが動作するまでに時間がかかることがあります。 「ハードディスクがありません。」や、録画可能時間が 「ーー時間ーー分」と表示されるような場合は、少し待っ てから操作してください。

# <span id="page-16-1"></span>**動作テスト**

● **[ 設定 ]** を押し、**録画・再生設定**→**通常録画用 USB ハードディスク設定**→**動作テスト**→テス トする機器を選び、**[ 決定 ]** を押す

テストが始まります。終了までに数分間かかります。

- **■ 録画** :
	- 4K 画質で録画ができるか
- 録画中の再生 : 4K 画質で録画しながら 4K 番組の再生ができるか **■ 録画中の早見早聞** :
	- 4K 録画中にハイビジョン番組の「早見早聞」 ( 24 [ページ](#page-24-0)) ができるか

#### (お知らせ )

●テスト結果は目安です。結果どおりに動作しないこと があります。

# <span id="page-16-2"></span>**機器の初期化**

正常に使用できなくなった USB ハードディスクは、初 期化をすれば使用できる場合があります。

- **[ 設定 ]** を押し、**録画・再生設定**→**通常録画用 USB ハードディスク設定**→**機器の初期化**→初 期化する機器を選び、**[ 決定 ]** を押す
	- **ご注意:初期化をすると、USB ハードディスクに保 存されている内容はすべて消去されます。**

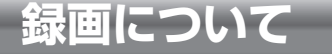

**万一、何らかの不具合により、録画や再生ができ なかった場合、内容 ( データ)の保証や損失、直接・ 間接の損害について、当社は一切の責任を負いか ねます。あらかじめご了承ください。**

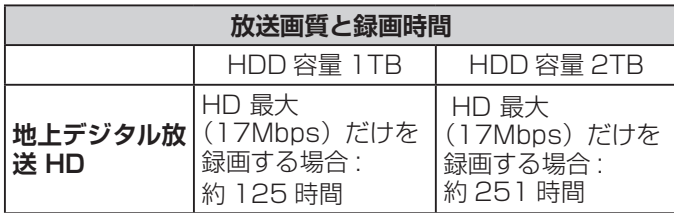

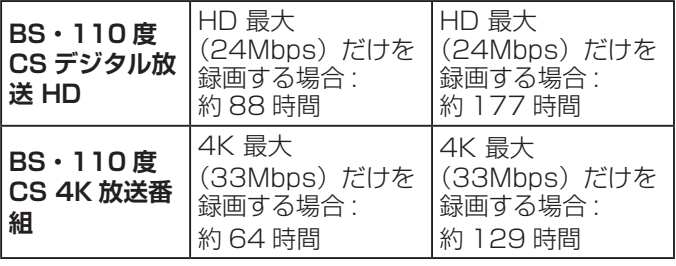

※録画時間は USB ハードディスクによって異なります。

※録画時間は目安であり、放送のレートや設定条件によっ て変わります。

**動作確認済 USB ハードディスクについて**

※最新の情報については、ハードディスクメーカーのホー ムページをご確認ください。

**デジタル放送の著作権保護について**

● 本機では著作権保護により、コピー禁止の情報が付加 されている放送番組や映像ソフトは、録画することが できません。

<span id="page-16-3"></span>**録画するときのご注意**

- 電源を押してから、USB ハードディスクが起動する まで、USB ハードディスクに録画したり、入ってい る録画番組にアクセスすることはできません。
- 本機は、ラジオ放送、独立データ放送の録画はできま せん。
- 録画を一時停止することはできません。
- テレビ放送に連動したデータ放送は録画されません。
- デジタル放送の受信状態が悪い (画面がきちんと表示さ れない、音声がとぎれる)場合、録画を行うと、番組 の先頭部分や途中部分が切れたりすることがあります。
- 録画中に録画が禁止されている番組または映像になる と、録画が停止します。
- 保存できる録画番組の数は、USB ハードディスク 1 台あたり最大 3,000 個です。
- 停電などで録画が中断した場合、録画された番組を正 しく再生できない場合があります。録画番組の修復を 行うと、再生できる場合があります。(<<a>
26 [ページ\)](#page-26-0)

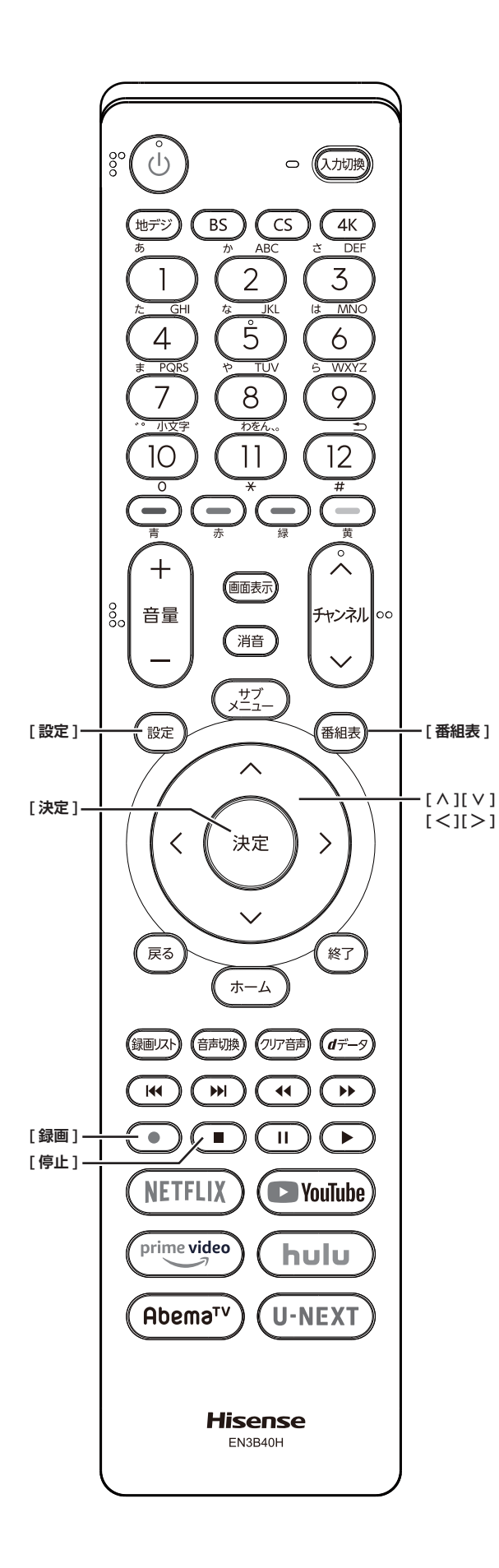

**録画に使用する機器を設定する**

複数の USB ハードディスクを本機に登録している場合 に、録画に使用する機器を設定します。

- *1* **[ 設定 ]** を押し、**録画・再生設定**を選択し、**<sup>録</sup> 画設定**を選択し、**録画先機器の設定**を選択して、 **[ 決定 ]** を押す
- *2* **[ ∧]**/**[ ∨]** を押し、録画に使用する機器を 選択して、**[ 決定 ]** を押す

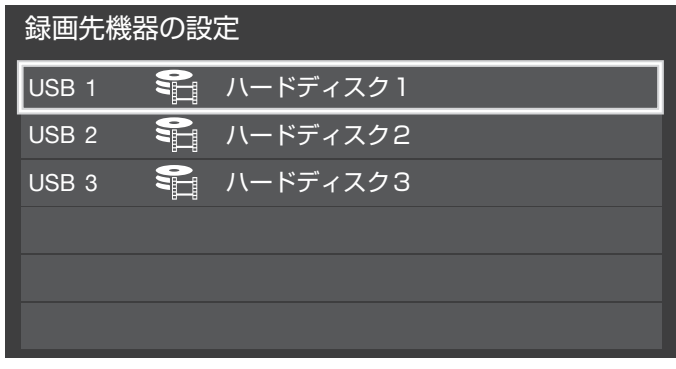

# **チャプター分割のしかたを設定する**

シーンの変わり目でチャプター分割(章分け)されるよ うに設定できます。(チャプター分割をすると、再生時に チャプタースキップができるようになります)

- *1* **[ 設定 ]** を押し、**録画・再生設定**を選択し、**<sup>録</sup> 画設定**を選択し、**マジックチャプター設定**を選 択して、**[ 決定 ]** を押す
- *2* **[ ∧]**/**[ ∨]** を押し、チャプター分割の場面 を選択して、**[ 決定 ]** を押す

#### **■ 本編** :

- 本編と CM の間でチャプター分割されます。
- **■ 音楽** : 楽曲の前後でチャプター分割されます。
- **■ 本編と音楽** :
	- 上記の両条件でチャプター分割されます。
- **■ オフ** :

チャプター分割をしません。

#### ( お知らせ )

●音楽の検出は番組のメインジャンルが「音楽」または、 メインジャンルが「バラエティ」でサブジャンルが「音 楽バラエティ」のときにだけ行われます。

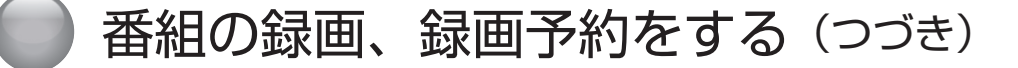

# **見ている番組を録画する**

今見ているテレビ放送番組を簡単に録画することができ ます。テレビ番組視聴の途中で外出するような場合に便 利です。

4K 録画中は、録画中の番組のみ視聴できます。

● **[ 録画 ]** を押し、**はい**を選択して、**[ 決定 ]** を押 す

録画が開始され、番組が終了するまで継続されます。 リモコンで本機の電源を切っても、録画を続けます。

#### **録画を途中でやめる**

- *1* **[ 停止 ]** を押す
- *2* 録画中止の確認画面で**はい**を選択して、**[ 決定 ]** を押す

# **見ている番組で設定を変更して 録画する**

- *1* **[ 録画 ]** を押す
- *2* **[ ∧]**/**[ ∨]**/**[ <sup>≪</sup> ]**/**[ <sup>≫</sup> ]** で各項目を選択し、 **はい**を選択して、**[ 決定 ]** を押す

**■ 録画先** :

複数台 USB ハードディスクを接続しているとき、 録画に使用する USB ハードディスクを選択しま す。

#### **■ マイフォルダ** :

家族などで共用するときなど、フォルダに分けて 録画した番組を保存管理することができます。

#### **■ その他の録画設定** :

- ・録画時間: **番組終了** / **時間指定**(終了時間を設 定できます。)
- ・マジックチャプター: **本編** / **音楽** / **本編と音楽** / **オフ**

・保護: **する** / **しない** (録画する番組を保護する((消さな いようにする))かどうかを設定しま す。録画後に設定することもできま す。) (スマ27 [ページ](#page-27-0))

# <span id="page-18-0"></span>**番組を探して録画予約する**

まだ放送が始まっていない番組を録画予約することがで きます。予約できる番組は最大で 128 番組です。

1「番組表」( 3 G [ページ](#page-6-1)) から、予約した い番組を選び **[ 決定 ]** を押す

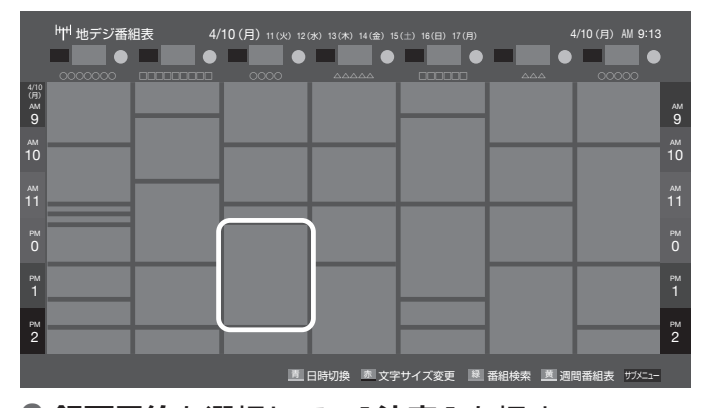

*2* **録画予約**を選択して、**[ 決定 ]** を押す 赤い「 ユ 」マークと赤い線が録画予約した番組に付 きます。

- ●USB ハードディスクに電源ボタンがある場合は、電源 を「入」にしてください。
- USB ハードディスクの残量が足りない場合は録画でき ません。事前に確認してください。
- ●録画予約実行中に**[停止]**を押すと、途中で録画を中 止することができます。
- 録画中はリモコン、または本体の電源を押して「待機」 にしても録画を続けます。**電源プラグはコンセントか ら絶対に抜かないでください。**
- 予約番組が重なっていると予約重複のメッセージを表 示します。**はい**を選択して、**[決定]**を押すと「重複予 約確認 / 取り消し」の画面が表示されます。取り消し たい番組を選択して、**[ 決定 ]** を押し、**[赤]** を押すと、 選択した番組の予約の取り消しができます。
- ●外部入力からの映像(番組)は録画できません。

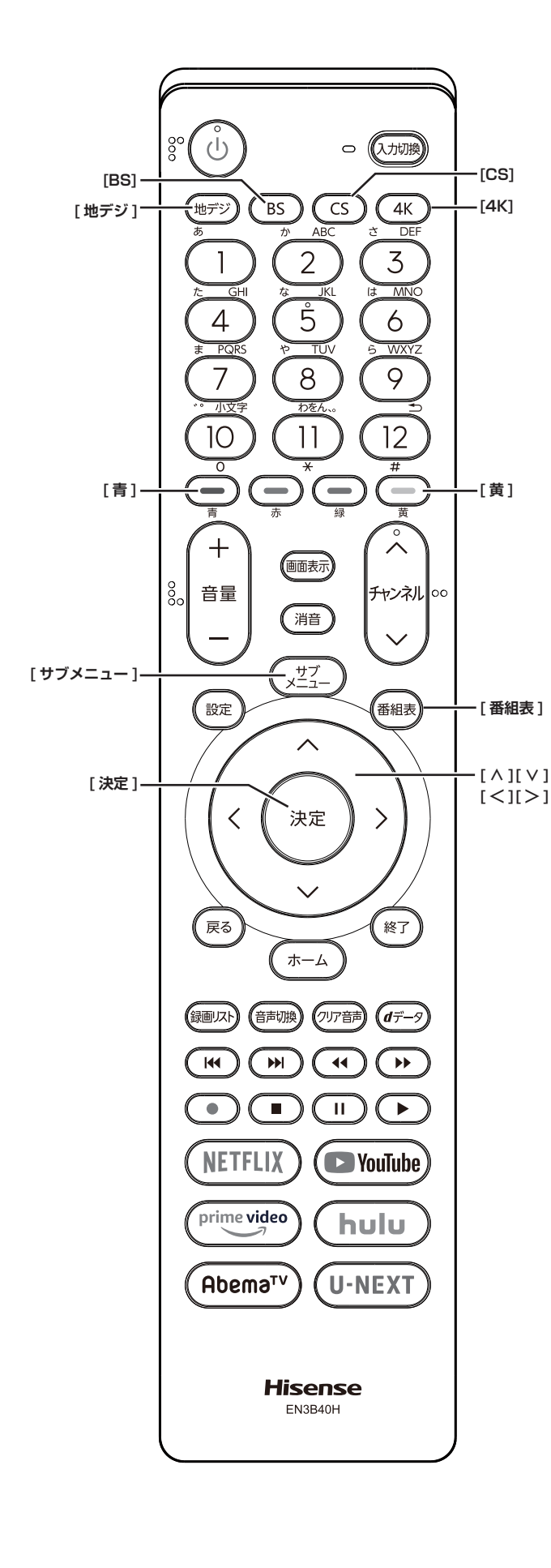

# <span id="page-19-0"></span>**連ドラ予約をする**

連続ドラマや連日放送されている同じ番組などを、毎回 自動的に録画されるように予約することができます。

- 1「番組表」( 36 [ページ](#page-6-1))から、予約した い番組を選び、**[ 決定 ]** を押す
- *2* **連ドラ予約**を選択して、**[ 決定 ]** を押す
- *3* **[∧]**/**[∨]**/**[≪]**/**[≫]**で各項目を選択して、 **はい**を選択して、**[ 決定 ]** を押す

**■ 録画先** : 複数台 USB ハードディスクを接続しているとき、 録画に使用するUSBハードディスクを選択します。

**■ マイフォルダ** : 家族などで共用するときなど、フォルダに分けて 録画した番組を保存管理することができます。

- <span id="page-19-1"></span>**■ その他の録画設定** :
	- ・連ドラ: 連ドラの名称を変更することができ ます。
	- ・追跡キーワード: 必要に応じて連ドラ予約の追跡キー ワードを編集することができます。 (1 回の放送に限られるようなキー ワードは削除しておきます)
	- ・追跡基準: 必要に応じて、連ドラ予約をする番 組の録画曜日と時間を設定すること ができます。
	- ・上書き録画 :**する / しない する**にすると前回の録画番組が削除 されます。

・保護: **する** / **しない** (録画する番組を保護する((消さな いようにする))かどうかを設定しま す。録画後に設定することもできま す。) ([@ 27 [ページ](#page-27-0))

・マジックチャプター:

**本編** / **音楽** / **本編と音楽** / **オフ**

(**「文字の入力のしかた」** 12 [ページ](#page-12-1) )

赤い「(一)」マークと赤い線が録画予約した番組に付 きます。

- ●本機では、PPV(ペイ・パー・ビュー)番組の連ドラ 予約を禁止しています。PPV(ペイ・パー・ビュー) 番組を連ドラ予約した場合、録画は実行されません。
- ●連ドラ予約は、追跡基準(指定した番組の放送曜日と開 始時刻)と、追跡キーワード(番組名など)をもとに、 次回の番組を検索して自動的に録画予約をする機能です。
- ●視聴中の番組を連ドラ予約する場合は **[ サブメ ニュー ]** →**連ドラ予約**を選択して、**[ 決定 ]** を押します。

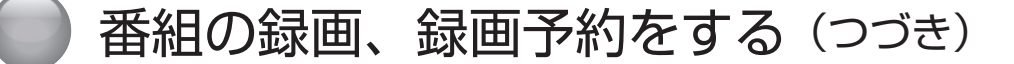

#### **予約日時を変更する**

再放送番組などで、1 話から 3 話まで連続して放送され る場合など、1話目を番組表で予約し、以下の操作で終 了時間を 3 話目の終了時間に変更すると、1 話から 3 話 まで一つの録画予約にすることができます。

- *1*「番組表」( ② G [ページ](#page-6-1)) から、予約した い番組を選び、**[ 決定 ]** を押す
- *2* **予約日時変更**を選択して、**[ 決定 ]** を押す
- *3* メッセージが表示されたら **[ <sup>≪</sup> ]**/**[ <sup>≫</sup> ]** <sup>で</sup>**はい** 選択して、**[ 決定 ]** を押す
- *4* **[ ∧]**/**[ ∨]**/**[ <sup>≪</sup> ]**/**[ <sup>≫</sup> ]** で日時を設定して、 **[ 決定 ]** を押す
- *5* **録画予約**を選択して、**[ 決定 ]** を押す

#### **マルチ表示の番組表で予約する**

一つの放送局で別の番組を放送している場合、その番組 を予約するには番組表を「マルチ表示」に切り換えます。  $(598 - 1)$ 

マルチ表示の番組表で同じ番組が並んでいる場合は、ど ちらを選択しても予約できます。

# **日時を指定して録画予約する**

- *1* **[ サブメニュー ]** を押し、**予約リスト**を選択し て、**[ 決定 ]** を押す
- *2* **[青]** を押す
- *3* **[∧]**/**[∨]**/**[≪]**/**[≫]**で日時を設定して、**[決 定 ]** を押す
- *4* **[ ∧]**/**[ ∨]**/**[ <sup>≪</sup> ]**/**[ <sup>≫</sup> ]** で放送の種類、テレ ビ / データ、チャンネルを設定して、**次へ進む** を選択して、**録画予約**を選択して、**[ 決定 ]** を 押す

#### **お知らせ**

●日時指定予約では放送時間連動の設定はできません。

# **番組を検索して録画・予約をする**

- *1* **[ 番組表 ]** を押して、**[緑]** を押す 番組検索画面が表示されます。
- *2* **ジャンル**、**キーワード**、**番組記号**、**日付**、**チャ ンネル**、**有料番組**の条件を入力し、**検索開始**を 選択し **[ 決定 ]** を押す 検索結果が表示されます。
- ◦**[ 地デジ ]**、[**BS]**、[**CS]**、[**4K]** を押すと、番組検索 結果を放送の種類でさらに絞り込みができます。
- ◦**[青]** を押すと、すべての放送の番組検索結果を表示 します。
- ◦**[黄]** を押すと、選択している番組の説明を表示します。
- *3* 録画・予約したい番組を選択し **[ 決定 ]** を押す

#### **予約の設定を変更する**

- *1* **[ サブメニュー ]** を押し、**予約リスト**を選択し て、**[ 決定 ]** を押す
- *2* **[ ∧]**/**[ ∨]** で設定を変更したい番組を選択 して、**[ 決定 ]** を押す
- *3* **[ ∧]**/**[ ∨]**/**[ <sup>≪</sup> ]**/**[ <sup>≫</sup> ]** で各項目を選択し、 **いいえ**を選択して、**[ 決定 ]** を押す
	- **■ 録画先** : 複数台 USB ハードディスクを接続しているとき、 録画に使用する USB ハードディスクを選択しま す。
	- **■ マイフォルダ** : 家族などで共用するときなど、フォルダに分けて 録画した番組を保存管理することができます。
	- **■ その他の録画設定** :
		- ・放送時間: **連動する / 連動しない** ・マジックチャプター:
		- **本編** / **音楽** / **本編と音楽** / **オフ** ・保護: **する** / **しない** (録画する番組を保護する((消さな いようにする))かどうかを設定しま す。録画後に設定することもできま す。) (マア27[ページ\)](#page-27-0)

#### ( お知らせ )

**●連ドラ予約の変更の場合は、その他の録画設定の内容** が上記とは異なります。( 19 [ページ\)](#page-19-0)

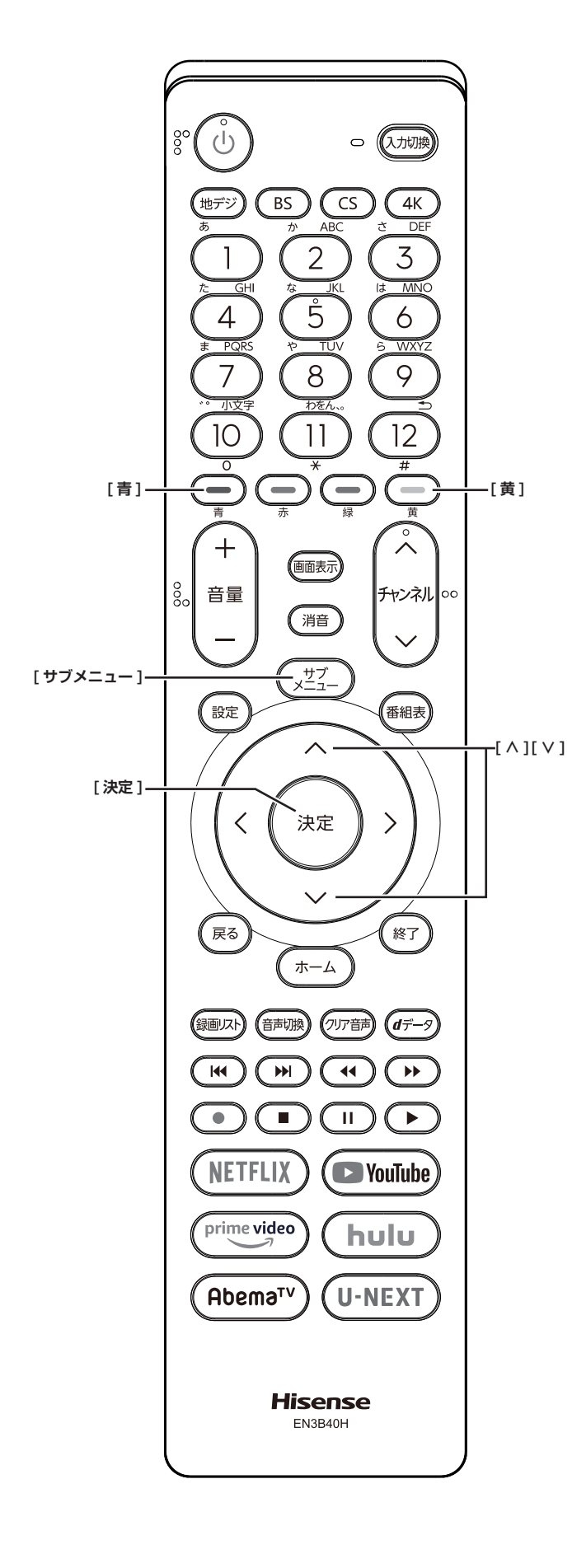

# <span id="page-21-0"></span>**予約の確認、取り消しをする**

*1* **[ サブメニュー ]** を押し、**予約リスト**を選択し て、**[ 決定 ]** を押す

予約が確認できます。

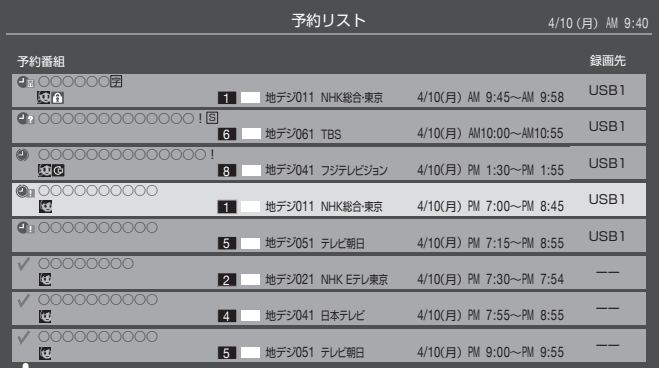

- *2* **[ ∧]**/**[ ∨]** を押して、予約した番組を選択 する
- *3* **[ 決定 ]** を押して**はい**を選択して、**[ 決定 ]** を押 すと予約の取り消しができる
- ◦**[黄]** を押すと、番組説明が表示されます。
- ◦**[青]** を押すと、新規の日時指定予約ができます。

**お知らせ** 

- ●番組表から、予約登録した番組を選択して、予約削除 をすることもできます。
- 録画や予約状況、上書き保存などのアイコンが表示さ れます。
	- ●■■ ●■ : 予約時間が重複する番組があると、重 複アイコンが表示されます。

■ または時間変更などで同一の有料番組に 予約が重複したときに表示されます。 この場合、録画されるのは一つです。

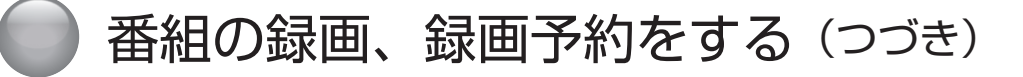

<span id="page-22-0"></span>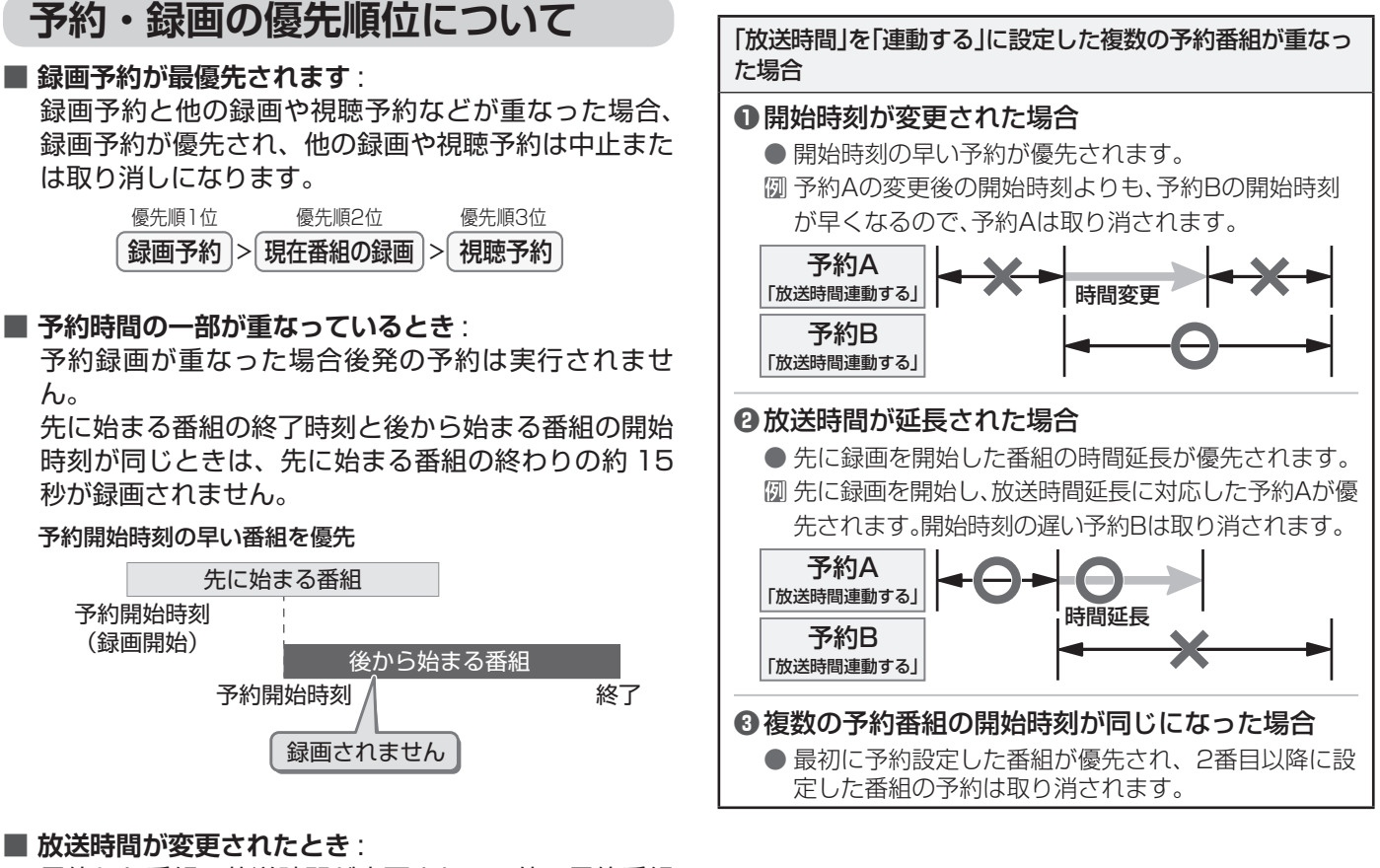

5約した番組の と重なったときは、以下の優先順位で録画されます。 予約した番組の放送時間が変更されて、他の予約番組

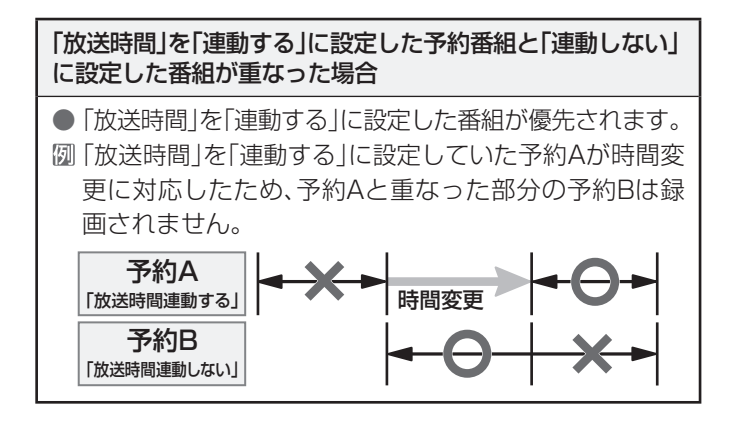

**❸**複数の予約番組の開始時刻が同じになった場合

● 先に録画を開始した第一次に録画を開始した第一次に掲載した第一次に録画を開始した第一次に録画を開始した第一次に録画を開始した第一次に録画を開始した第一次に録画を開始した第一次に録画を開始した第一次に録画を開始した第一次に録画を

「放送時間連動する」

**❷**放送時間が延長された場合

「放送時間連動する」

# <span id="page-23-2"></span><span id="page-23-0"></span>● 録画した番組を再生する、整理する

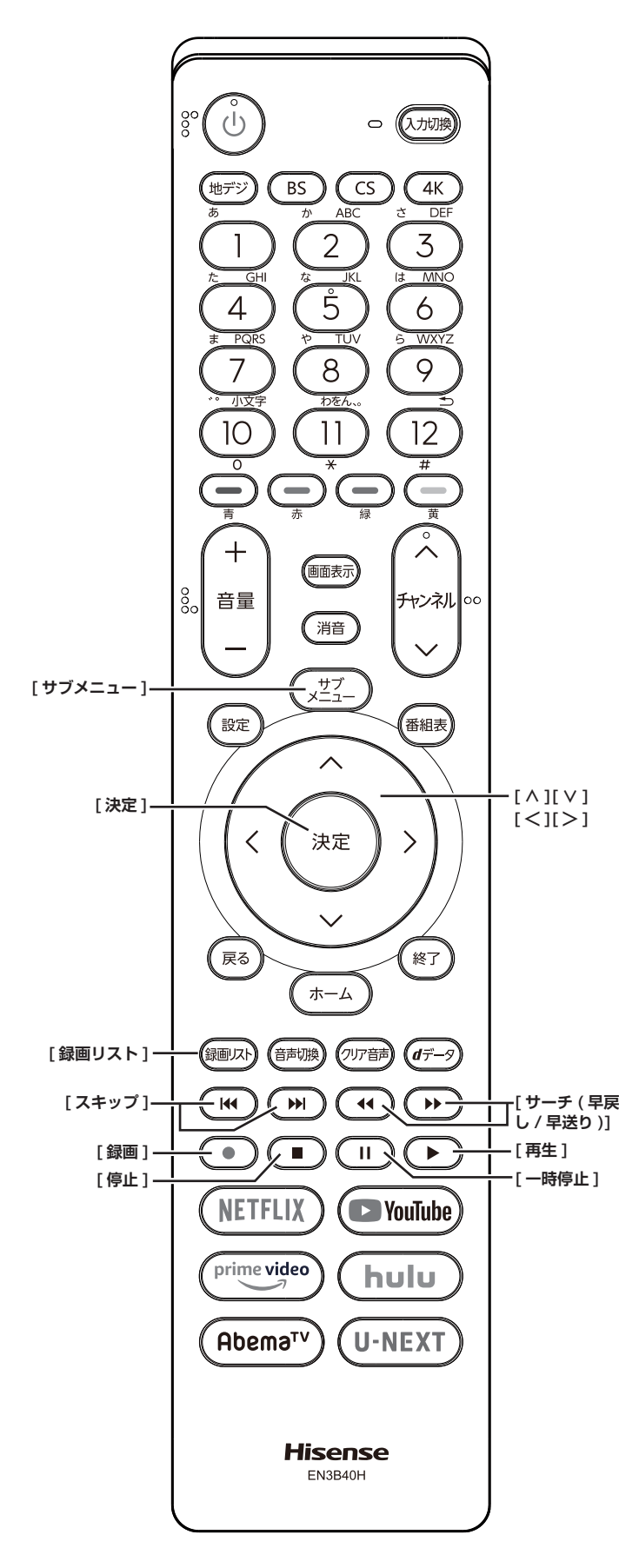

<span id="page-23-1"></span>**録画した番組を再生する**

録画した番組を一覧画面で表示して選択することで、再 生することができます。

- *1* **[ 録画リスト ]** を押す
- *2* **[ ∧]**/**[ ∨]**/**[ <sup>≪</sup> ]**/**[ <sup>≫</sup> ]**/**[ ]**/**[ ]** <sup>を</sup> 押し、再生したい録画番組を選択して、**[ 決定 ]** を押す

再生が開始されます。再生を停止する場合は、[停止] を押します。放送画面などに戻ります。

- | << 1/ | > 1を押すと、分類タブを切り換える
	- ・**すべて**: すべての録画番組が表示されます。
	- ・**未視聴**: 未再生の録画番組が表示されます。
	- ・**曜日別**: 録画した曜日ごとに表示されます。
	- ・**ジャンル別**:ドラマや映画などのジャンルごとに 表示されます。番組情報がない場合 は、「その他」に分類されます。
	- ・**連ドラ別**: **連ドラ予約**の予約ごとに表示されま す。
	- ・**マイフォルダ別**:指定した「マイフォルダ」ごとに表 示されます。
- **■ [ ≪ ]/[ ≫ ]** を押すと、グループタブを切り換える

**お知らせ**

- ●分類が「すべて|「未視聴」の場合はグループタブはあ りません。
- ●録画リストに表示できる最大数は、3000件までです。 これを超えた機器では正しく動作しないことがありま す。

**番組の冒頭から再生する- 頭出し再生**

- **1 [ 録画リスト ] を押す**
- *2* **[∧]**/**[∨]**/**[≪]**/**[≫]**/**[ ]**/**[ ]**を押し、 再生したい録画番組を選択する
- *3* **[ サブメニュー ]** を押し、**頭出し再生**を選択し て、**[ 決定 ]** を押す

**番組を録画しながら再生する**

録画中の番組を、録画しながら再生することができます ( 追いかけ再生)。

● **[ ∧]**/**[ ∨]** を押して、録画中の番組を選び、 **[ 決定 ]** を押す

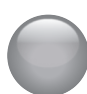

# 録画した番組を再生する、整理する(つづき)

**録画リスト(例)**

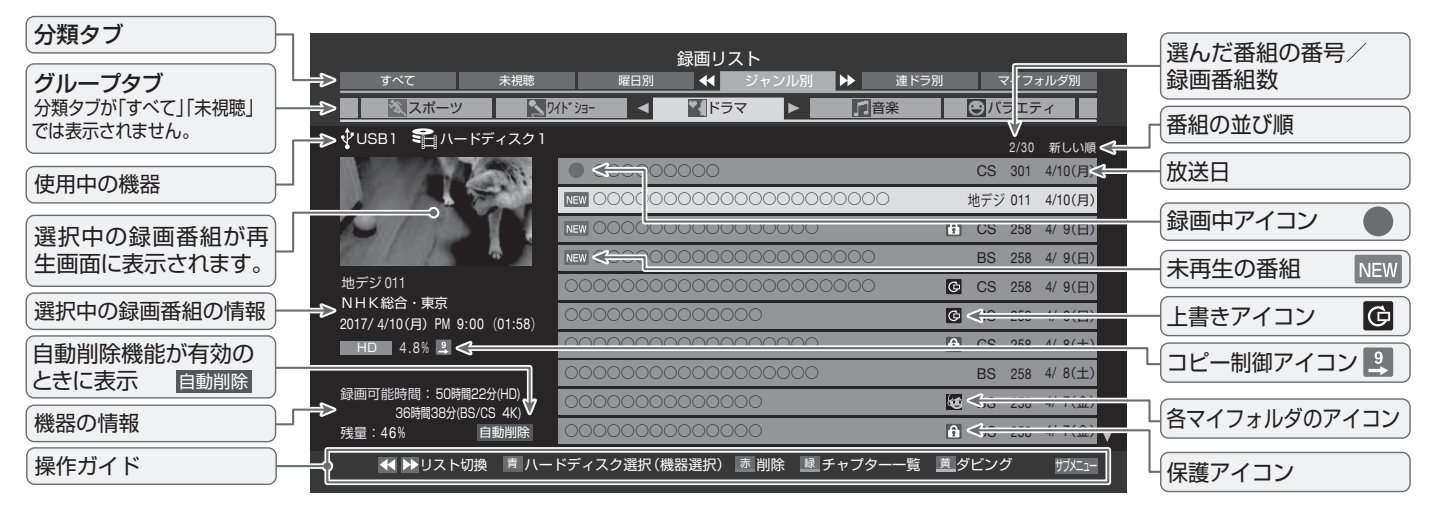

# <span id="page-24-0"></span>**いろいろな再生のしかた**

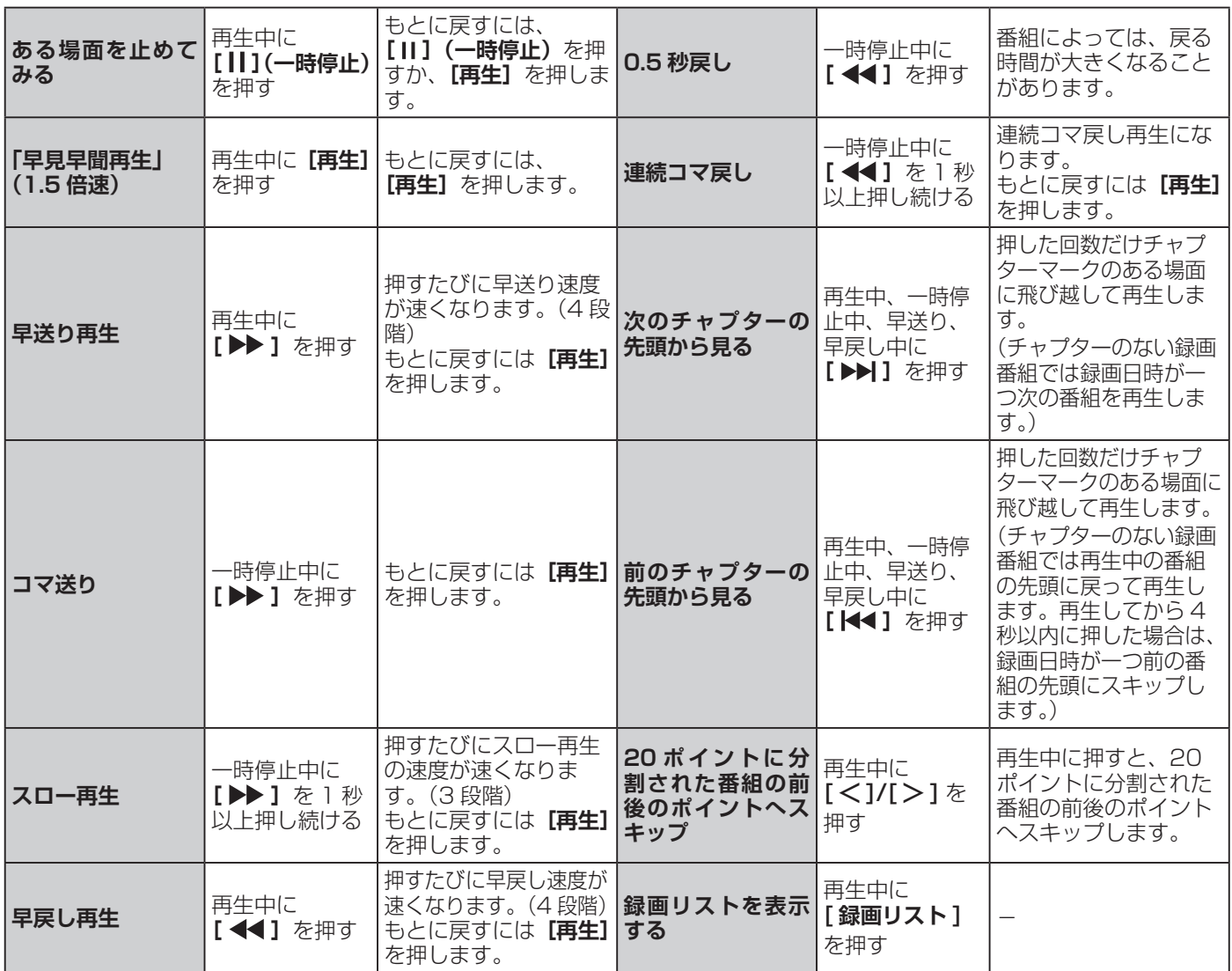

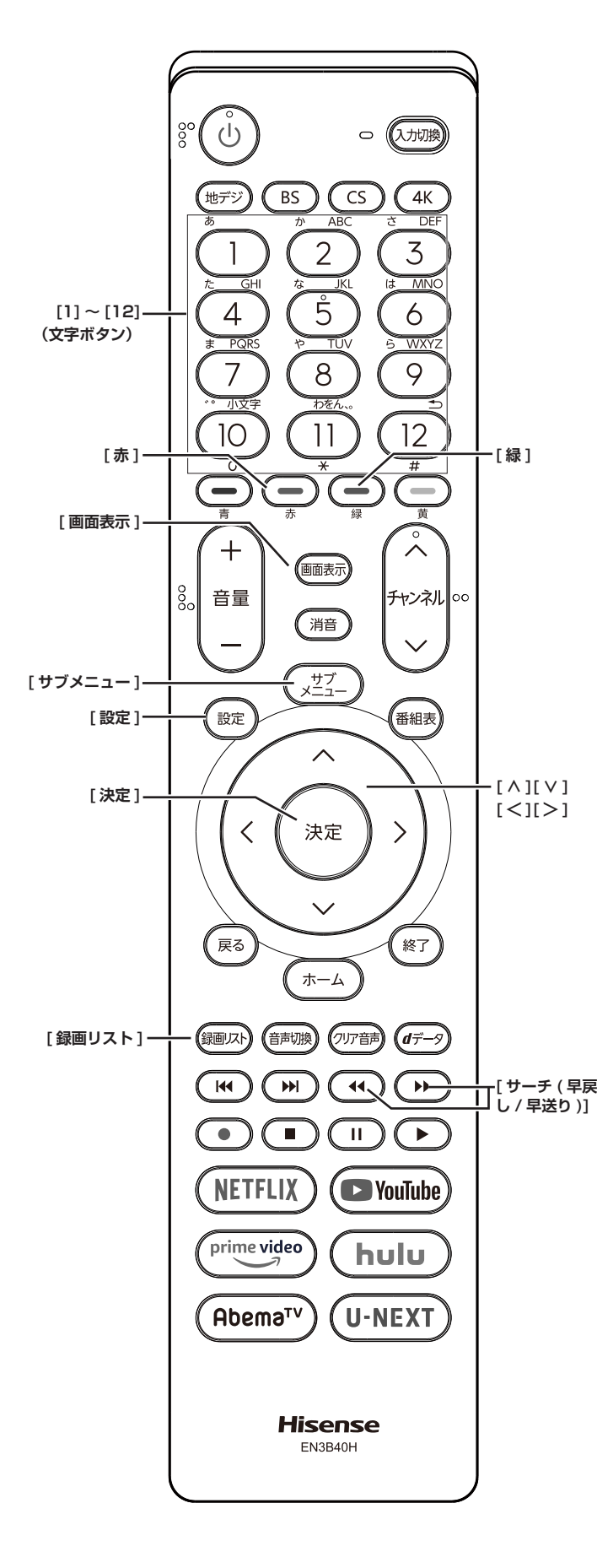

**「チャプター一覧」画面で場面を 選んで再生する**

- $1$  [ 録画リスト ] を押す
- *2* **[∧]**/**[∨]**/**[≪]**/**[≫]**/**[ ]**/**[ ]**を押し、 再生したい録画番組を選択する
- *3* **[緑]** を押す

チャプター一覧画面が表示されます。

- **[緑]** を押すと、リスト表示に戻ります。
- *4* **[ ∧]**/**[ ∨]**/**[ <sup>≪</sup> ]**/**[ <sup>≫</sup> ]** を押し、再生したい 場面を選択して、**[ 決定 ]** を押す 選択したチャプターの先頭から再生が始まります。

# **再生中にタイムサーチで再生位置 を指定する**

- *1* 再生中に **[ サブメニュー ]** を押し、**サーチ**を選 択して、**[ 決定 ]** を押す
- *2* **[1] 〜 [10]** で冒頭からの時間を指定する
	- 【例】1時間25分5秒後は**[10]**、**[1]**、**[2]**、**[5]**、**[10]**、 **[5]** の順に押します。

# **見たい録画番組を探して再生する**

- *1* 録画リスト表示中に **[ サブメニュー ]** を押し、 **番組検索**を選択して、**[ 決定 ]** を押す
- *2* **[ <sup>≪</sup> ]**/**[ <sup>≫</sup> ]** で検索するグループのタブを選択 する
- *3* **ジャンル、キーワード**、**番組記号**、**日付**、**チャ ンネル**の条件を入力し、**検索開始**を選択し **[ 決 定 ]** を押す
- *4* 見たい録画番組を選び、**[ 決定 ]** を押す

### **繰り返し再生の設定を変える**

録画番組の繰り返し再生(リピート再生)を設定するこ とができます。

- *1* 録画リスト表示中に **[ サブメニュー ]** を押し、 **再生設定**を選択して、**[ 決定 ]** を押す
- *2* **[ ∧]**/**[ ∨]** で項目を選択して、**[ 決定 ]** を押す **■ 1 コンテンツリピート** :

選択した一つの番組の再生を繰り返します。

# 録画した番組を再生する、整理する(つづき)

**■ リピート** :

すべての番組の連続再生を繰り返します。

**■ オフ** :

繰り返し再生をしません。

- **お知らせ**
- ●リピート再生をしているときは、画面左上にリピート 再生アイコンが表示されます。  $(1 \text{TV} \rightarrow \text{TV} \rightarrow \text{TV} \rightarrow \text{TV} \rightarrow \text{TV} \rightarrow \text{TV} \rightarrow \text{TV}$
- 録画中の番組はリピート再生ができません。

#### **録画番組の情報を見る**

**● 再生中に [ 画面表示 ] を押す** 再生中の番組の情報が表示されます。もう一度押すと、 表示は消えます。

# **録画番組の番組説明を見る**

● 録画リスト表示中、または再生中に **[ サブメ ニュー ]** を押し、**番組説明**を選択して、**[ 決定 ]** を押す

番組説明画面が表示されます。

### <span id="page-26-0"></span>**録画番組を修復する**

録画中に停電したり、電源プラグを抜いてしまったりす ると録画番組が正しく保存されず、そのままでは再生で きません。このような場合、「録画番組の修復」をすると、 録画された内容を再生できるようになることがあります。

- *1* **[ 設定 ]** を押し、**録画・再生設定**を選択し、**<sup>通</sup> 常録画用 USB ハードディスク設定**を選択し、 **録画番組の修復**を選択して、**[ 決定 ]** を押す
- *2* **[ ∧]**/**[ ∨]** を押し、番組を修復する機器を 選択して、**[ 決定 ]** を押す
- *3* 確認画面で**はい**を選択して、**[ 決定 ]** を押す 修復の処理が始まります。終わるまでそのままお待ち ください。
- *4*「録画番組を修復しました。」が表示されたら、 **[ 決定 ]** を押す

#### **お知らせ**

- ●この操作には、30 分程度かかることがあります。
- 緑画番組を修復できなかった場合は、「録画番組の修復 ができませんでした。」が表示されます。
- 録画番組が修復できた場合でも、通常再生以外の再生 機能は正しく動作しないことがあります。

# **番組を並べ替える**

録画リストに表示される番組の並び順を変えることがで きます。

- *1* 録画リスト表示中に **[ サブメニュー ]** を押し、 **並べ替え**を選択して、**[ 決定 ]** を押す
- *2* **[ ∧]**/**[ ∨]** で項目を選択して、**[ 決定 ]** を押 す
	- **■ 新しい順** : 日付の新しい順に表示されます。 **■ 古い順** :
		- 日付の古い順に表示されます。

#### <span id="page-26-2"></span>**機器の情報を確認する**

使用中の機器の情報を確認することができます。USB ハードディスクの残量も画面で確認できます。

● 録画リスト表示中に **[ サブメニュー ]** を押し、 **機器の情報**を選択して、**[ 決定 ]** を押す

#### <span id="page-26-1"></span>**一つの録画番組を消す**

- *1* **[ 録画リスト ]** を押す
- *2* **[ ∧]**/**[ ∨]** を押して、削除したい録画番組 を選択する
- *3* **[赤]** を押し、**1 件削除**を選択して、**[ 決定 ]** <sup>を</sup> 押す
- *4* 確認画面で**はい**を選択して、**[ 決定 ]** を押す
- *5* 削除が終了したら **[ 決定 ]** を押す

#### **複数の録画番組を消す**

- *1* **[ 録画リスト ]** を押す
- *2* **[ ∧]**/**[ ∨]** を押して、削除したい録画番組 を選択する
- *3* **[赤]** を押し、**複数削除**を選択して、**[ 決定 ]** <sup>を</sup> 押す
- *4* さらに削除したい録画番組を選択して、**[ 決定 ]** を押す

「√」マークが付きます。もう一度押すと消えます。

- *5* 選択が終わったら **[赤]** を押し削除を実行する
- *6* 確認画面で**はい**を選択して、**[ 決定 ]** を押す
- *7* 削除が終了したら **[ 決定 ]** を押す

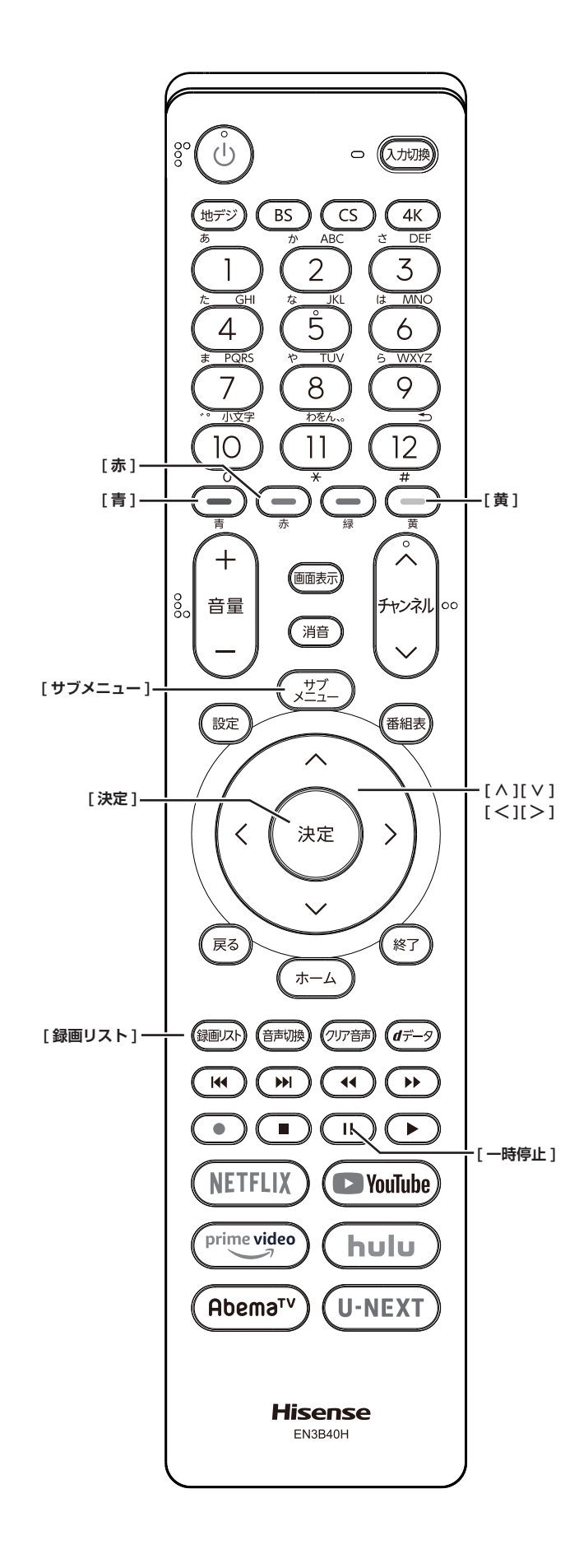

(お知らせ )

●保護された番組を消す場合は、その番組を選び、**[青]** を押して、保護を解除してから **[ 決定 ]** を押します。

# <span id="page-27-1"></span>**グループ内の録画番組をすべて消す**

- *1* まとめて消すグループの録画リストを表示させ る
- ●「録画した番組を再生する」( 23 [ページ](#page-23-1))の 手順 2 をご覧ください。
- *2* **[赤]** を押し、**グループ内全削除**を選択して、**[ 決 定 ]** を押す
- *3* 確認画面で**はい**を選択して、**[ 決定 ]** を押す
- *4* 削除が終了したら **[ 決定 ]** を押す

<span id="page-27-2"></span>**自動的に消す(自動削除設定)**

お買い上げ時は、USB ハードディスクの容量が足りなく なったときに、保護されていない古い録画番組が自動的 に削除されるように設定されています。削除されないよ うにする場合は**削除しない**に設定してください。

- *1* 録画リスト表示中に **[ サブメニュー ]** を押し、 **自動削除設定**を選択して、**[ 決定 ]** を押す
- *2* **[ ∧]**/**[ ∨]** <sup>で</sup>**削除する**または**削除しない**<sup>を</sup> 選択して、**[ 決定 ]** を押す

# <span id="page-27-0"></span>**誤って消さないように保護する**

自動削除機能で削除されたり、誤って消してしまったり しないように、録画番組を保護することができます。

- $1$  [ 録画リスト ] を押す
- *2* **[ ∧]**/**[ ∨]** を押して、保護したい録画番組 を選択する
- *3* **[ サブメニュー ]** を押し、**保護**を選択して、 **[ 決定 ]** を押す

- 録画中に保護の操作はできません。
- ●選択した番組が保護されます。(1) がつきます)
- ●保護されている番組を選択してサブメニューを表示さ せると、「保護解除」ができます。

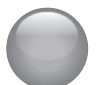

# 録画した番組を再生する、整理する(つづき)

# **チャプター編集をする**

- $1$  **[ 録画リスト**] を押す
- *2* **[ ∧]**/**[ ∨]** を押して、チャプター編集した い録画番組を選択する
- *3*「**いろいろな再生のしかた」**( <sup>24</sup> [ページ](#page-24-0)) を利用してチャプター分割したい場面で、**[ ] (一時停止)**を押す

画面右下に操作ガイドと再生タイムバーが表示されま す。

- **[青]** を押すと、一時停止した場面でチャプターが 分割されます。
- **[赤]** を押すと、一時停止したチャプターとその前 のチャプターが結合されます。

必要に応じて、手順 **3** を繰り返します。

- (お知らせ )
- ●チャプター数の上限(99個)に達すると、それを超 えるチャプターの作成はできなくなります。

#### **グループ名を変更する**

「マイフォルダ別」の録画リストで表示されるグループの タブ名を変更することができます。

「連ドラ別」の場合にも同様の操作ができます。その場合 は、グループ名を変更すると予約リストの予約番組名も 同じ名前に変更されます。

- *1*「録画した番組を再生する」( <sup>23</sup> [ページ](#page-23-1)) の手順で「マイフォルダ別」の録画リストを表 示させる 連ドラグループ名を変更する場合は、「連ドラ別」の 録画リストを表示させます。
- *2* **[ <sup>≪</sup> ]**/**[ <sup>≫</sup> ]** で名前を変更するグループのタブ を選択する
- *3* **[ サブメニュー ]** を押し、**編集・管理→マイフォ ルダ管理→マイフォルダ名の変更**を選択して、 **[ 決定 ]** を押す 「連ドラ別」のグループ名を変更する場合は**編集・管 理**→**連ドラグループ名の変更**を選択して **[ 決定 ]** を押 します。
- *4* 文字入力画面で変更したい名前を入力する (**「文字の入力のしかた」** 12 [ページ](#page-12-1))

**お知らせ**

- ●全角文字で 10 文字まで入力できます。
- ●文字入力の操作が終わると、録画リストのグループタ ブ名が変更されます。
- 録画中にグループ名変更の操作はできません。

# **ほかのグループに移動する**

録画番組をほかのグループに移動することができます。

- 1「録画した番組を再生する」( 23 [ページ](#page-23-1)) の手順で「マイフォルダ別」の録画リストを表 示させる
- *2* **[ <sup>≪</sup> ]**/**[ <sup>≫</sup> ]** で移動する番組が保存されている グループのタブを選択する
- *3* **[ ∧]**/**[ ∨]** を押して、移動する番組を選択 する
- *4* **[ サブメニュー ]** を押し、**編集・管理→マイフォ ルダ管理→マイフォルダの変更**を選択し、**[ 決 定 ]** を押す
- *5* **[ ∧]**/**[ ∨]** で項目を選択して、**[ 決定 ]** を押 す
	- **■ 1 件変更** :
		- 選択中の番組を別のグループに移動します。
	- **■ 複数変更** : 複数の番組を選択して、まとめて別のグループに 移動します。
	- **■ グループ内全変更** : 選択中のグルーブの全番組を別のグループに移動 します。
- *6* **[ ∧]**/**[ ∨]** で移動先のグループを選択して、 **[ 決定 ]** を押す
- *7* **複数変更**の場合は **[ ∧]**/**[ ∨]** で移動する番 組を選択して、**[ 決定 ]** を押す 「√」マークが付きます。もう一度押すと消えます。
	-
- *8* 移動する番組をすべて選んだら、**[ <sup>黄</sup> ]** を押す
- *9* **[ <sup>≪</sup> ]**/**[ <sup>≫</sup> ]** <sup>で</sup>**はい**を選択して、**[ 決定 ]** を押 す

- ●保護された録画番組は、移動することはできません。
- 録画中にほかのグループに移動する操作はできません。

# <span id="page-29-0"></span>● 録画番組をダビング(ムーブ)する

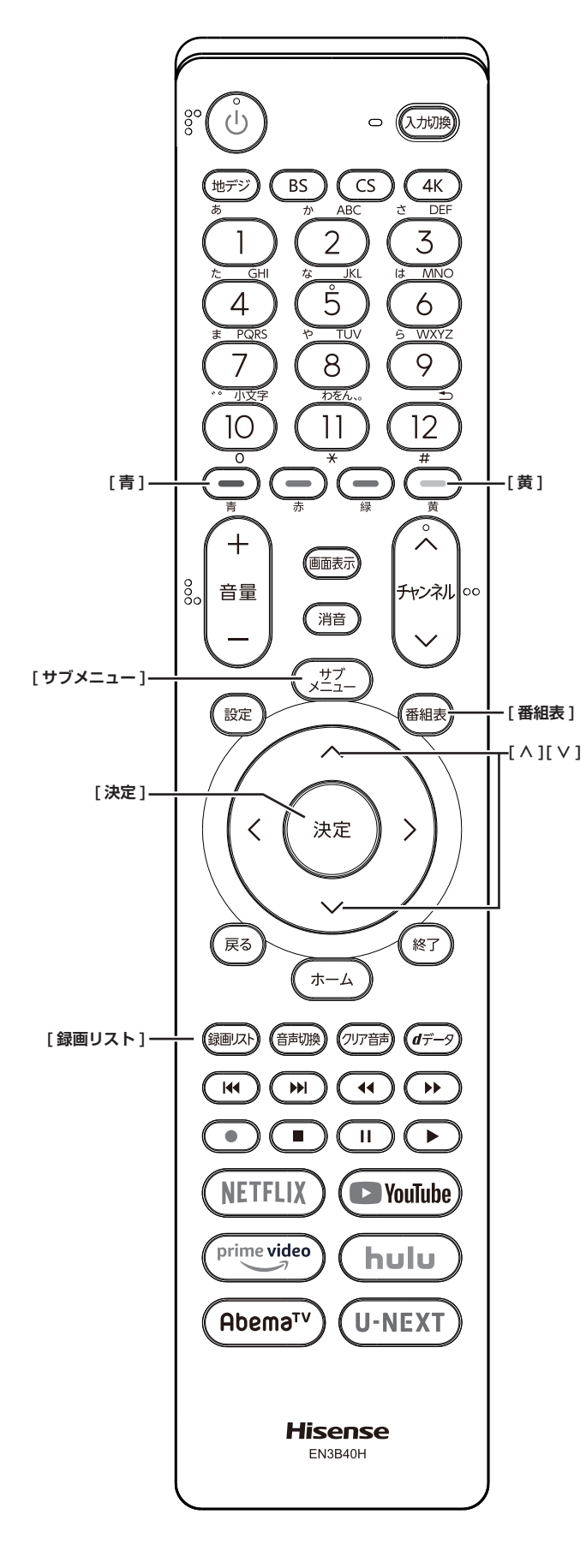

- USB ハードディスクが2台以上接続されて、登録さ れていることが必要です。
- USB ハードディスク間のダビングは、ムーブ(移動) だけできます。
- ダビング中に機器の接続を変更したり、雷源プラグを コンセントから抜いたりしないでください。
- ダビング中の番組は再生できません。

# **USB ハードディスク間でムーブする**

- *1* **[ 録画リスト ]** を押す
- *2* **[ ∧]**/**[ ∨]** を押して、ダビングしたい録画 番組を選択し、**[黄]** を押す
- *3* **[ ∧]**/**[ ∨]** を押して、**1 件ダビング** / **複数 ダビング**を選択し、**[ 決定 ]** を押す
- *4* **[∧]**/**[∨]**を押して、ダビング先を選択し、**[決 定 ]** を押す
- *5* 複数ダビングの場合は **[ ∧]**/**[ ∨]** でダビン グする番組を選択して、**[ 決定 ]** を押す 「√」マークが付きます。もう一度押すと消えます。
- *6* ダビングする番組をすべて選んだら、**[黄]** <sup>を</sup> 押す

- ●保護された番組をダビングする場合は、その番組を選 び、**[青]** を押して、保護を解除してから **[ 決定 ]** を押 します。
- ●一度にダビングできるのは 64 番組までです。

# <span id="page-30-0"></span>● インターネットを利用するための設定をする

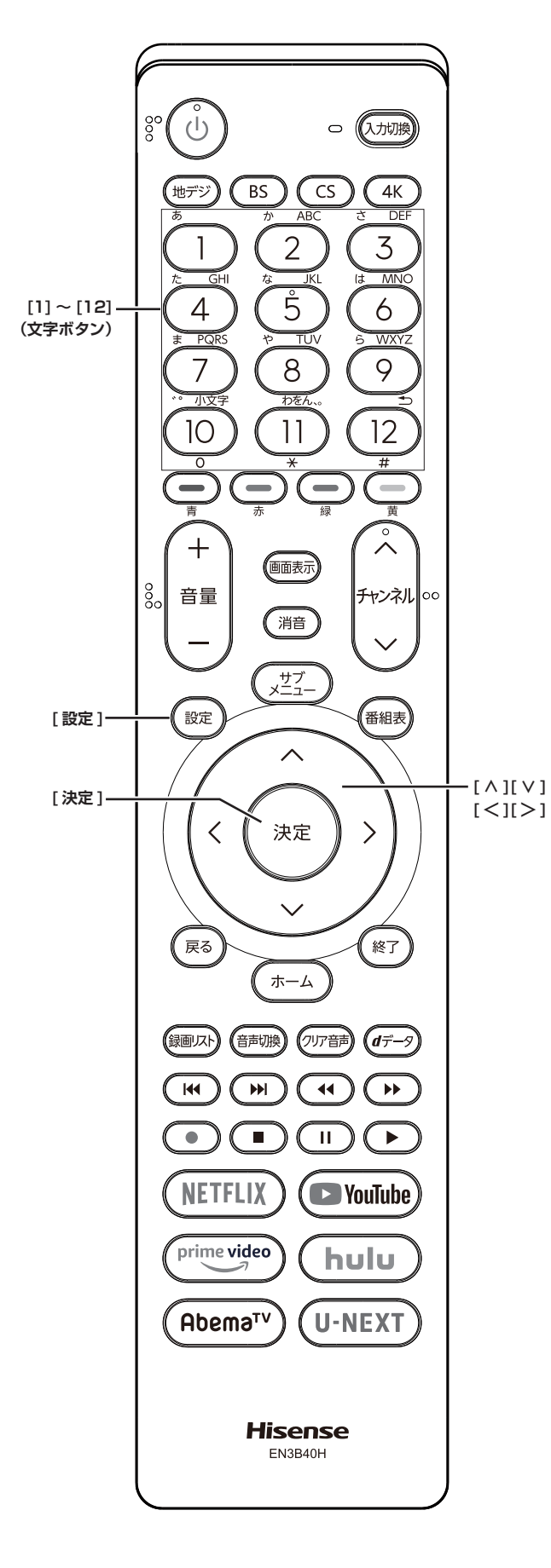

● お買い上げ時の設定や「はじめての設定」でインター ネットが利用できない場合やネットワークの設定をや り直す場合などに、必要に応じて設定します。

# <span id="page-30-2"></span>**接続方法**

- *1* **[ 設定 ]** を押し、**ネットワーク・サービス設定** を選択し、**ネットワーク接続設定**を選択し、**詳 細設定**を選択し、**接続方法**を選択して、**[ 決定 ]** を押す
- *2* **[ ∧]**/**[ ∨]** を押して、**有線 LAN**/ **無線 LAN** を選択し、**[ 決定 ]** を押す **有線 LAN** から**無線 LAN** に変更した場合、切換に数 秒間かかります。

# <span id="page-30-1"></span>**無線 LAN 設定**

- *1* **[ 設定 ]** を押し、**ネットワーク・サービス設定** を選択し、**ネットワーク接続設定**を選択し、**詳 細設定**を選択し、**無線 LAN 設定**を選択して、**[ 決 定 ]** を押す
- *2* **[ ∧]**/**[ ∨]** を押して、**自動設定** / **手動設定 / 無線 LAN 設定の初期化**を選択し、**[ 決定 ]** を 押す
	- **■ 自動設定** :

アクセスポイント選択画面が表示されます。 (各接続方法と設定については にず取扱説明書 36 ページ)

お使いの無線 LAN アクセスポイントの取扱説明書 も、お読みください。

**■ 手動設定** :

接続に必要な設定を、一つ一つ手動で設定する場 合に選びます。お使いの無線 LAN アクセスポイン トの取扱説明書をご覧ください。

- ① **[∧]**/**[∨]** で**ネットワーク名(SSID)**を選び、**[ 決 定 ]** を押します。接続したいアクセスポイントの SSID (ネットワーク名) を入力してください。
- ② **[ ∧]**/**[ ∨]** で**暗号方式**を選び、**[ 決定 ]** を押 します。**[ ∧]**/**[ ∨]** で **AES、AES/TKIP、 WEP-Open、WEP-Shared** または**暗号なし**から 選び、**[ 決定 ]** を押します。
- **ご注意:「暗号なし」に設定すると、無線 LAN 経由 で本機から送信する情報のセキュリティが 無防備になるため、悪意ある第三者に情報 を盗み見られるおそれがあります。 暗号方式は「AES」などに設定することを おすすめします。**
- ③ **[ ∧]**/**[ ∨]** で**暗号キー**を選び、**[ 決定 ]** を押し ます。接続したいアクセスポイントが指定する、

「暗号キー」を入力します。

- ④ **WEP-Open または WEP-Shared** を選んだ場合 は、**[ ∧]**/**[ ∨]** で**キーインデックス**を選び、**[ 決 定 ]** を押します。**[ ∧]**/**[ ∨]** で**キーインデック ス 1 ~ 4** を選び、**[ 決定 ]** を押します。
- ⑤ **[ ∧]**/**[ ∨]** で**設定完了**を選び、**[ 決定 ]** を押し ます。

⑥設定内容を確認して、**[ 決定 ]** を押します。

**■ 無線 LAN 設定の初期化** : **[ ≪ ]**/**[ ≫ ]** で**はい**または**いいえ**を選択して、**[ 決定 ]** を押します。

# <span id="page-31-0"></span>**アドレス設定(IPv4)**

インターネットに接続するために、本機に割り当てられ る固有の番号を設定します。

#### **■ IP アドレス** :

「IP アドレス」を**手動設定**に設定した場合は **DNS アドレス**は、自動的に**手動設定**に設定されます。 その場合は、DNS アドレスを手動で設定します。

● IP アドレスを自動取得できる場合は、**[∧]**/**[∨]** で**自動取得**を選び、**[ 決定 ]** を押します。

#### **■自動取得できないネットワーク環境の場合**

- ① **[ ∧]**/**[ ∨]** で**手動設定**を選び、**[ 決定 ]** を押し ます。
- ② **[ ∧]**/**[ ∨]** で**アドレス**を選び、**[1]** 〜 **[10]** で 入力します。
- ③ **[ ∧]**/**[ ∨]** で**サブネットマスク**を選び、**[1]** 〜 **[10]** で入力します。
- ④ **[ ∧]**/**[ ∨]** で**デフォルトゲートウェイ**を選び、 **[1]** 〜 **[10]** で入力します。 ②~④では 0 ~ 255 の範囲の数字(左端の欄

は 0 以外) を 4 箇所の欄に入力します。

⑤ **[ ∧]**/**[ ∨]** で**設定完了**を選び、**[ 決定 ]** を押し ます。

#### **■ DNS アドレス** :

ドメイン名を IP アドレスに置き換える機能を持ち、 IP アドレスで特定されている DNS サーバーを設 定します。

「IP アドレス」を**手動設定**に設定した場合は **DNS アドレス**は自動的に**手動設定**に設定され、**自動取 得**にはできません。その場合は、**DNS アドレス**を 手動で設定します。

● DNS アドレスを自動取得できる場合は、**[ ∧]**/ **[ ∨]** で**自動取得**を選び、**[ 決定 ]** を押します。

#### **■自動取得できないネットワーク環境の場合**

- ① **[ ∧]**/**[ ∨]** で**手動設定**を選び、**[ 決定 ]** を押し ます。
- ② **[ ∧]**/**[ ∨]** で**プライマリアドレス**を選び、**[1]**

〜 **[10]** で入力します。

③ **[ ∧]**/**[ ∨]** で**セカンダリアドレス**を選び、**[1]** 〜 **[10]** で入力します。

②~③では 0 ~ 255 の範囲の数字(左端の欄 は 0 以外) を 4 箇所の欄に入力します。

④ **[ ∧]**/**[ ∨]** で**設定完了**を選び、**[ 決定 ]** を押し ます。

#### **■ プロキシサーバー** :

インターネットとの接続時にプロキシ(代理)サー バーを経由する場合に設定します。ご契約のプロ バイダーから指定がある場合にだけ設定します。 ここでのプロキシ設定は HTTP に関するものです。

- ① **[ ∧]**/**[ ∨]** で**使用する**を選び、**[ 決定 ]** を押し ます。
- ② **[ ∧]**/**[ ∨]** で**サーバー名**を選び、**[ 決定 ]** を押 します。
- ③サーバー名を入力します。
	- 入力できる文字は半角英字/半角数字/半角記 号です。半角記号の中には入力できないものもあ ります。

(**「文字の入力のしかた」** 12 [ページ\)](#page-12-1)

- ④ **[ ∧]**/**[ ∨]** で**ポート番号**を選び、**[1]** 〜 **[10]** で入力します。
- ⑤ **[ ∧]**/**[ ∨]** で**設定完了**を選び、**[ 決定 ]** を押し ます。

#### <span id="page-31-1"></span>**IPv6 接続**

IPv6 アドレスを用いてネットワークに接続する場合に設 定します。

- Netfiix は IPv6 にも対応しています。
- ルーターの IPv6 パススルー (IPv6 ブリッジ)を有 効にした場合は、外部からのアクセスが可能になり、 セキュリティが低下します。同じルーターにつなぐパ ソコンは、正しくアクセス制限の設定をおこない、セ キュリティ対策ソフトなどをお使いになることをお勧 めします。
- **[ ∧]**/**[ ∨]** を押して、**利用する / 利用しな い**を選択し、**[ 決定 ]** を押す

■ インターネットを利用するための設定をする(つづき)

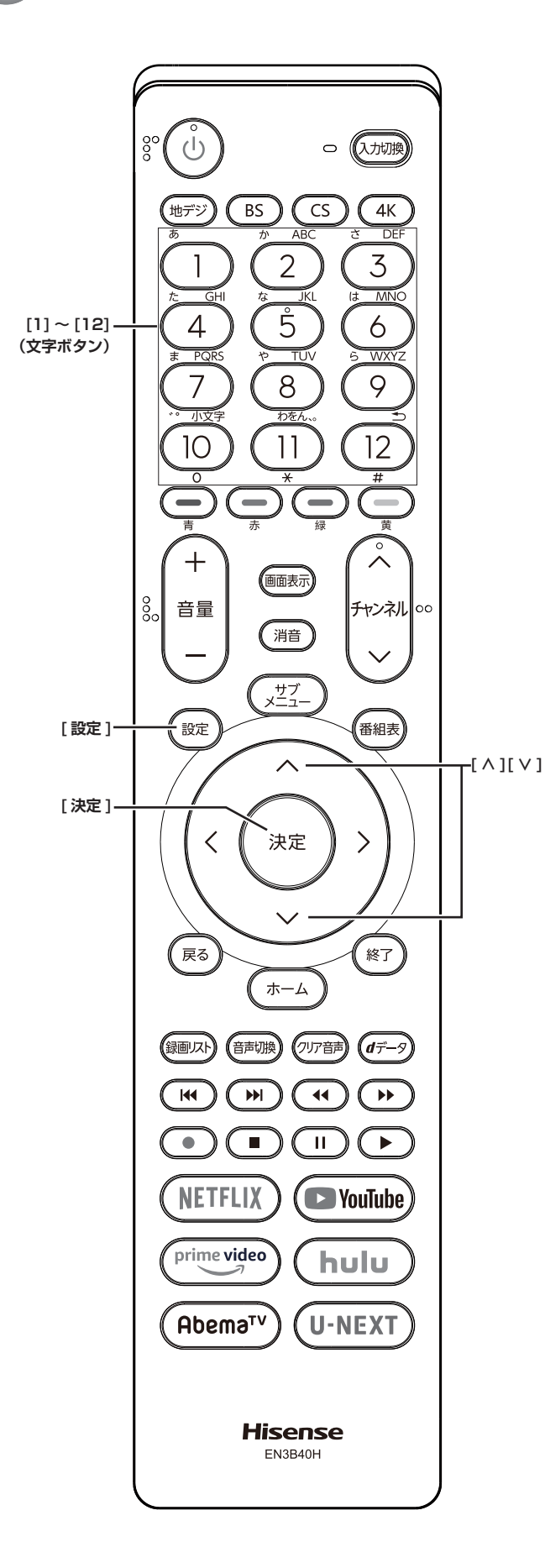

# <span id="page-32-0"></span>**アドレス設定(IPv6)**

IPv6 で接続するときに、本機に割り当てられる固有の番 号を設定します。

**■ IP アドレス** :

「IP アドレス」を**自動取得**に設定した場合は**、** IPv6 ステートレスアドレス自動設定方式により IP アドレスを取得した後、DHCPv6 により DNS ア ドレスを取得します。

**IP アドレス**を**手動設定**に設定した場合は **DNS ア ドレス**は、自動的に**手動設定**に設定になります。 その場合は、DNS アドレスを手動で設定します。

① IP アドレスを自動取得できる場合は、**[∧]**/**[∨]** で**自動取得**を選び、**[ 決定 ]** を押します。

■自動取得できないネットワーク環境の場合

- ① **[ ∧]**/**[ ∨]** で**手動設定**を選び、**[ 決定 ]** を押し ます。
- ② **[ ∧]**/**[ ∨]** で**アドレス**を選び、**[1]** 〜 **[12]** で 入力します。
- ③ **[ ∧]**/**[ ∨]** で**デフォルトゲートウェイ**を選び、 **[1]** 〜 **[12]** で入力します。
- ④ **[ ∧]**/**[ ∨]** で**プレフィックス長**を選び、**[1]** 〜 **[10]** で入力します。

②、③では 0 ~ 9、a ~ f の英数字(左端の欄は 0以外)を8箇所の欄に入力します。

- ④では 1 ~ 127 の範囲の数字を入力します
- ⑤ **[ ∧]**/**[ ∨]** で**設定完了**を選び、**[ 決定 ]** を押し ます。
- **■ DNS アドレス** :

**IP アドレス**を**手動設定**に設定した場合は **DNS ア ドレス**は自動的に**手動設定**に設定され、**自動取得** にはできません。その場合は、**DNS アドレス**を手 動で設定します。

① DNS アドレスを自動取得できる場合は、**[ ∧]**/ **[ ∨]** で**自動取得**を選び、**[ 決定 ]** を押します。

**■自動取得できないネットワーク環境の場合**

- ① **[ ∧]**/**[ ∨]** で**手動設定**を選び、**[ 決定 ]** を押し ます。
- ② **[ ∧]**/**[ ∨]** で**プライマリアドレス**を選び、**[1]** 〜 **[12]** で入力します。
- ③ **[ ∧]**/**[ ∨]** で**セカンダリアドレス**を選び、**[1]** 〜 **[12]** で入力します。

②、③では 0 ~ 9、a ~ f の英数字(左端の欄は 0 以外)を 8 箇所の欄に入力します。

④ **[ ∧]**/**[ ∨]** で**設定完了**を選び、**[ 決定 ]** を押し ます。

# **接続テスト**

● **[ 設定 ]** を押し、**ネットワーク・サービス設定** を選択し、**ネットワーク接続設定**を選択し、**接 続テスト**を選択して、**[ 決定 ]** を押す

(お知らせ )

- ●ネットワーク設定が正しいかテストします。テストが 終わると「接続テスト結果」画面が表示されます。「イ ンターネットに接続できました。」と表示された場合は、 **[ 決定 ]** を押します。
- ●正しく接続できなかった場合は、**再テスト**を選んで **[ 決 定 ]** を押します。再度接続テストを行い、接続テスト 結果画面が表示されます。再テストを行っても接続で きない場合は、**設定をやりなおす**を選んで **[ 決定 ]** を 押し、設定をやり直してください。

# **ネットワーク情報**

● **[ 設定 ]** を押し、**ネットワーク・サービス設定** を選択し、**ネットワーク接続設定**を選択し、**ネッ トワーク情報**を選択して、**[ 決定 ]** を押す

現在利用しているネットワーク情報が表示されます。 ネットワーク接続の設定によっては、表示されない項 目もあります。

# <span id="page-34-0"></span>● 動画配信サービスについて

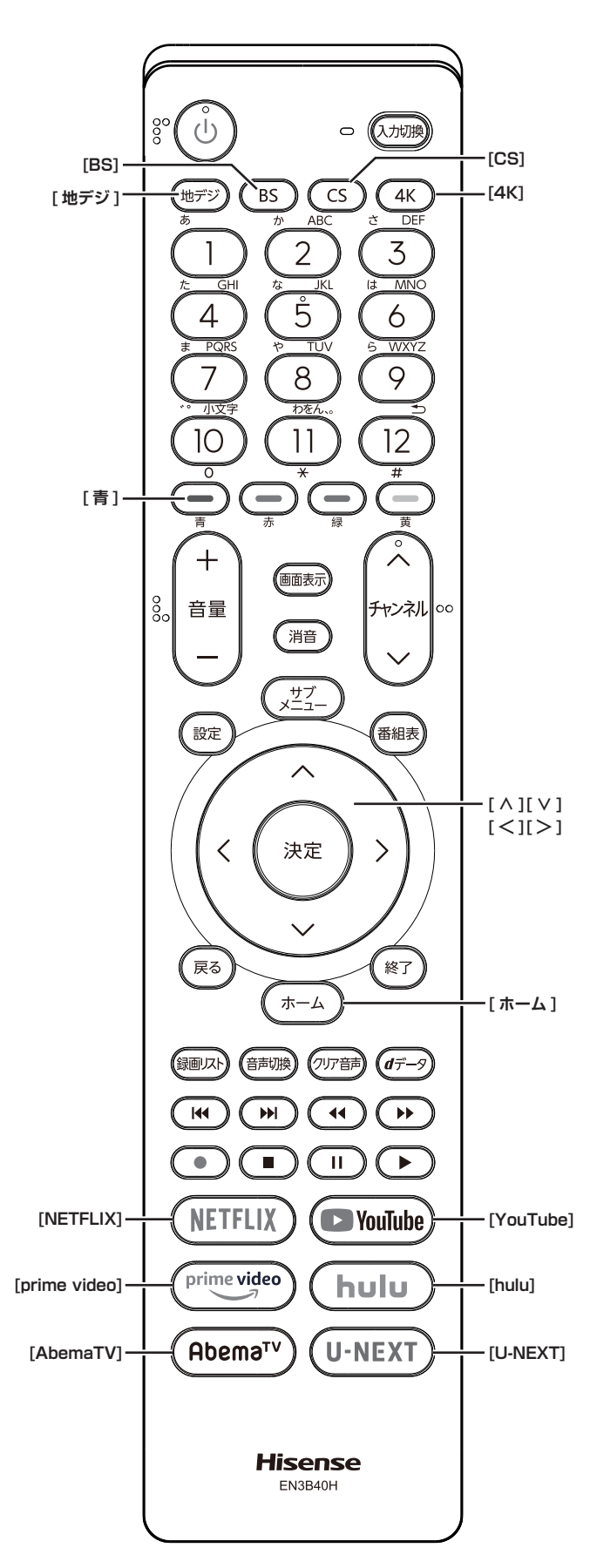

<span id="page-34-1"></span>光回線などのブロードバンド回線に接続して、動画配信 サービス ( 別途会員登録・契約が必要な場合があります。) を利用することができます。

**お知らせ** )

- ●回線事業者やプロバイダーが採用している接続方法· 契約内容によっては、サービスが利用できない場合が あります。
- ●災害やシステム障害などにより、サービスが利用でき ない場合があります。
- サービスを利用するためにホームページ等に登録した 情報は、本機を譲渡または廃棄する際に、登録時の規 約に従って必ず登録情報を削除してください。
- ●実行速度 30Mbps 以上の接続をお勧めいたします。 ただし、ご利用環境や通信環境、接続回線の混雑等に より映像が乱れたり 、 表示に時間がかかったりする場 合もありますので、ご了承ください。また、各種サー ビスの内容 、 利用条件などは予告なく変更される場合 があります。公式情報サイト等でご確認ください。

# **Netflix を利用する**

● **「NETFLIX**] を押す

配信サービスの画面が表示されるので、画面の指示に 従って操作をしてください。

### (お知らせ )

- ●デジタル放送の視聴に戻るときは、**[ 地デジ ]**、**[BS]**、 **[CS]**、**[4K]** のいずれかを押します。
- ●視聴予約の時刻になると、「Netflix」を終了して予約 を実行するか問い合わせるメッセージが表示されます。 画面の説明に従って、予約を実行するか、予約をキャ ンセルして「Netflix」を続けるか選ぶことができます。
- ●「ESNI (Netflix サービスのために発行される機器固 有の ID です。)の確認やログイン設定の初期化をする ことができます。( 13 53 [ページ\)](#page-53-0)

# **動画配信サービスを楽しむ**

● **[YouTube]、[prime video]、 [hulu]、 [AbemaTV]、[U-NEXT]** を押す 配信サービスの画面が表示されるので、画面の指示に

従って操作をしてください。

#### <del>(お知らせー)</del>

- ●お買い上げの時期によっては、サービスをご利用いた だくにはソフトウェアのバージョンアップが必要な場 合があります。
- サービスは、予告なく変更や終了する場合があります。
- ●サービスによっては、BS / CS 4K放送を録画中は、 視聴できない場合があります。

# **その他、利用したいサービスを選択する**

#### *1* **[ ホーム ]** を押す

*2* **[ ∧]**/**[ ∨]**/**[ <sup>≪</sup> ]**/**[ <sup>≫</sup> ]** を押して、利用した いサービスを選択する

選択した配信サービスの画面が表示されるので、画面 の指示に従って操作をしてください。

- (お知らせ )
- ●デジタル放送の視聴に戻るときは、**[ 地デジ ]**、**[BS] [CS]**、**[4K]** のいずれかを押します。
- ●4K 放送録画中に Netflix 以外の動画配信サービスを起 動することはできません。

※動画配信サービスの利用者登録が必要な場合が あります。アカウントの取得方法は、各社のホー ムページを参照してください。

例:

#### **Netflix**

https://www.netflix.com/jp/

# <span id="page-36-0"></span>● 接続した入力機器の映像を見る

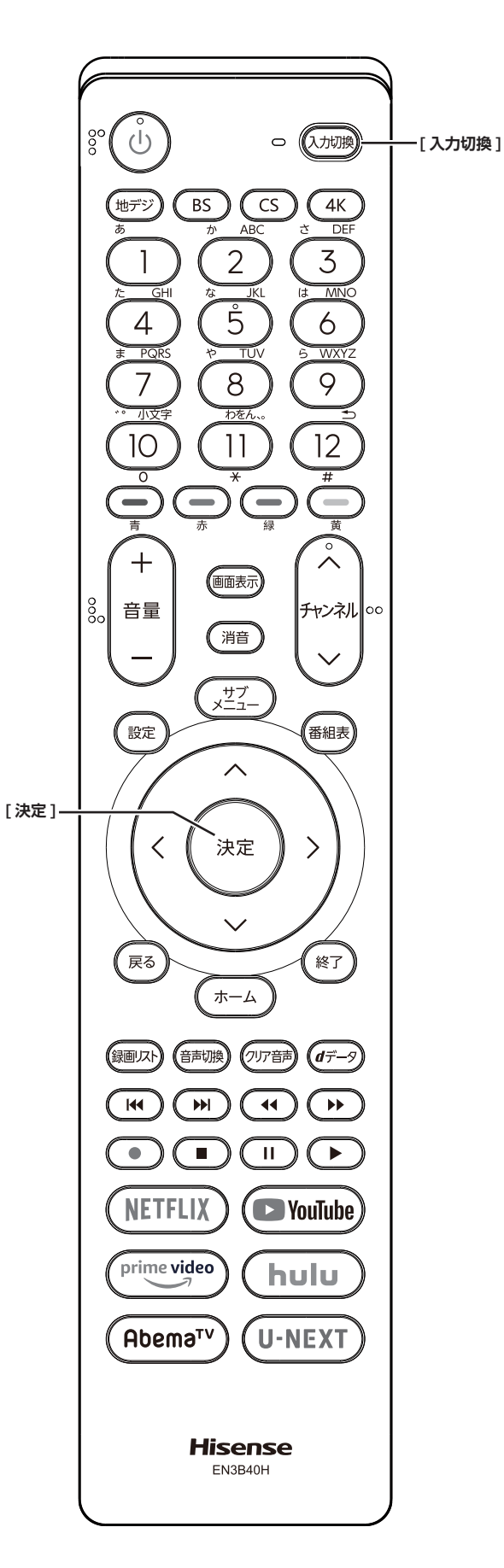

1 **接続を確認する**

接続を確認してください。( で 取扱説明書 29~ 34 ページ)

# 2 **入力を切り換える**

- *1* **[ 入力切換 ]** を押す
- *2* 続けて**[入力切換]**を押して入力を選び、**[決定]** を押す

**[ 決定 ]** を押さなくても、しばらく待つと選択した入 力に切り換わります。

<span id="page-36-1"></span>以下の順番で切り換わります。

#### テレビ→ **HDMI1** → **HDMI2** → **HDMI3** → **ビデオ**→テレビに戻る

**お知らせ**

- ●ご使用にならない入力端子がある場合、入力切換 を押したときにスキップさせることができます。 ((マ 58[ページ](#page-58-0))
- ●接続する外部機器に合わせて、入力表示を変更するこ とができます。( で 58[ページ\)](#page-58-1)

# 3 **接続した機器を再生する**

接続した機器の取扱説明書をご覧いただき、機器を再生 してください。

<span id="page-37-1"></span><span id="page-37-0"></span>メディアプレーヤーを使う

USB メモリー等の USB 機器、ネットワークメディアサー バー(DTCP-IP 対応テレビを含む)を接続して、保存さ れたコンテンツ(動画、写真)を再生することができます。

#### **接続を確認する**

接続を確認してください。(にで取扱説明書30ページ)

#### (お知らせ )

- ●すべてのファイルの再生を保証するものではありませ ん。特に MP4 動画については、対応機器によっては 再生できないことがあります。
- ●**オートメディアプレーヤー**を**オン**に設定しておくと、 放送・外部入力の視聴時に USB メモリーを挿入した ときに、操作の選択メニューが表示されます。(お買い 上げ時は**オン**に設定されています) ( 52 [ページ](#page-52-1))
- ●すべてのファイルの再生品質を保証するものではあり ません。
- ●すべてのサーバー機器とのファイル再生を保証するも のではありません。
- 再生可能なファイル形式以外のファイルを再生するこ とはできません。
- ●再生可能なファイル形式であっても、ご使用の編集ソ フト、ファイルの仕様やコーデックによっては、再生 できない場合があります。
- ●H.264/MPEG4-AVC の 3840 × 2160 の 場 合、 フレームレートは最大で 30fps までです。その他の フォーマットは 60fps まで対応しています。
- ●音声がついていない映像だけの動画は再生できません。
- ●対応機器の性能によっては、映像が乱れたり、雑音が 出たりするなど、正常に再生できないことがあります。

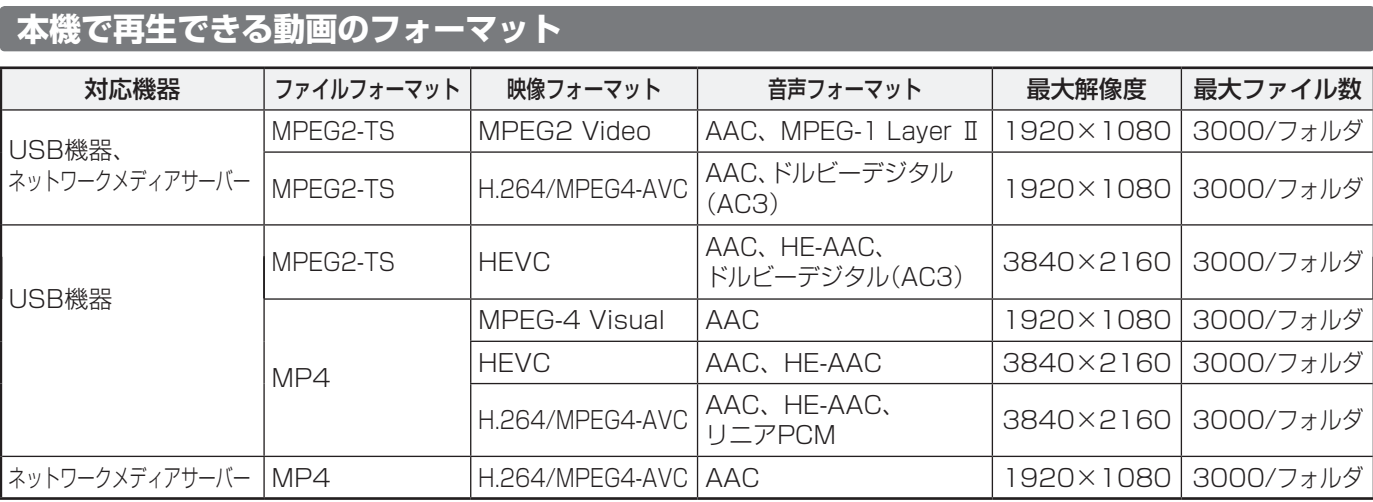

#### **本機で再生できる写真(静止画ファイル)のフォーマット**

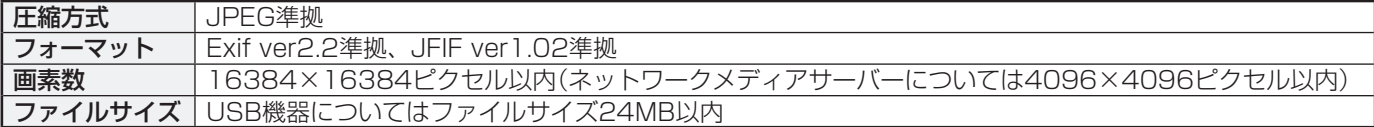

# <span id="page-38-0"></span>● メディアプレーヤーで動画を再生する

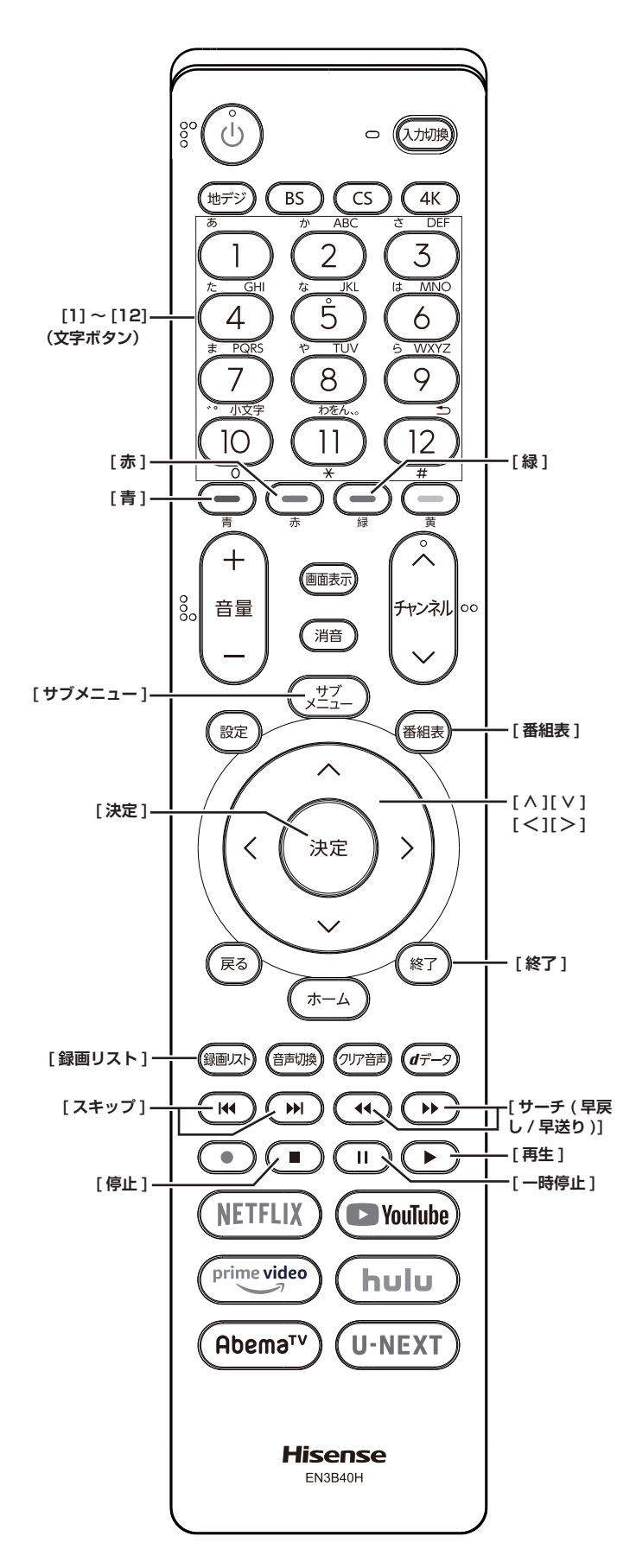

# **USB 機器内の動画を再生する**

オートメディアプレーヤーの画面が表示された場合は、 **[ ∧]**/**[ ∨]** で**動画を見る**を選択し **[ 決定 ]** を押して、 手順 **4** から操作します。

- *1* **[ サブメニュー ]** を押し、**メディアプレーヤー**<sup>を</sup> 選択し、**[決定]**を押す
- *2* **[ ∧]**/**[ ∨]** を押して、**動画**を選択して、**[決定]** を押す
- *3* **[ ∧]**/**[ ∨]**/**[ <sup>≪</sup> ]**/**[ <sup>≫</sup> ]** を押して、再生した い機器を選択して、**[決定]**を押す 接続した機器が 1 台の場合はそのまま **[ 決定 ]** を押し ます。
- *4* **[ ∧]**/**[ ∨]** を押して、再生したいフォルダー を選択して、**[決定]**を押す 機器によっては、この操作はありません。
- *5* **[ ∧]**/**[ ∨]** を押して、再生したい動画を選 択して、**[決定]**を押す 選択した動画を再生します。動画再生を終了するとき は、**[停止]**または**[終了]**を押します。「動画再生リスト」 に戻るには、**[ 録画リスト ]** を押します。

#### (お知らせ )

- ●パソコンなどで編集した映像など、ファイルによって は、表示できないものがあります。
- ●大切なデータはバックアップを取っておくことをおす すめします。
- ●本機能を私的な目的以外でご使用にならないでくださ い。著作権法違反になる場合があります。

# **いろいろな再生のしかた**

機器によっては再生と停止しかできないなど、機能が制 限されることがあります。

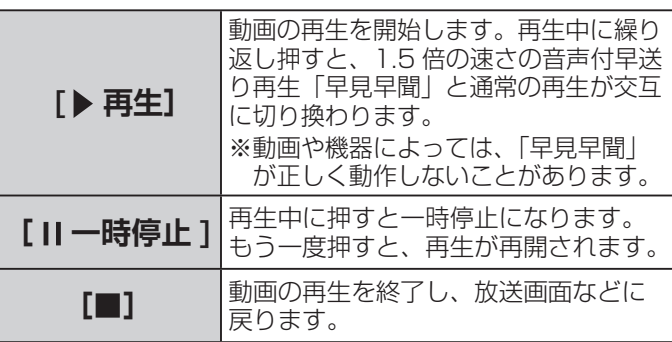

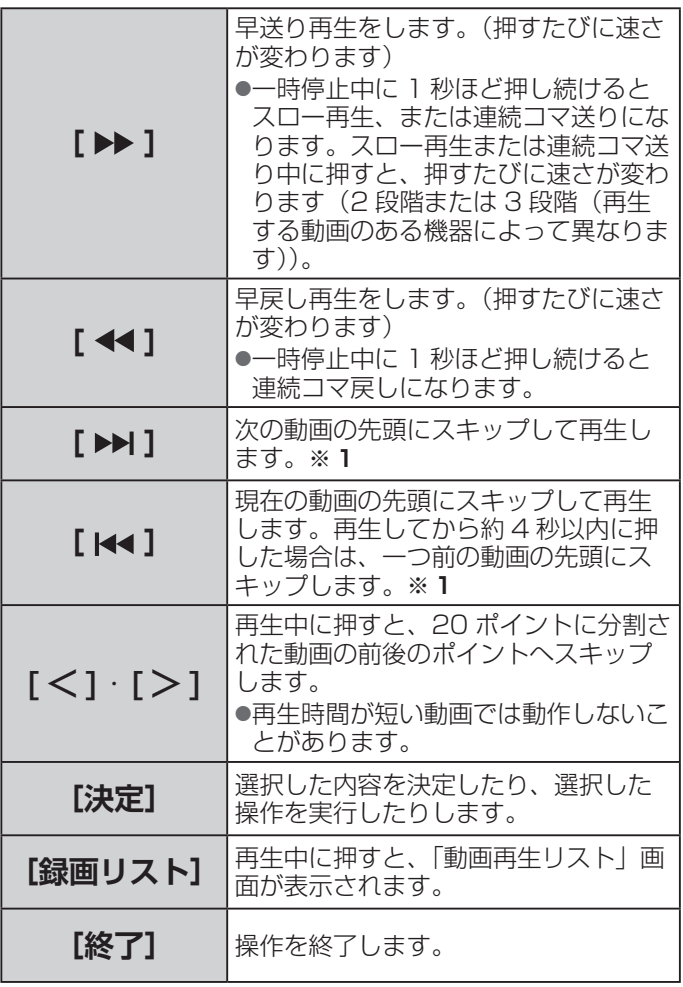

※ 1 機器によってはスキップの対象がチャプターにな ります。

# **繰り返し再生の設定を変える**

動画を繰り返して再生することができます。設定した状 態は本機に記憶されます。

- *1* 動画再生リスト表示中に **[ サブメニュー ]** を押 し、**再生設定**を選択して、**[ 決定 ]** を押す
- *2* **[ ∧]**/**[ ∨]** で項目を選択して、**[ 決定 ]** を押 す
	- **■ 1 コンテンツリピート** : 選択した一つの動画の再生を繰り返します。
	- **■ リピート** : フォルダ内にあるすべての動画の連続再生を繰り 返します。
	- **■ オフ** :

USB メモリー等の USB 機器の場合、選択した動 画から一番新しい動画まで連続再生を続けます。 ネットワークメディアサーバー機器の場合、繰り 返し再生をしません。

( お知らせ )

●リピート再生をしているときは、画面左上にリピート 再生アイコンが表示されます。(1コンテンツリピート:  $CD1.$   $UE-F:CD$ )

# **再生中にタイムサーチで再生位置 を指定する**

- *1* 再生中に **[ サブメニュー ]** を押し、**サーチ**を選 択して、**[ 決定 ]** を押す
- *2* **[1] 〜 [10]** で時間を指定する

### **動画を並べ替える**

機器によっては並べ替えができないことがあります。

- *1* 動画再生リスト表示中に **[ サブメニュー ]** を押 し、**並べ替え**を選択して、**[ 決定 ]** を押す
- *2* **[ ∧]**/**[ ∨]** で項目を選択して、**[ 決定 ]** を押 す

#### **機器を選び直す**

● 動画再生リスト表示中に、**[青]** を押す

## **機器の情報を確認する**

**● 動画再生リスト表示中に「サブメニュー1を押** し、**機器の情報**を選択して、**[ 決定 ]** を押す

# **動画再生リストの操作ガイドについて**

機器によっては、以下の操作ガイドが表示される場合が あります。

**■ [ 赤 ] 削除** :

「一つの録画番組を消す」等を参考にしてください。 ((で) [26](#page-26-1)~27 [ページ](#page-27-1))

# <span id="page-40-0"></span>メディアプレーヤーで写真を見る

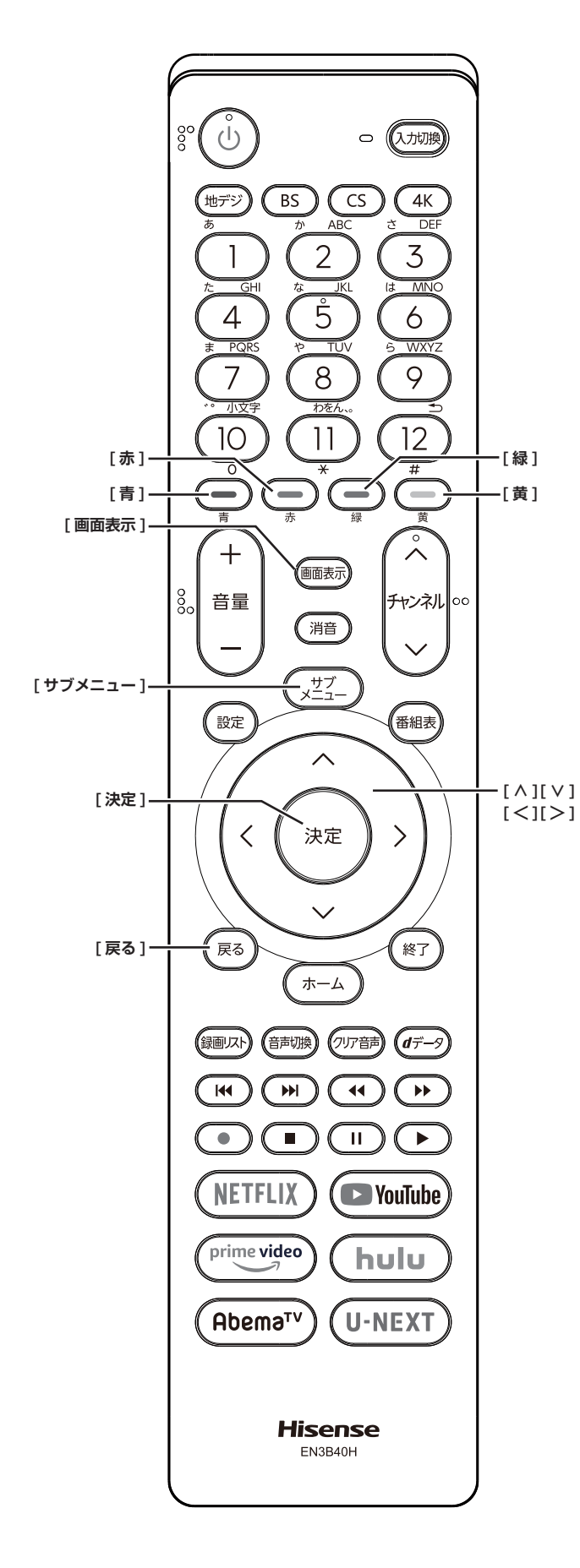

# **USB 機器内の写真を見る**

オートメディアプレーヤーの画面が表示された場合は、 **[ ∧]**/**[ ∨]** で**写真を見る**を選択し **[ 決定 ]** を押して、 手順 **4** から操作します。「写真再生」のマルチ表示画面 になります。

- *1* **[ サブメニュー ]** を押し、**メディアプレーヤー**<sup>を</sup> 選択し、**[決定]**を押す
- *2* **[ ∧]**/**[ ∨]** を押して、**写真**を選択して、**[決定]** を押す
- *3* **[ ∧]**/**[ ∨]**/**[ <sup>≪</sup> ]**/**[ <sup>≫</sup> ]** を押して、再生した い機器を選択して、**[決定]**を押す 接続した機器が 1 台の場合はそのまま **[ 決定 ]** を押し ます。
- *4* **[ ∧]**/**[ ∨]**/**[ <sup>≪</sup> ]**/**[ <sup>≫</sup> ]** を押して、再生した いフォルダーを選択して、**[決定]**を押す 機器によっては、この操作はありません。
- *5* **[ ∧]**/**[ ∨]**/**[ <sup>≪</sup> ]**/**[ <sup>≫</sup> ]** を押して、見たい写 真を選択して、**[決定]**を押す
	- ・写真を一枚だけ拡大して表示します。 (シングル再生)
	- ・**[ ≪ ]/[ ≫ ]** で前の写真や次の写真に切り換えるこ とができます。マルチ表示画面に戻るには、**[ 戻る ]** を押します。

#### **お知らせ**

- ●写真の表示中は、音声出力 (固定 / 可変) 端子から音 声信号は出力されません。
- ●パソコンなどで編集した写真など、ファイルによって は、表示できないものがあります。
- ●大切なデータはバックアップを取っておくことをおす すめします。
- ●本機能を私的な目的以外でご使用にならないでくださ い。著作権法違反になる場合があります。

**自動的に順番に表示する (スライドショー再生)**

#### ● **[緑]** を押す

選択中の写真から順番に表示されます。

- **・[青]** を押すと、スライドショー再生を一時停止する ことができます。もう一度押すと再開されます。
- **・[ ≪ ]/[ ≫ ]** で前の写真や次の写真に切り換えるこ とができます。
- **・[ 緑 ]** を押すと、シングル再生に戻ります。
- **・[ 黄 ]** を押すと、マルチ表示画面に戻ります。

#### **写真を回転させるには**

マルチ表示画面、シングル再生画面、スライドショー再 生画面で写真を回転させることができます。

#### ● [赤] を押す

押すごとに時計回りに 90 度ずつ回転させることがで きます。

#### **写真だけを表示するには**

シングル再生画面、スライドショー再生画面に表示され た写真以外の情報を消すことができます。

#### **● 「画面表示1を押す**

もう一度 **[ 画面表示 ]** を押すと情報が表示されます。

## **マルチ表示画面の表示モードを切り換える**

USB 機器の場合に、マルチ表示画面の表示モードを切り 換えることができます。(ネットワークメディアサーバー は「フォルダ別」の表示だけになります)

#### ● マルチ表示画面のときに **[黄]** を押す

押すごとに以下の**シームレス**または**フォルダ別**に切り 換わります。

- **■ シームレス** : 第 1 階層にある DCIM フォルダや、その中にある 第 6 階層までのフォルダに保存されている写真だ けが最大 1000 枚まで表示されます。(シームレ ス表示で写真が見つからないときは、自動でフォ ルダ別表示に切り換えます)
- フォルダ別 :

写真および、同じ階層にあるフォルダが合計 1000 まで表示されます。

- ・フォルダーを開くには、**[∧]**/**[∨]**/**[≪]**/**[≫]** でフォルダを選び **[ 決定 ]** を押します。
- ・上の階層に戻るときは **[ 戻る ]** を押します。

# **再生を繰り返す**

シングル再生やスライドショー再生を繰り返すことがで きます。設定した状態は本機に記憶されます。

- *1* マルチ表示、シングル再生、またはスライド ショー再生画面のときに **[ サブメニュー ]** を押す
- *2* **[ ∧]**/**[ ∨]** を押して、**再生設定**を選択して、 **[決定]**を押す
- *3* **[ ∧]**/**[ ∨]** を押して、項目を選択して、**[決定]** を押す

#### **■ リピート** :

フォルダ内にあるすべての写真の連続再生を繰り 返します。

**■ シャッフル** :

フォルダ内のすべての写真をランダムに再生します。

- **■ シャッフルリピート** : ランダム再生を繰り返します。
- **■ オフ** : 繰り返し再生やランダム順再生をしません。

#### **お知らせ** )

●設定に従って、再生画面やマルチ画面にアイコンが表 示されます。

:リピート :シャッフル :シャッフルリピート

#### **スライドショーの表示間隔の設定をする**

写真の表示が完了してから次の写真の表示が始まるまで の時間を設定します。表示が完了するまでの時間は、写 真のファイルサイズによって異なります。設定した状態 は本機に記憶されます。

- *1* マルチ表示画面またはスライドショー再生画面 のときに **[ サブメニュー ]** を押す
- *2* **[ ∧]**/**[ ∨]** を押して、**間隔設定**を選択して、 **[決定]**を押す
- *3* **[ ∧]**/**[ ∨]** を押して、項目を選択して、**[決定]** を押す
	- **■ 速い** : 表示が完了してから約 5 秒後
	- **■ 標準** : 表示が完了してから約 10 秒後
	- 遅い: 表示が完了してから約 30 秒後

#### **マルチ表示画面の写真の並び順を変える**

表示モードが「フォルダ別」のマルチ表示画面で、写真 の並べ替えができます。機器によっては、並べ替えがで きないことがあります。

● マルチ表示画面のときに **[青]** を押す **[青]** を押すごとに、**古い順**と**新しい順**が交互に切 り換わります

#### **機器を選び直す**

- *1* マルチ表示のときに **[ サブメニュー ]** を押す
- *2* **[ ∧]**/**[ ∨]** を押して、**機器選択**を選択して、 **[決定]**を押す

### **機器の情報を確認する**

● マルチ表示のときに **[ サブメニュー ]** を押し、 **機器の情報**を選択して、**[ 決定 ]** を押す

# <span id="page-42-0"></span>● HDMI 連動 (CEC) 対応機器を操作する

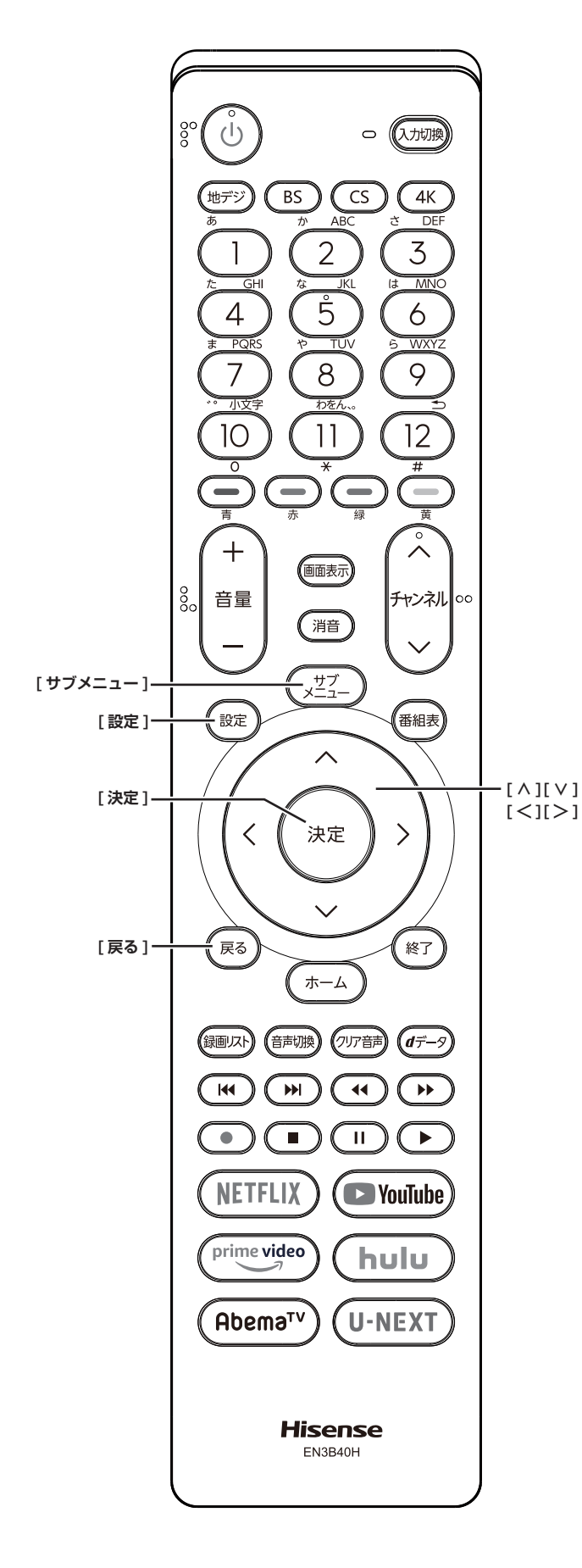

# **HDMI ケーブルで接続する**

本機と HDMI 連動 (CEC) 対応機器を HDMI ケーブル(市 販品)で接続して、映像、音楽を楽しむことができます。

接続を確認してください。(にで取扱説明書 34 ページ)

#### ( お知らせ )

- CEC リンクは HDMI-CEC (Consumer Electronics Control) と呼ばれる業界標準の HDMI によるコント ロール方式です。
- ●HDMI 連動 (CEC) を使うには、接続した機器側の設定 も必要です。詳しくは、各機器の取扱説明書をご覧く ださい。
- ●すべての機能が操作できるわけではありません。

# **リモコンで操作するための設定をする**

- *1* **[ 設定 ]** を押し、**その他の設定**を選択し、**外部 入力・HDMI 連動設定**を選択し、**HDMI 連動設 定**を選択して、**[ 決定 ]** を押す
- *2* **[∧]**/**[∨]** を押し、各項目を選択して、**[ 決定 ]** を押す
	- **■ HDMI 連動機能** :

本機のリモコンでの HDMI 連動機器操作、ブルー レイレコーダー等の録画・予約、および以下の各 種連動機能を使用するかどうかを設定します。

#### **■ リモコン動作モード** :

本機からの操作に対応した HDMI 連動対応機器を 接続している場合、**連動機器優先**に設定すると、 本機のリモコンで操作できる機能が増えます。

- **■ 連動機器→テレビ入力切換** : 連動機器の再生操作をしたときに、本機が自動的 に入力切換をして、その機器を選択する機能です。
	- 本機の電源が「入」の場合に動作します。

#### **■ 連動機器→テレビ電源** :

連動機器の再生操作をしたときに本機の電源が 「入」になり、連動機器の電源を「待機」にしたと きに本機の電源も「待機」になる機能です。

- この機能と、「連動機器→テレビ入力切換」を「連 動する」に設定しておくと、本機の電源が「入」 になったあとに自動的に入力が切り換わります。
- 本体の電源ボタンで電源を切った場合、この機 能は働きません。リモコンの **[ 電源 ]** で電源を 「待機」にしてください。

**■ テレビ→連動機器電源オフ** : 本機の電源を「待機」にしたときに、連動機器の 電源も「待機」になる機能です。(録画中の機器など、 動作状態によっては「待機」にならないことがあ ります)

- 本機のオフタイマー や省エネ設定とも連動しま す。( ② 3 [ページ、](#page-3-0)15 [ページ\)](#page-15-0)
- **■ サウンドシステム連動** : テレビのリモコンでサウンドシステムのスピー

カーを操作する機能の設定をします。

・**連動する** サウンドシステムのスピーカー切換と音量調 整を使用するときに選びます。

・**連動しない** サウンドシステムのスピーカー切換や音量調 整を使用しないときに選びます。

■ **電源オン時優先スピーカー**:

<span id="page-43-0"></span>本機の電源オン時に優先するスピーカーを選択 します。**サウンドシステム連動**を**連動する**に設 定した場合に設定できます。

- ・**テレビスピーカー** 本機のスピーカーから音声が出ます。 ・**サウンドシステム**
- テレビの電源をオンにしたときに、オーディ オ機器のスピーカーから音声が出ます。
- サブメニューでスピーカーを一時的に切り換え ることもできます。( [ ) 61 [ページ\)](#page-61-1) サブ メニューでスピーカを切換した場合は本機の電 源操作で、優先スピーカー設定で選択した状態 に戻ります。
- サウンドシステム音声入力: 連動機器を接続した HDMI 入力端子ごとに、 オーディオ機器の音声入力を設定することがで きます。

**■ 機器操作メニュー自動表示** : **使用する**に設定すると、本機に接続した HDMI 連動 (CEC) 対応機器に入力を切り換えたとき に、機器操作メニューを自動的に表示します。

# **HDMI 連動機能を選ぶ**

**● 入力切換**で HDMI 連動対応機器が接続された 入力を選び、**[ サブメニュー ]** を押して、**機器 操作**を選択して **[ 決定 ]** を押す

本機と HDMI ケーブルを使って接続した HDMI 連動 (CEC) 対応機器を操作するメニューを表示します。 接続している HDMI 連動 (CEC) 対応機器に応じたメ ニューが表示されます。

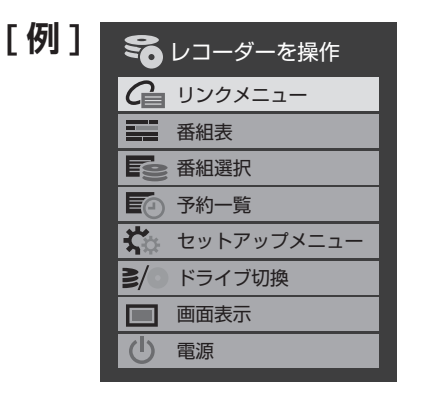

# HDMI 連動 (CEC) 対応機器を操作する (つづき)

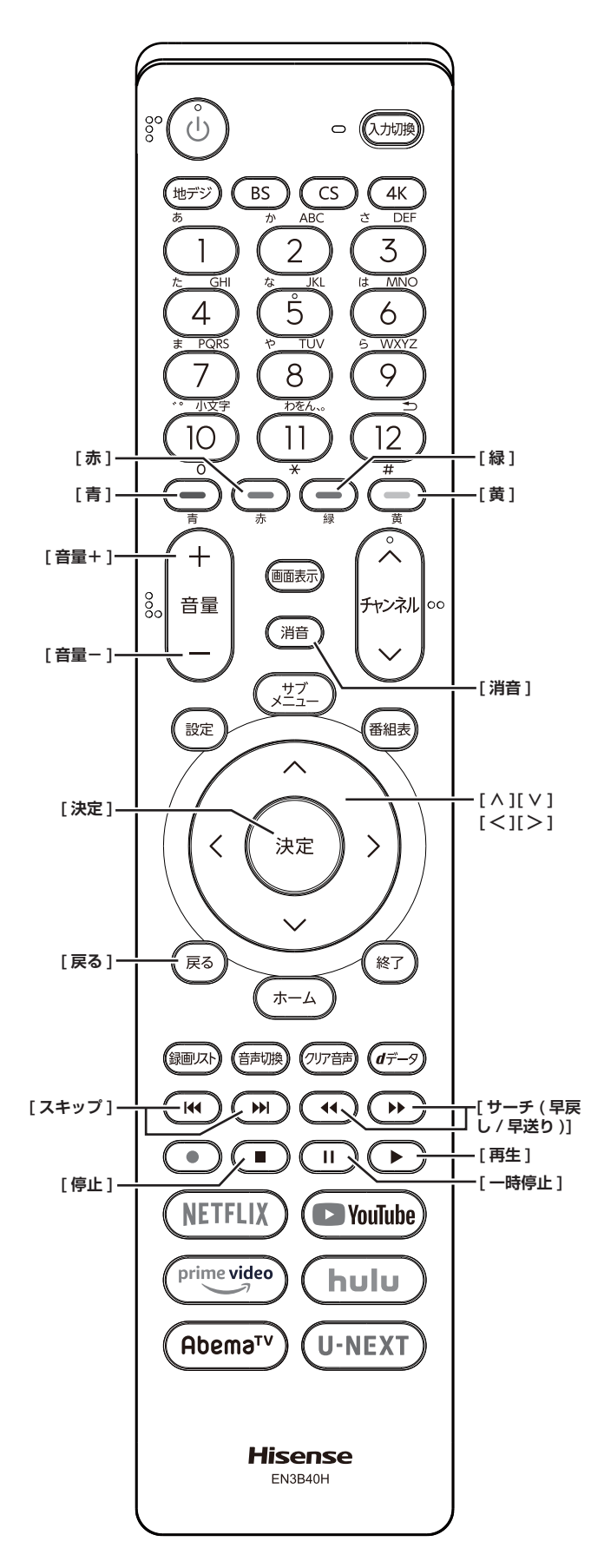

# **本機のリモコンでできるおもな操作**

HDMI 連動機器を接続した場合、本機のリモコンで以下 の操作をすることができます。

※ 以下は代表的な動作です。操作する機器によっては、 動作が異なる場合があります。

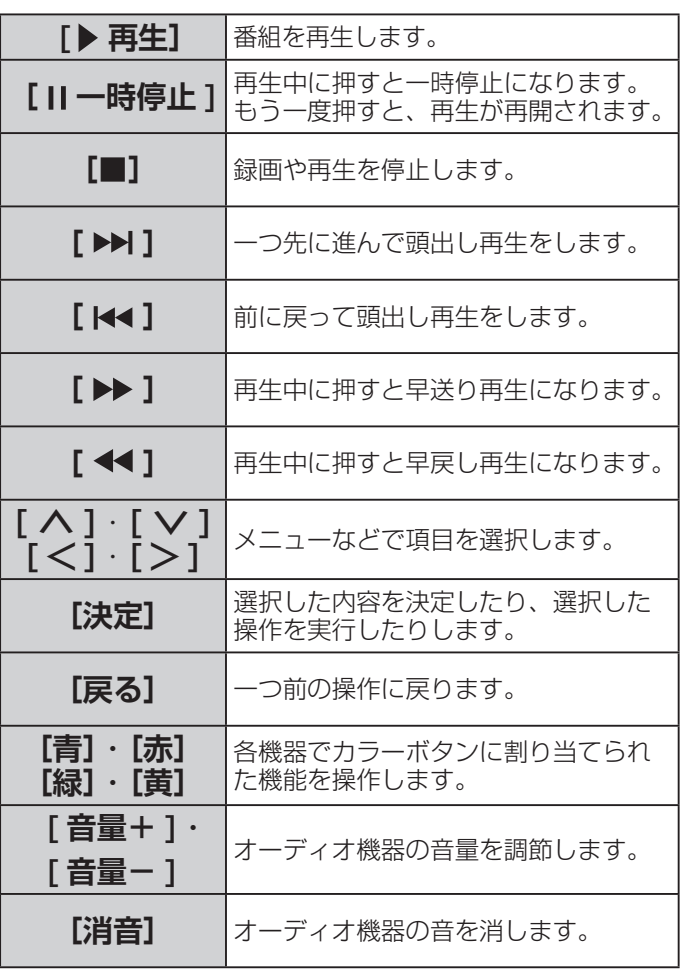

# <span id="page-45-0"></span>● ネットワーク・サービス設定をする

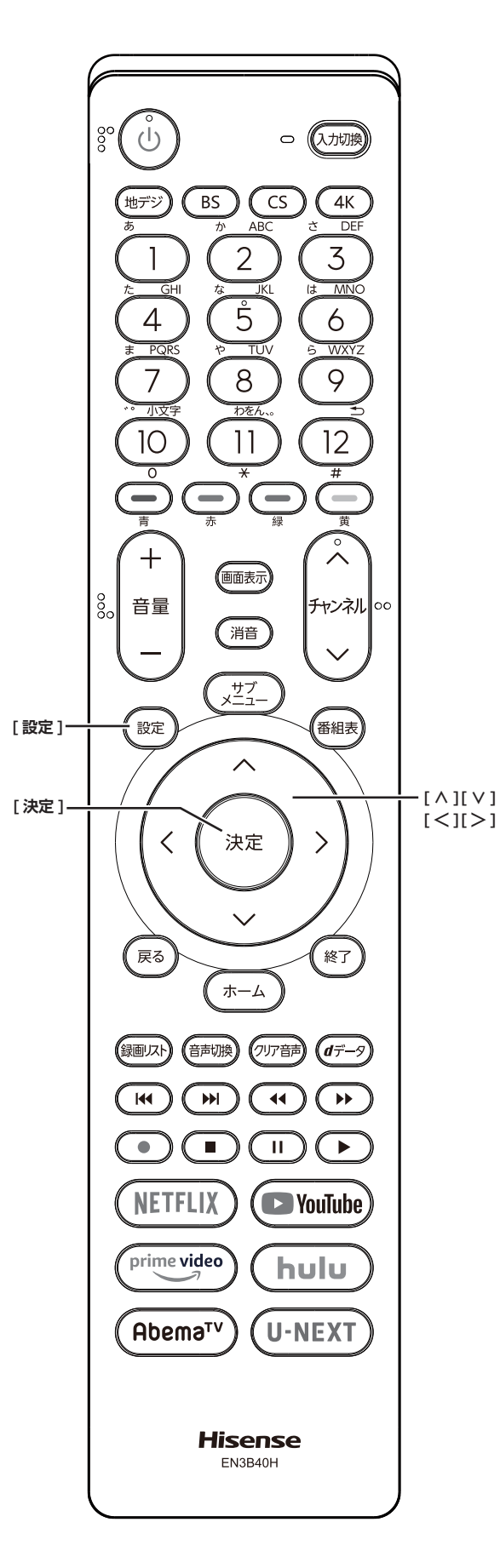

● 4K 放送の録画番組はホームネットワーク上の機器で 視聴できません。また、4K 放送以外でも一部の録画 番組が視聴できないことがあります。

接続を確認してください。( こず取扱説明書 27 ページ)

# **本機の名称**

ホームネットワークに接続された機器から本機を識別す るための情報(デバイスネーム)を設定することができ ます。

- *1* **[ 設定 ]** を押し、**ネットワーク・サービス設定** を選択し、**外部連携設定**を選択し、**本機の名称** を選択して、**[ 決定 ]** を押す
- *2* 文字入力画面で新しい名前を入力する (**「文字の入力のしかた」** 12 [ページ](#page-12-1))

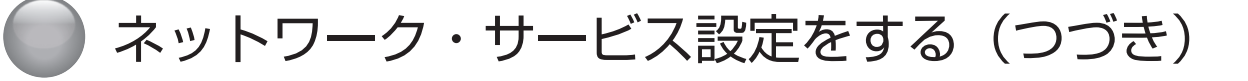

#### <span id="page-46-0"></span>**本機のリモート電源オン機能を設定する**

- *1* **[ 設定 ]** を押し、**ネットワーク・サービス設定** を選択し、**外部連携設定**を選択し、**リモート電 源オン設定**を選択し、**外部機器から電源オン**を 選択して、**[ 決定 ]** を押す
- *2* **[ ∧]**/**[ ∨]** を押し、**オン**または**オフ**を選択 して、**[ 決定 ]** を押す **オン**に設定すると、スマートフォンの対応アプリから テレビの電源を「入」にすることができます。

**お知らせ** 

- ●本機と外部機器を合わせて使用するとき、製品が見え る場所でお使いください。
- ●外部機器が本機と同一ネットワークで使用し、公共ネッ トワークでのご使用または公共ネットワーク経由のご 使用はご遠慮ください。

### **本機から起動する機器を登録する**

- *1* **[ 設定 ]** を押し、**ネットワーク・サービス設定** を選択し、**外部連携設定**を選択し、**リモート電 源オン設定**を選択して、**[ 決定 ]** を押す
- *2* **[ ∧]**/**[ ∨]** を押し、**外部機器を電源オン**<sup>を</sup> 選択して、**[ 決定 ]** を押す 「外部機器を電源オン」の画面が表示されます。対象 機器がない場合は、内容が空欄になります。
- *3* 本機から起動する機器を**[∧]**/**[∨]**で選択し、 [決定] を押す (登録する)

「√」マークが付きます。もう一度押すと消えます。 「Wake on LAN」の欄の「対応」は、対応機器とし て本機が認識できた場合に表示されます。対応機器で あっても本機が認識できない場合は表示されません。

*4* **[ ∧]**/**[ ∨]**/**[ <sup>≪</sup> ]**/**[ <sup>≫</sup> ]** を押して、**登録**を選 択して、**[決定]**を押す

# **再生時の機器選択について**

- 本機の番組再生などの際に、登録した機器が起動して いない場合は「機器選択」の画面に薄くなって表示さ れます。その機器を選択して **[ 決定 ]** を押すと「Wake on LAN」の画面が表示されます。
- ●「Wake on LAN」の画面ではいを選んで [決定]を 押すと、機器を起動することができます。

#### (お知らせ )

- ●登録した機器が Wake on LAN に対応していない場合 は起動できません。
- ●登録した機器が Wake on LAN に対応していても、機 器の状態によって起動できないことがあります。

# <span id="page-47-1"></span><span id="page-47-0"></span>● 設定メニューについて

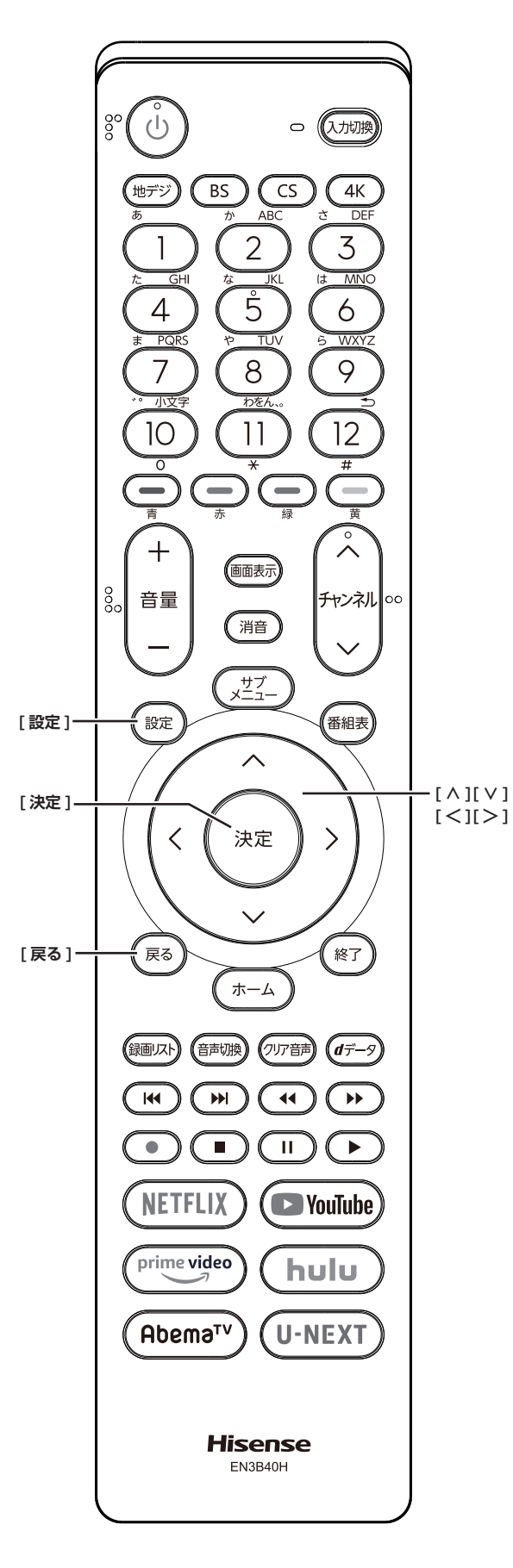

#### **メニュー中の基本操作**

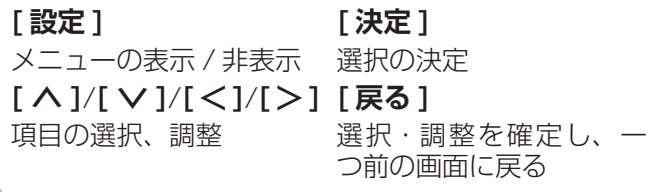

本機をご使用いただく上での基本的な設定は、設定メ ニューを使って設定できます。

### **基本的な操作**

設定メニュー中の操作方法は、原則的に以下の操作の組 み合わせで行います。

- *1* **[ 設定 ]** を押すと設定メニューが表示される
- *2* **[ ∧]**/**[ ∨]** を押して項目を選び、**[ 決定 ]** <sup>を</sup> 押す
- *3* **[ ∧]**/**[ ∨]** または **[ <sup>≪</sup> ]**/**[ <sup>≫</sup> ]** を押し、項目 を選択して、**[ 決定 ]** を押す
- *4* **[ 戻る ]** を押すと 1 つ前の画面に戻る **[設定]**をもう一度押すと、メニュー表示が消えます。

#### (お知らせ )

●現在選択されている画面で設定できない項目は薄く表示 されます。

**設定メニュー**

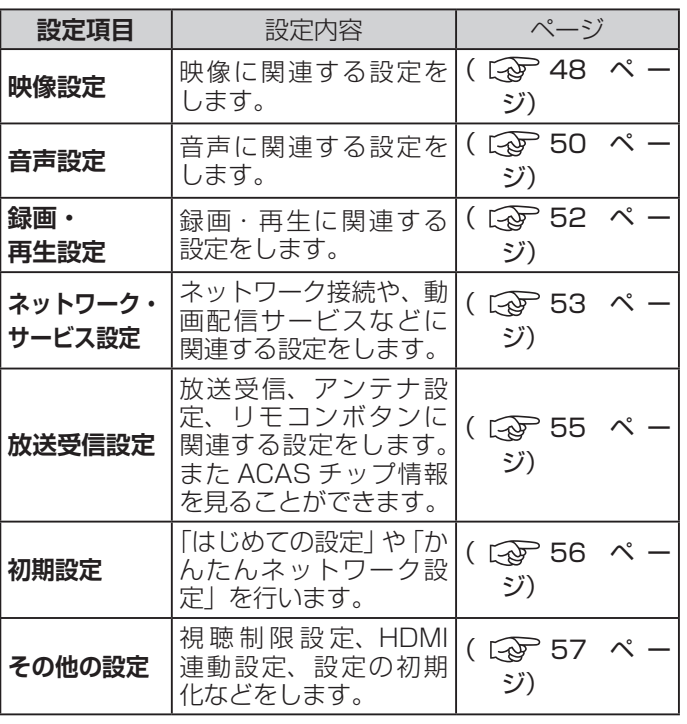

# <span id="page-48-0"></span>●設定メニューから設定をする

# <span id="page-48-1"></span>**映像設定**

<span id="page-48-4"></span><span id="page-48-2"></span>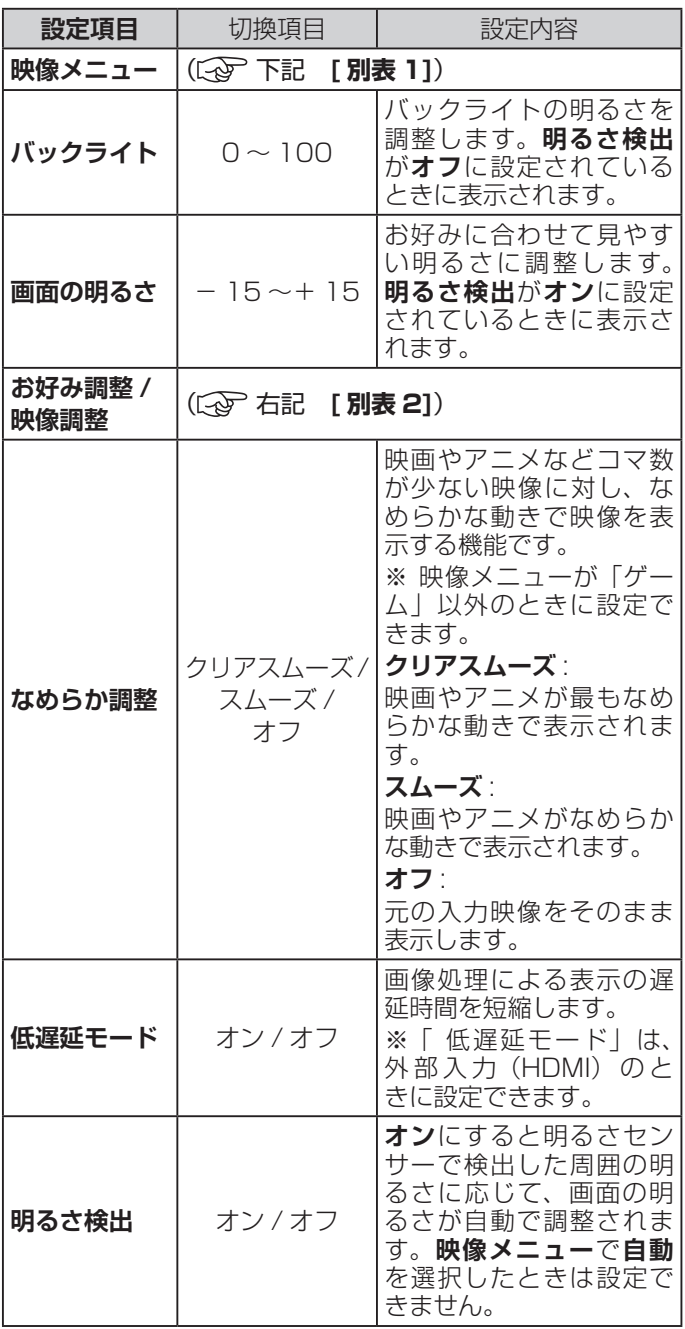

#### <span id="page-48-3"></span>**[ 別表 1] 映像メニュー**

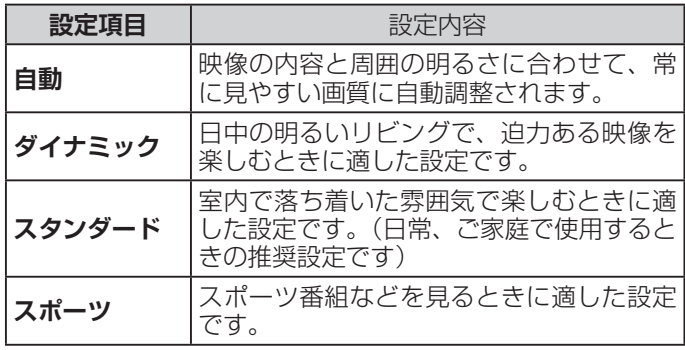

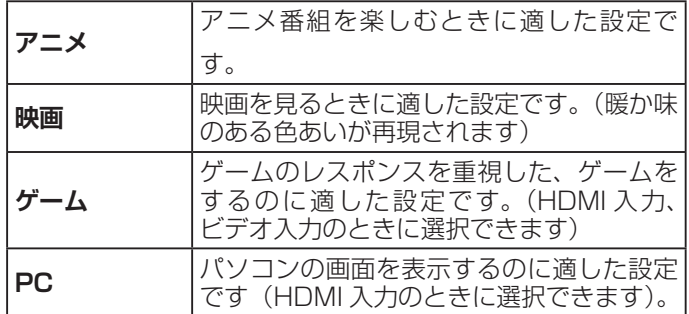

### **お知らせ**

●**映像メニュー**は、放送 / 再生の映像や各入力端子・写 真再生の映像、信号特性などでそれぞれ記憶させるこ とができます。

#### **[ 別表 2] お好み調整 / 映像調整**

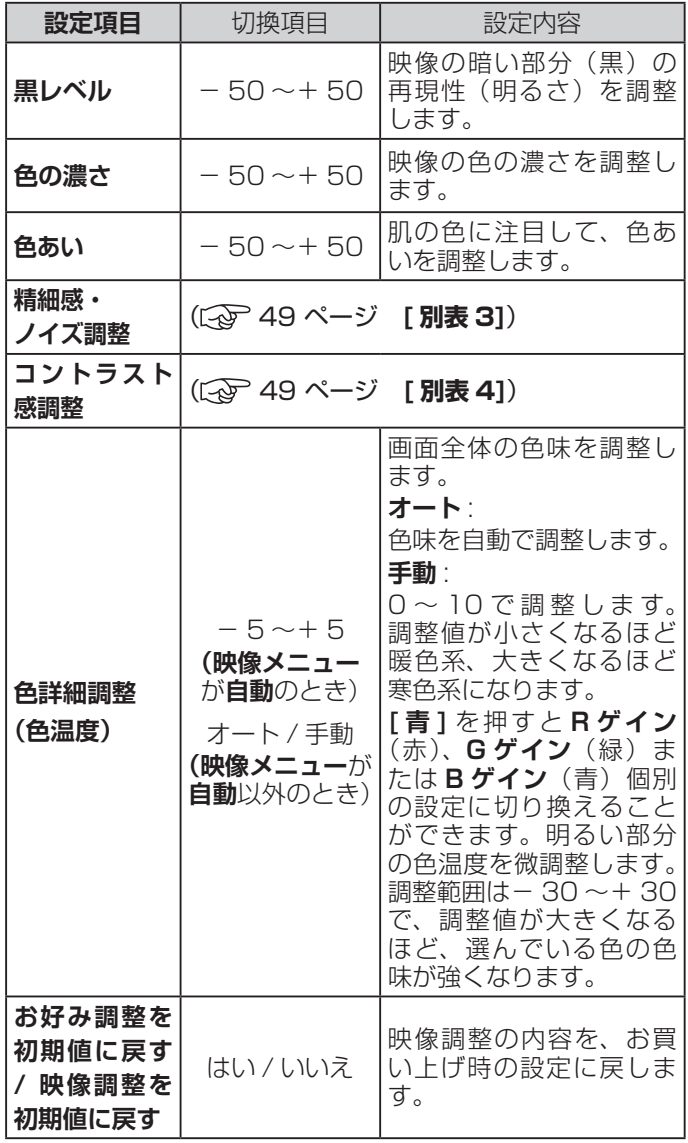

# **映像設定(つづき)**

#### <span id="page-49-0"></span>**お知らせ**

- 映像を調整すると、そのときに選択していた「映像メ ニュー」に調整状態が記憶され、「映像メニュー」の 表示に「:メモリー」が加わります。
- 調整状態は、放送 / 再生や各入力端子、写真再生など の区分ごとに記憶されます。たとえば、(放送 / 再生) の「自動:メモリー」と (HDMI1) の「自動:メモリー」 は、異なる調整をして記憶させることができます。

#### **[ 別表 3] 精細感・ノイズ調整**

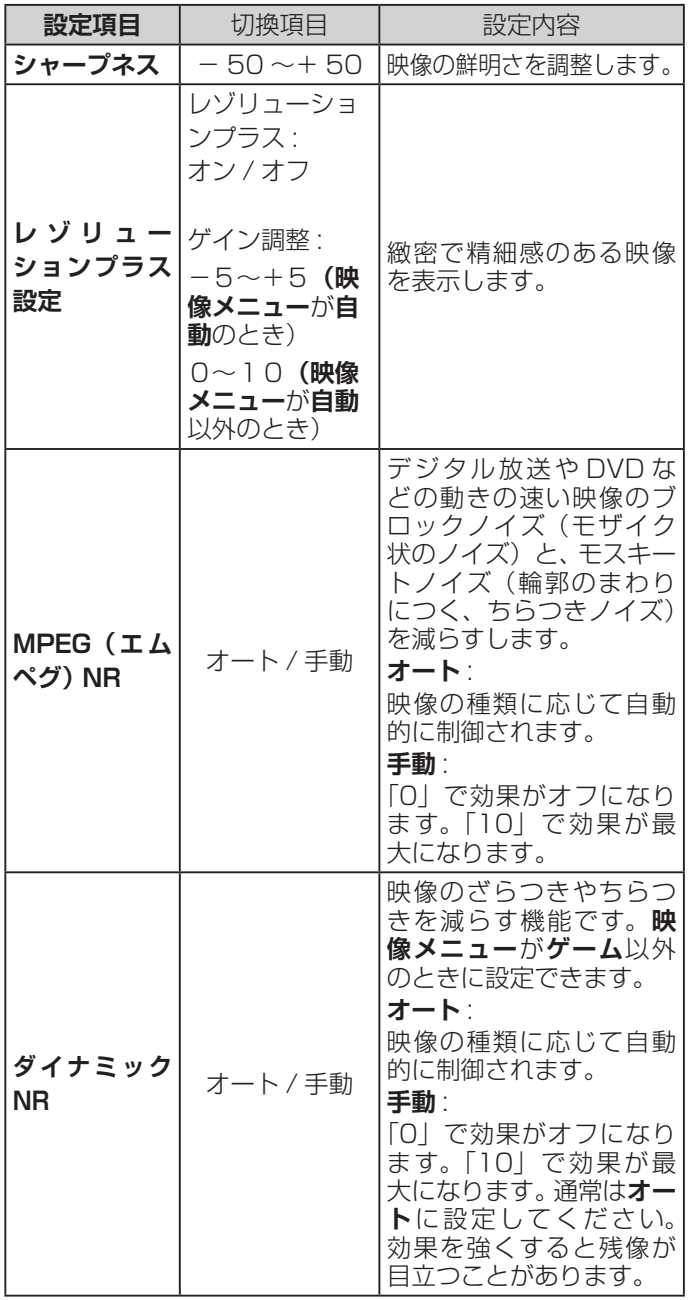

#### (お知らせ)

- **●視聴する映像の種類および映像メニューの設定によっ** ては調整や設定ができない項目があります。
- ●MPEG NR は**映像メニュー**が**ゲーム**以外のときに設定 できます。

#### <span id="page-49-1"></span>**[ 別表 4] コントラスト感調整**

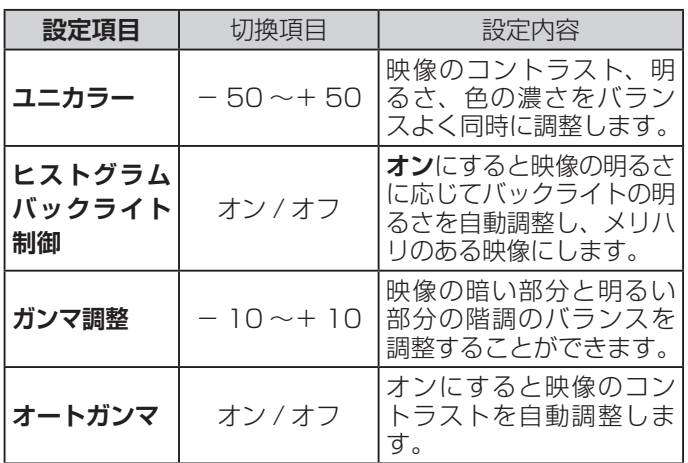

#### (お知らせ)

●視聴する映像の種類および「映像メニュー」の設定に よっては調整や設定ができない項目があります。

# 設定メニューから設定をする (つづき)

# <span id="page-50-0"></span>**音声設定**

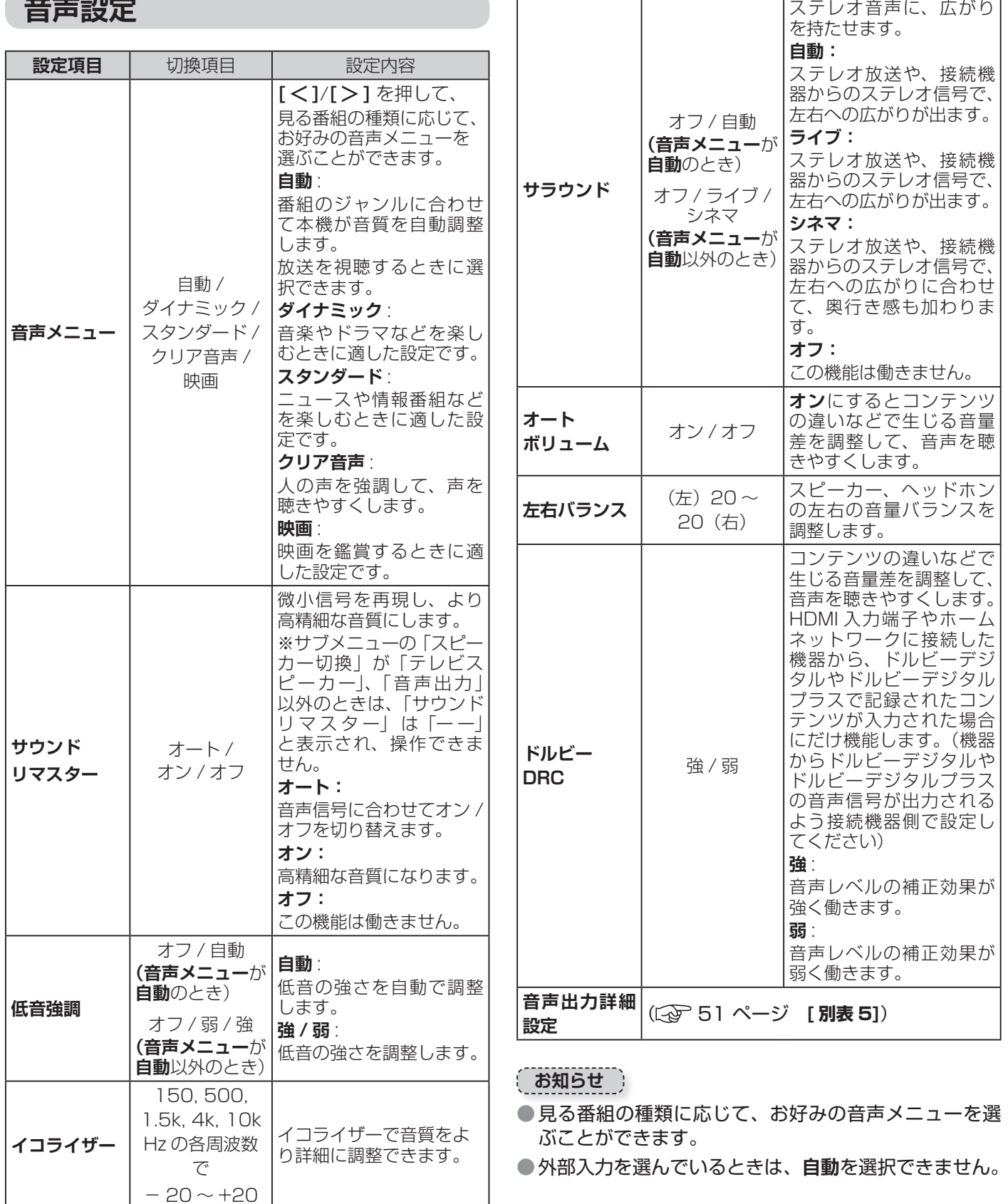

- ●調整や設定をすると、そのときに選択していた「音声 メニュー」に調整・設定状態が記憶され、「音声メニュー」 の表示に「:メモリー」が加わります。
- ●調整・設定状態は、入力端子などの区分ごとに記憶さ れます。たとえば、(放送 / 再生)の「ダイナミック: メモリー」と(HDMI1)の「ダイナミック:メモリー」 は、異なる調整をして記憶させることができます。

#### **[ 別表 5] 音声出力詳細設定**

<span id="page-51-0"></span>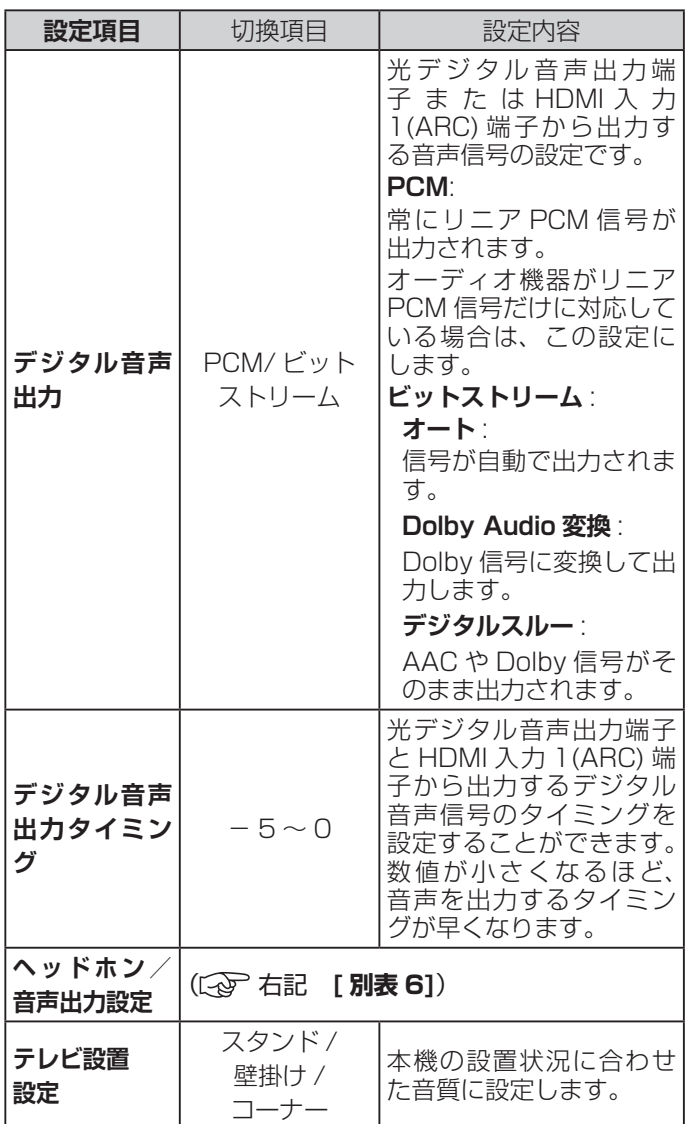

#### <span id="page-51-1"></span>(お知らせ)

- ●非対応の音声フォーマットを対応と通知してくる ARC 対応機器もあります。その場合、非対応音声フォーマッ トの再生中は音が出なくなります。
- ●本機から出力されるデジタル音声は、デジタル音声出 力設定を**PCM**以外に設定するとコンテンツによって はオーディオ機器(AV アンプなど)で正常に再生で きない形式があります。

#### **[ 別表 6] ヘッドホン/音声出力設定**

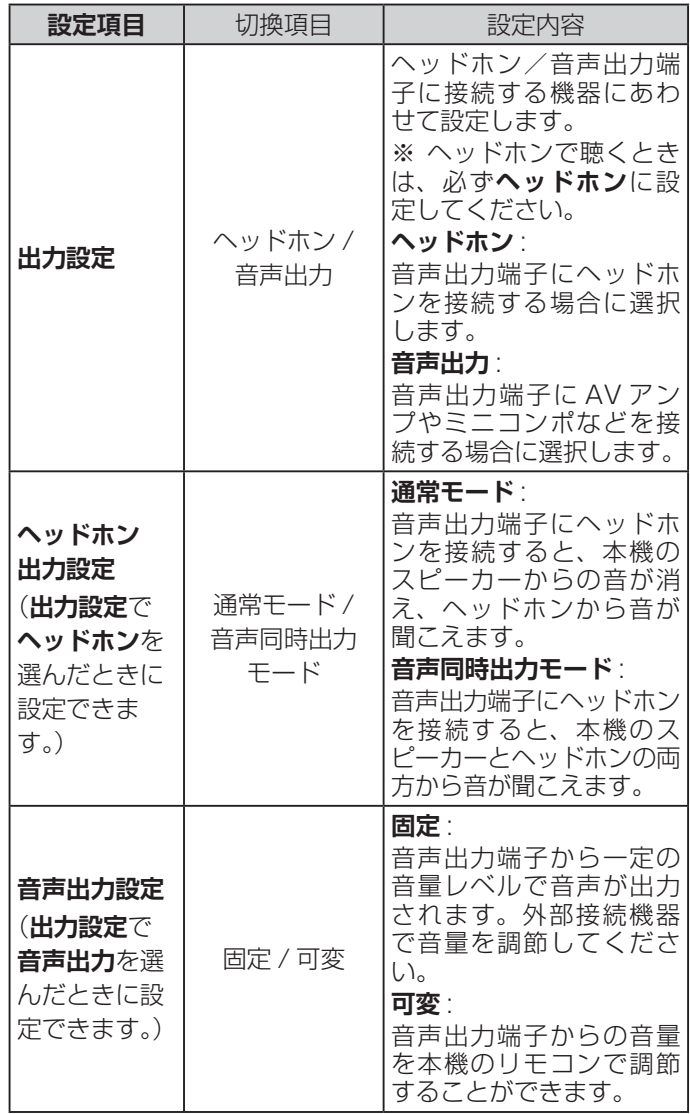

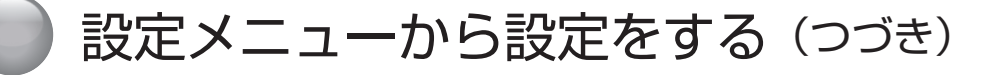

# <span id="page-52-2"></span>**録画・再生設定**

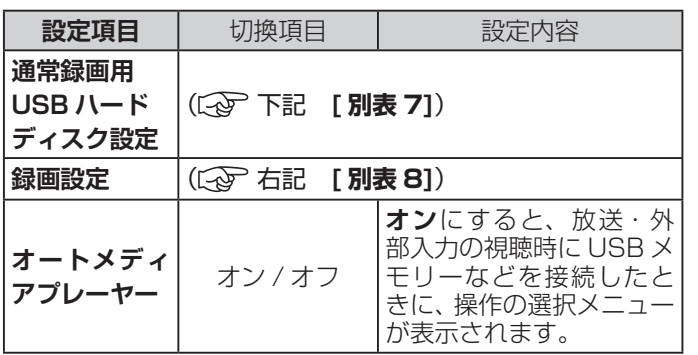

#### <span id="page-52-1"></span>**[ 別表 7] 通常録画用 USB ハードディスク設定**

<span id="page-52-0"></span>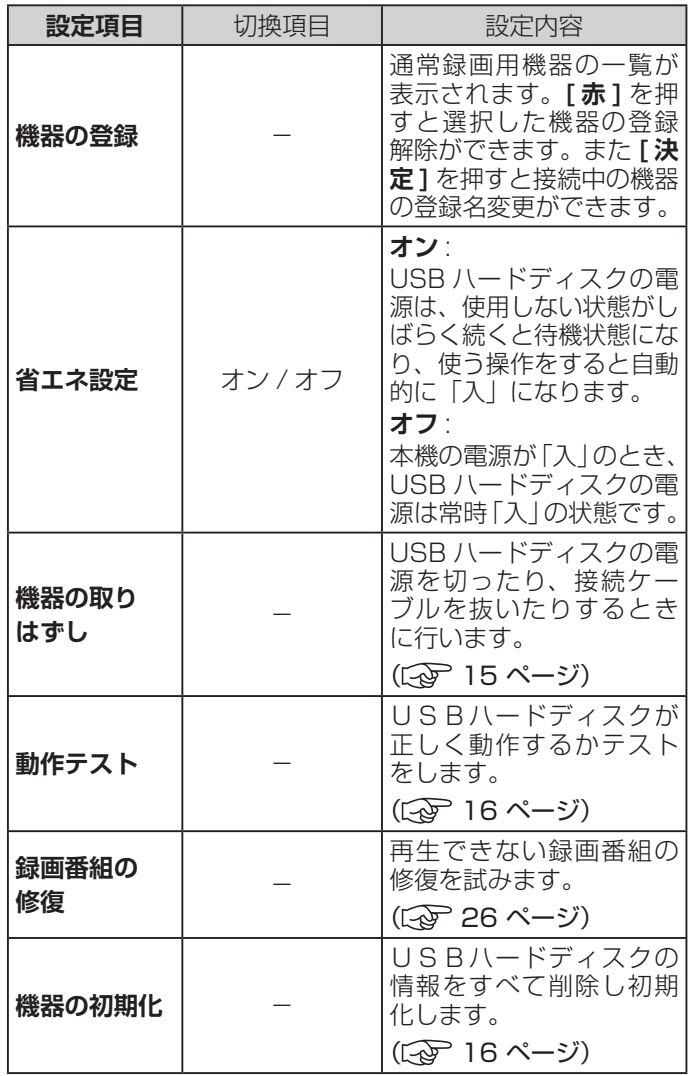

#### **[ 別表 8] 録画設定**

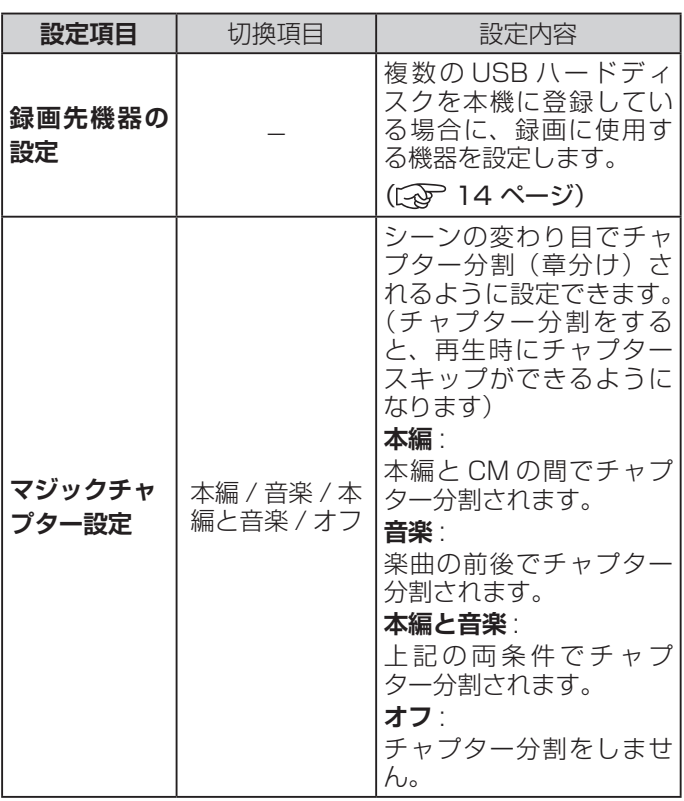

#### **お知らせ**

●正常に使用できなくなった USB ハードディスクは、 初期化をすれば使用できるようになることがあります。

# <span id="page-53-1"></span>**ネットワーク・サービス設定**

<span id="page-53-0"></span>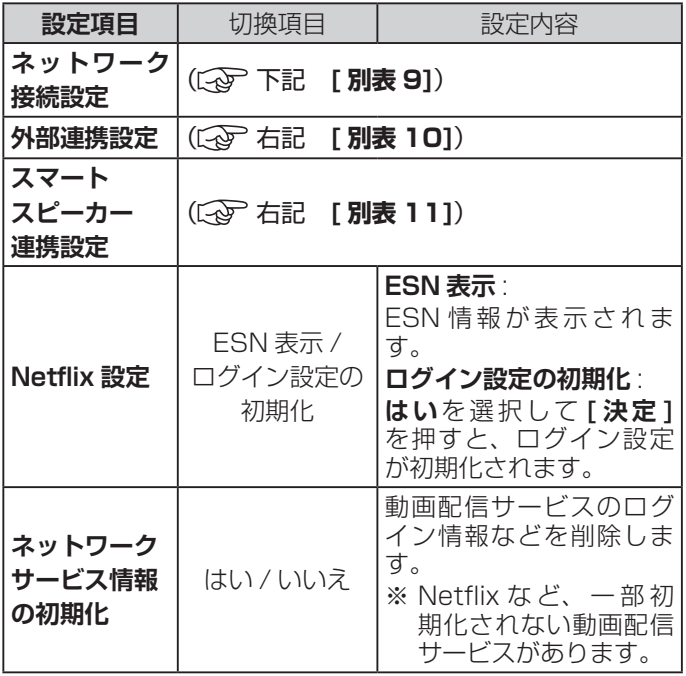

#### **[ 別表 9] ネットワーク接続設定**

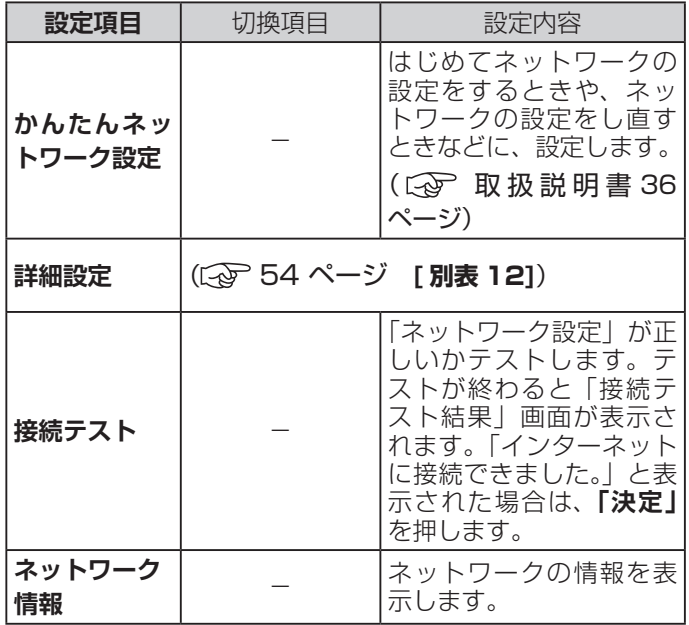

#### **[ 別表 10] 外部連携設定**

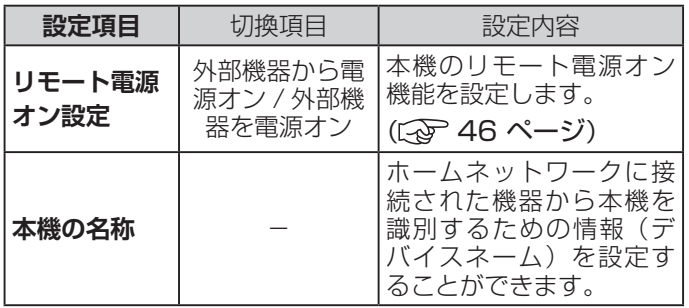

#### **[ 別表 11] スマートスピーカー連携設定**

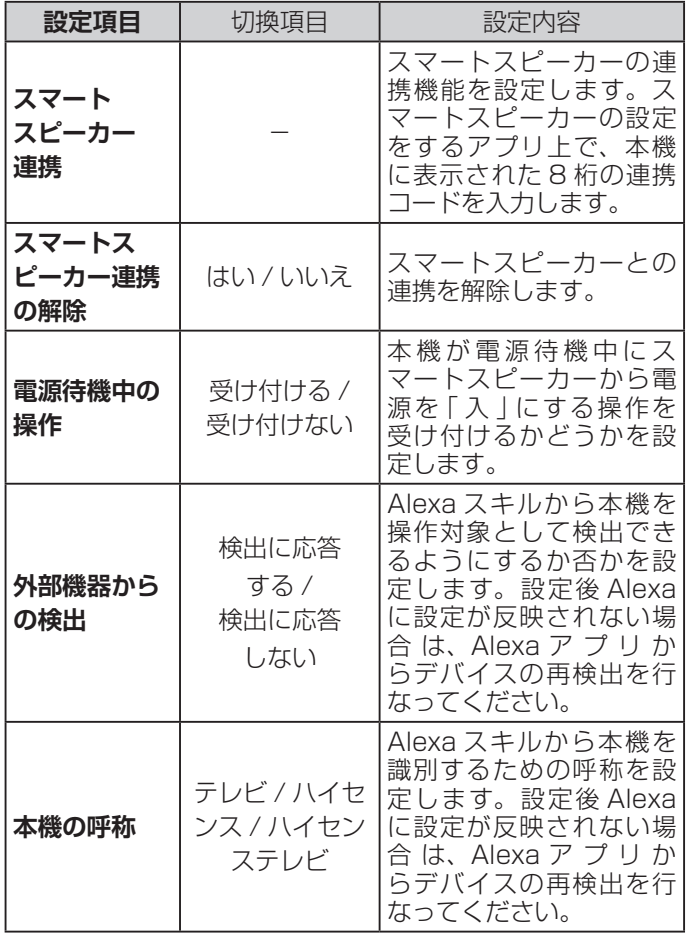

- ●スマートスピーカーは同梱しておりませんので、お客 様ご自身で別途お買い求めください。
- ●本機とスマートスピーカーを合わせて使用するとき、 製品が見える場所でお使いください。
- ●本機とスマートスピーカーは同一ネットワークで使用 し、公共ネットワークでのご使用または公共ネットワー ク経由のご使用はご遠慮ください。
- ●スマートスピーカーを設定するスマートフォンアプリ で、「ハイセンス」を検索します。見つかったらリンク ボタンをタップし、リンク画面に 8 桁の連携コードを 入力してテレビとリンクします。

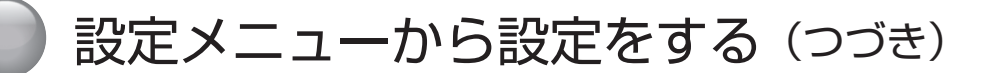

#### <span id="page-54-0"></span>**[ 別表 12] 詳細設定**

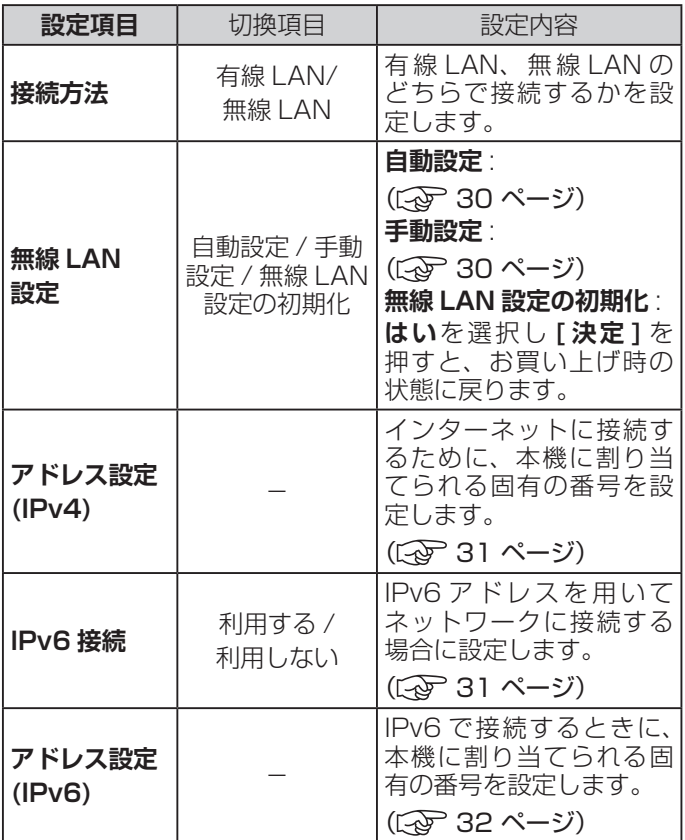

# <span id="page-55-1"></span>**放送受信設定**

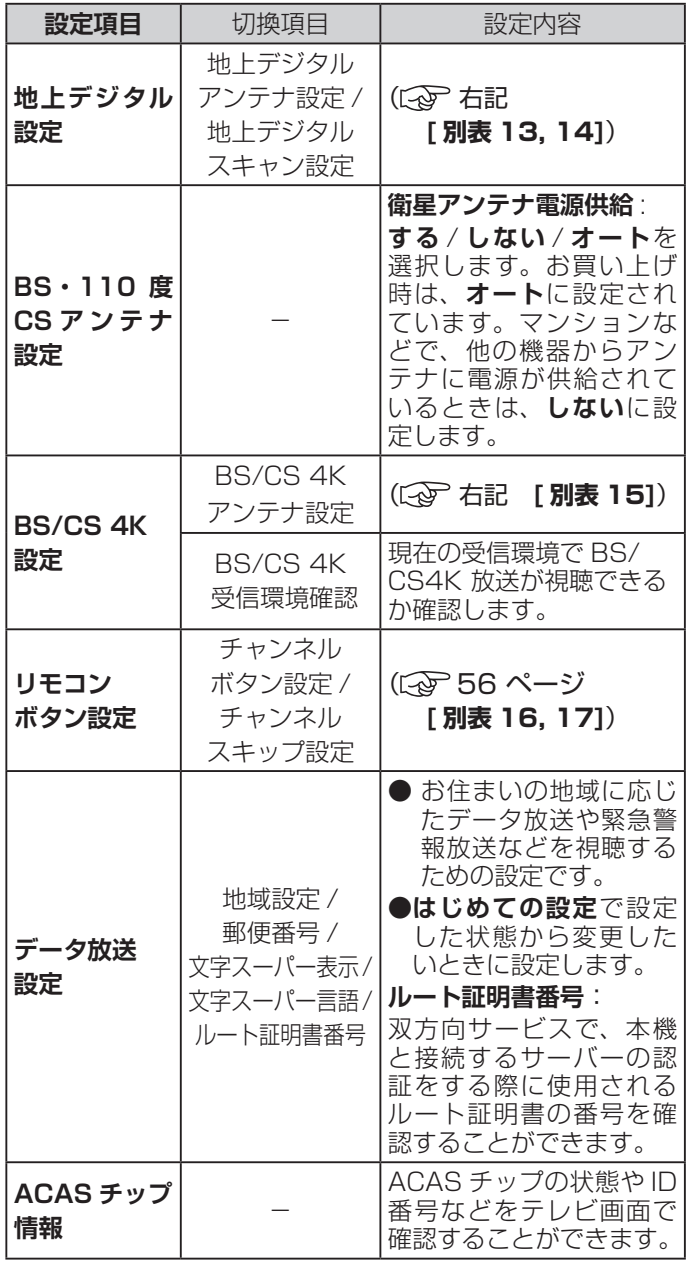

#### **[ 別表 13] 地上デジタルアンテナ設定**

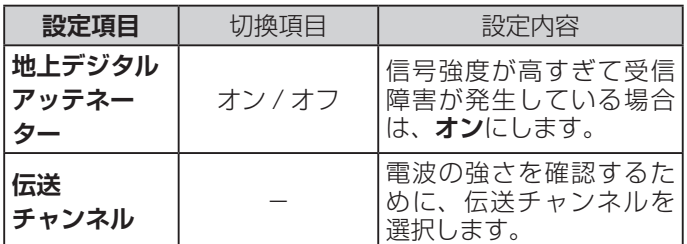

#### **[ 別表 14] 地上デジタルスキャン設定**

<span id="page-55-2"></span>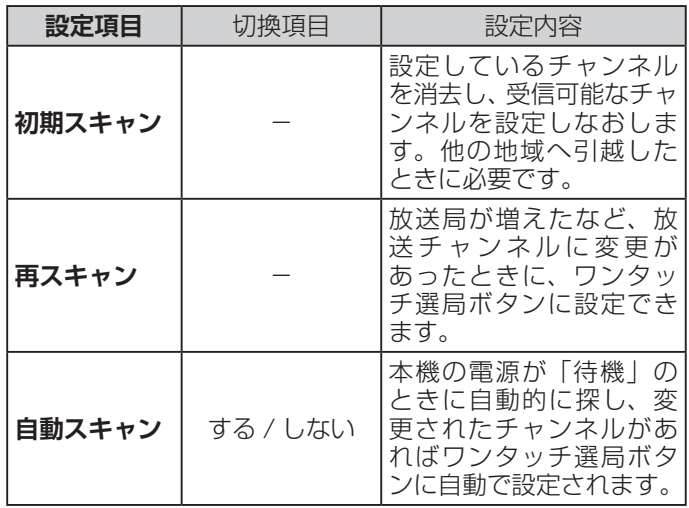

#### **[ 別表 15] BS/CS 4K アンテナ設定**

<span id="page-55-3"></span><span id="page-55-0"></span>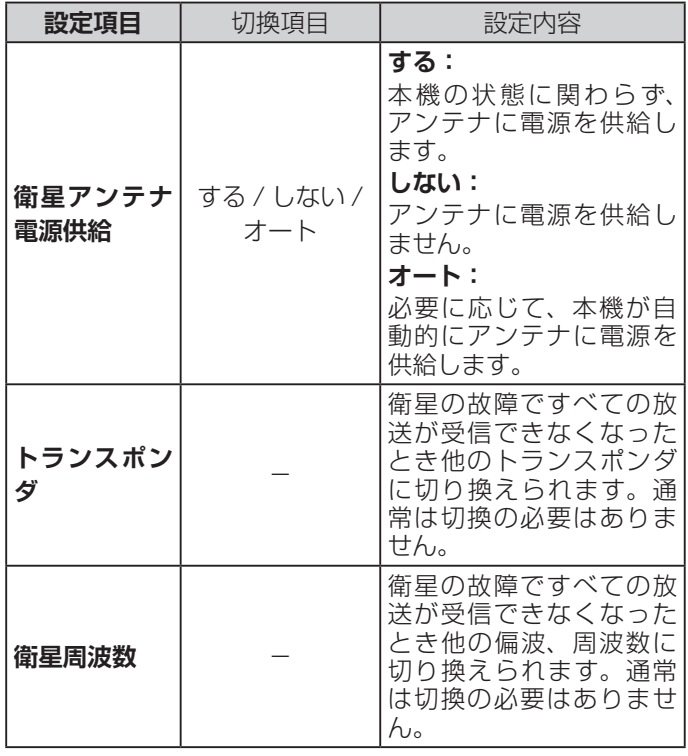

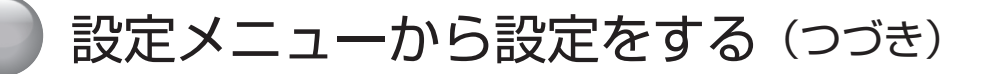

# **[ 別表 16] チャンネルボタン設定**

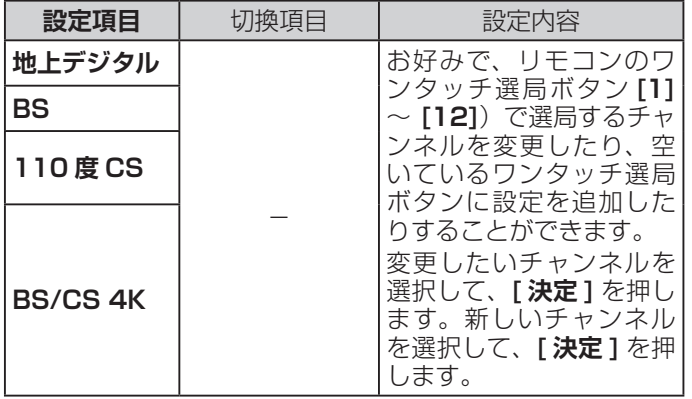

# <span id="page-56-2"></span>**初期設定**

<span id="page-56-0"></span>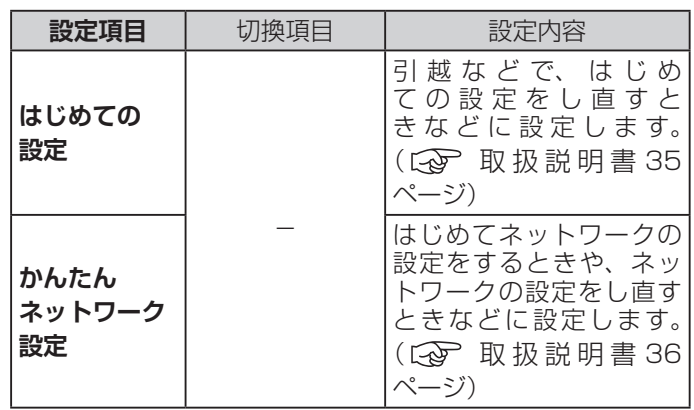

#### <span id="page-56-3"></span>**[ 別表 17] チャンネルスキップ設定**

<span id="page-56-1"></span>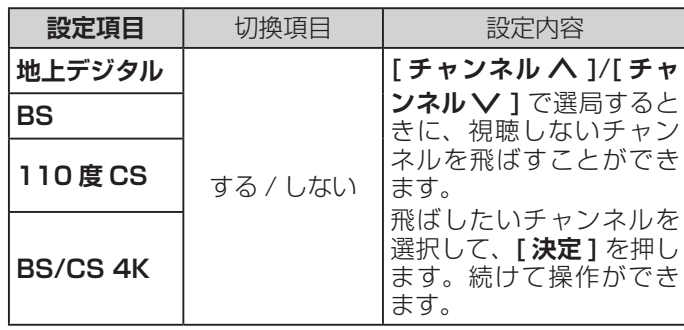

# <span id="page-57-0"></span>**その他の設定**

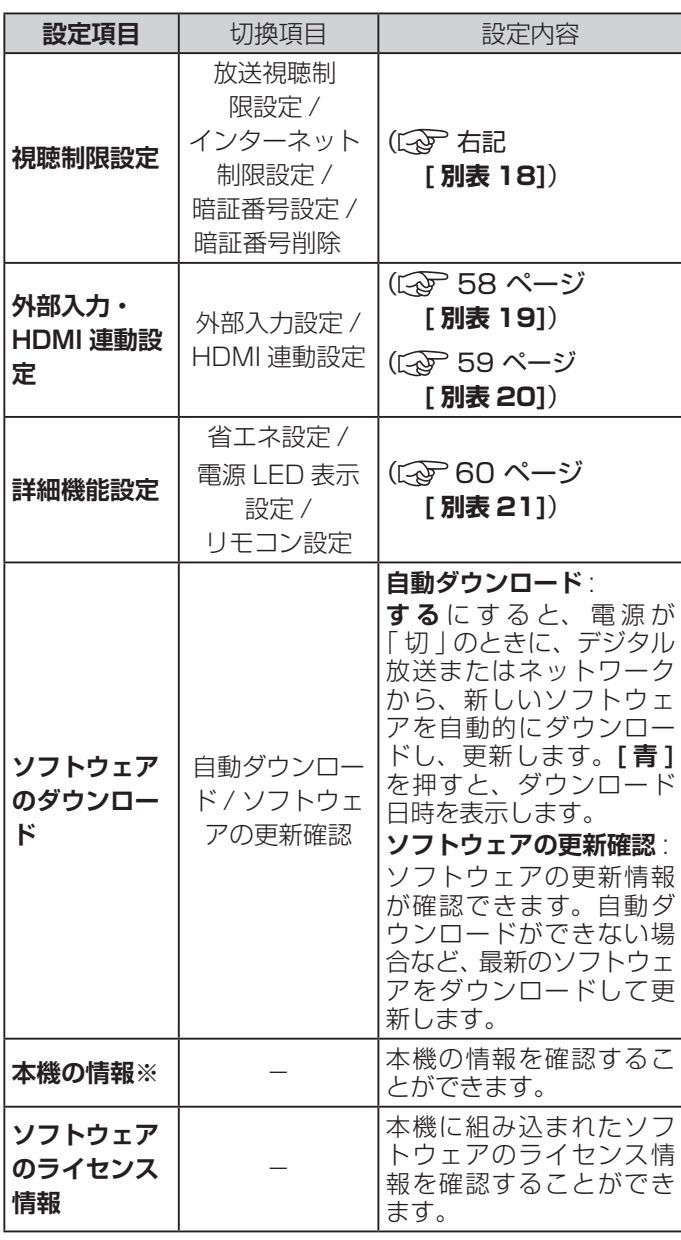

<span id="page-57-1"></span>※ 43A65H/50A65H/65A65H では 「 本機の情報 」 にお ける形名は 43A6G/50A6G/65A6G で設定しております。

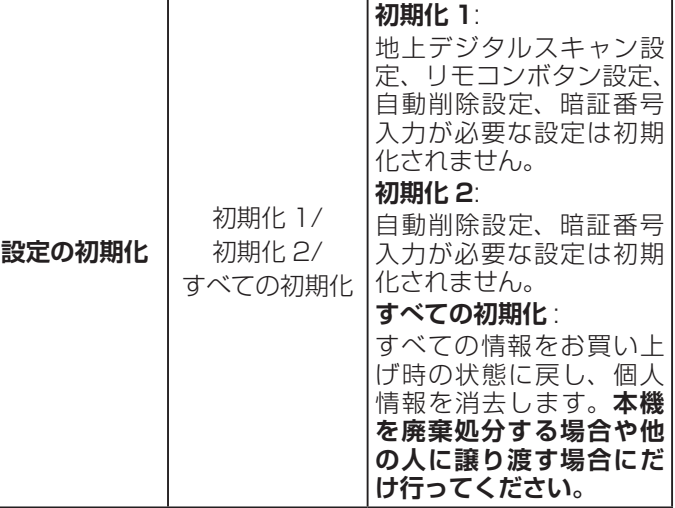

#### **[ 別表 18] 視聴制限設定**

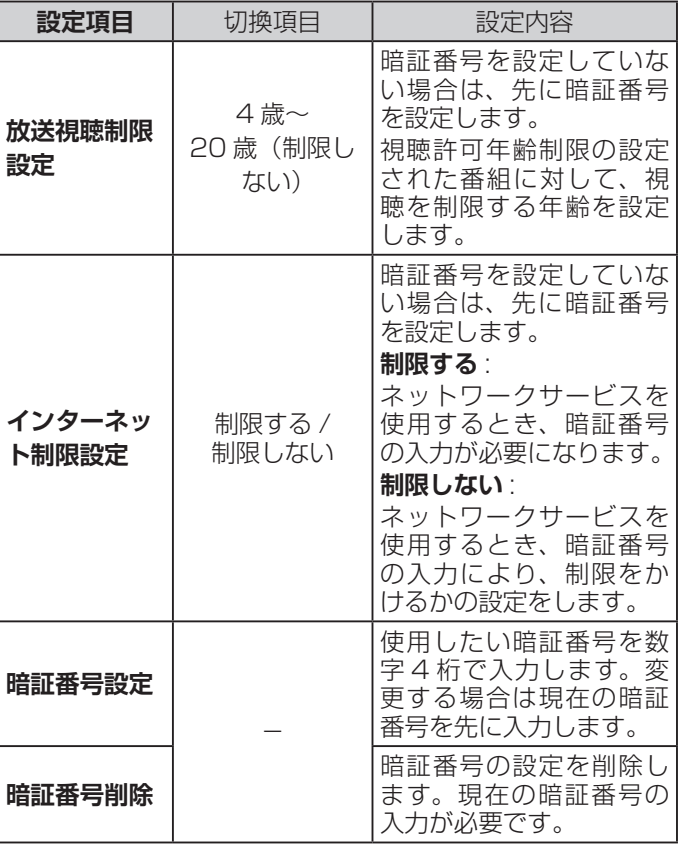

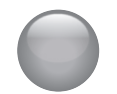

# 設定メニューから設定をする (つづき)

г

┑

# <span id="page-58-1"></span><span id="page-58-0"></span>**[ 別表 19] 外部入力設定**

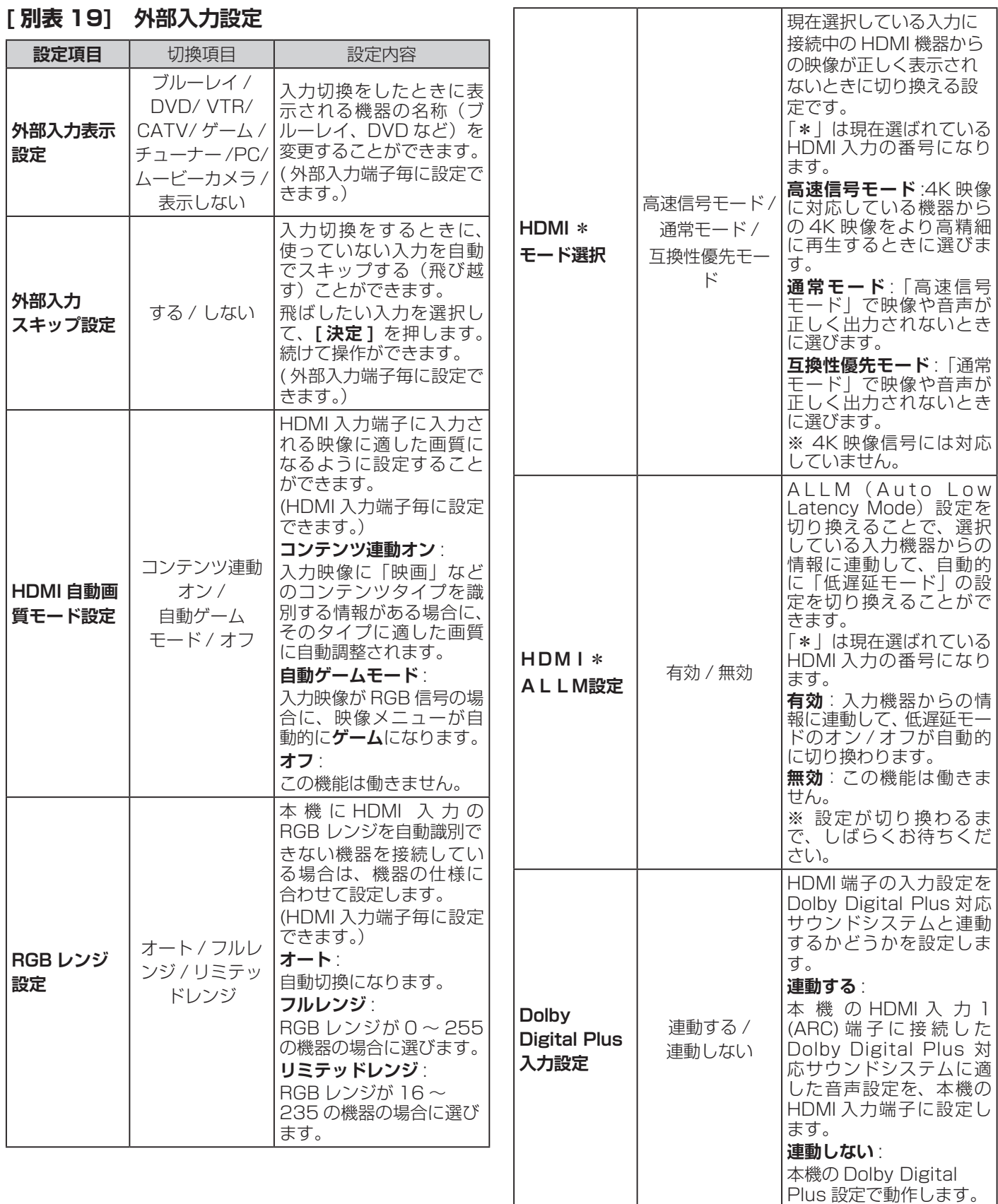

# **その他の設定(つづき)**

## <span id="page-59-0"></span>**[ 別表 20] HDMI 連動設定**

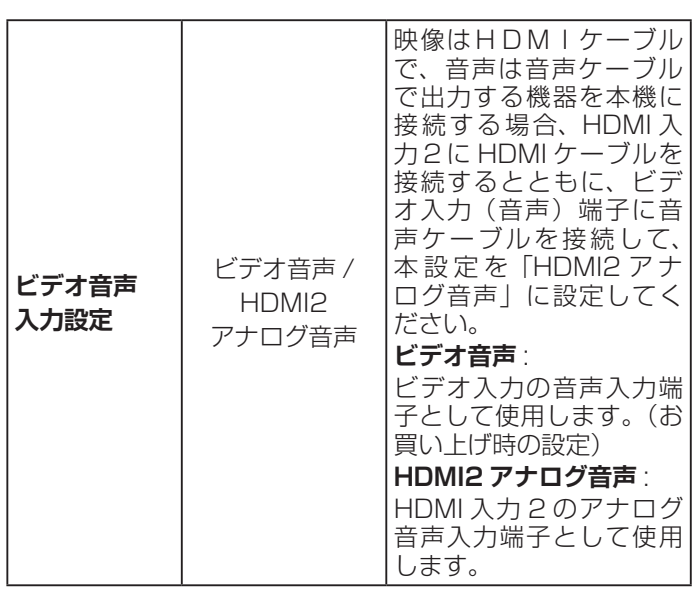

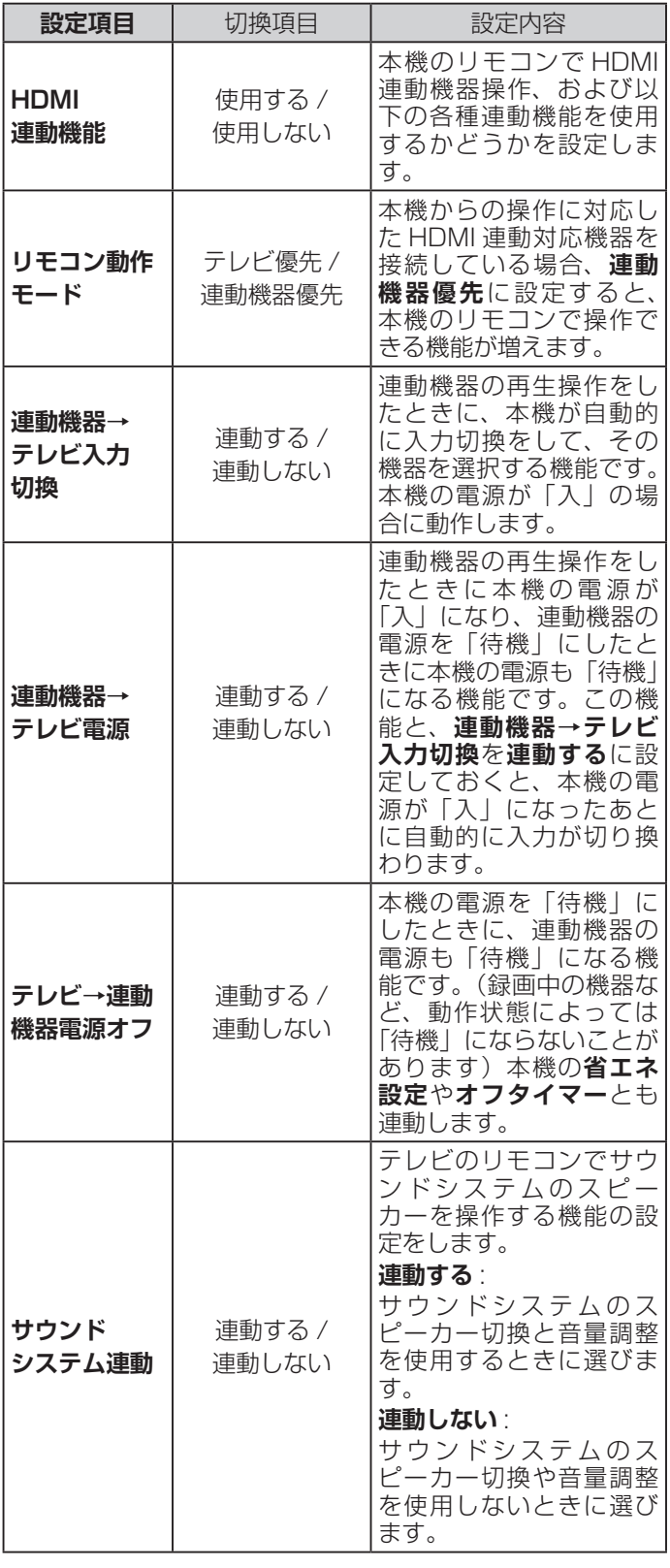

# 設定メニューから設定をする(つづき)

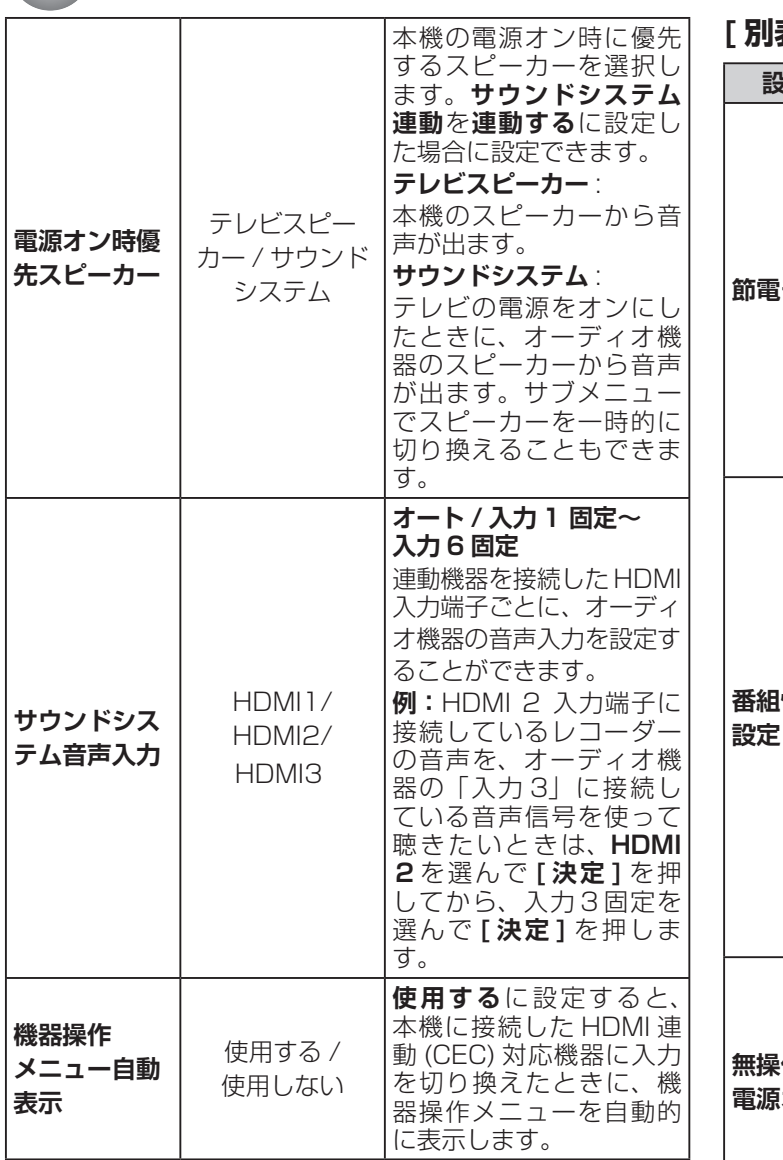

#### **[ 別表 21] 詳細機能設定**

<span id="page-60-0"></span>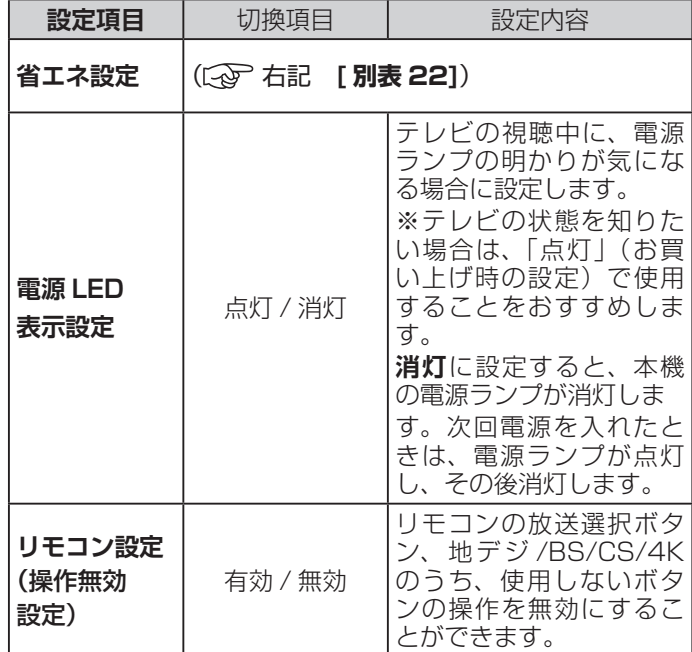

# **| 優先|| 「別表 22] 省エネ設定**

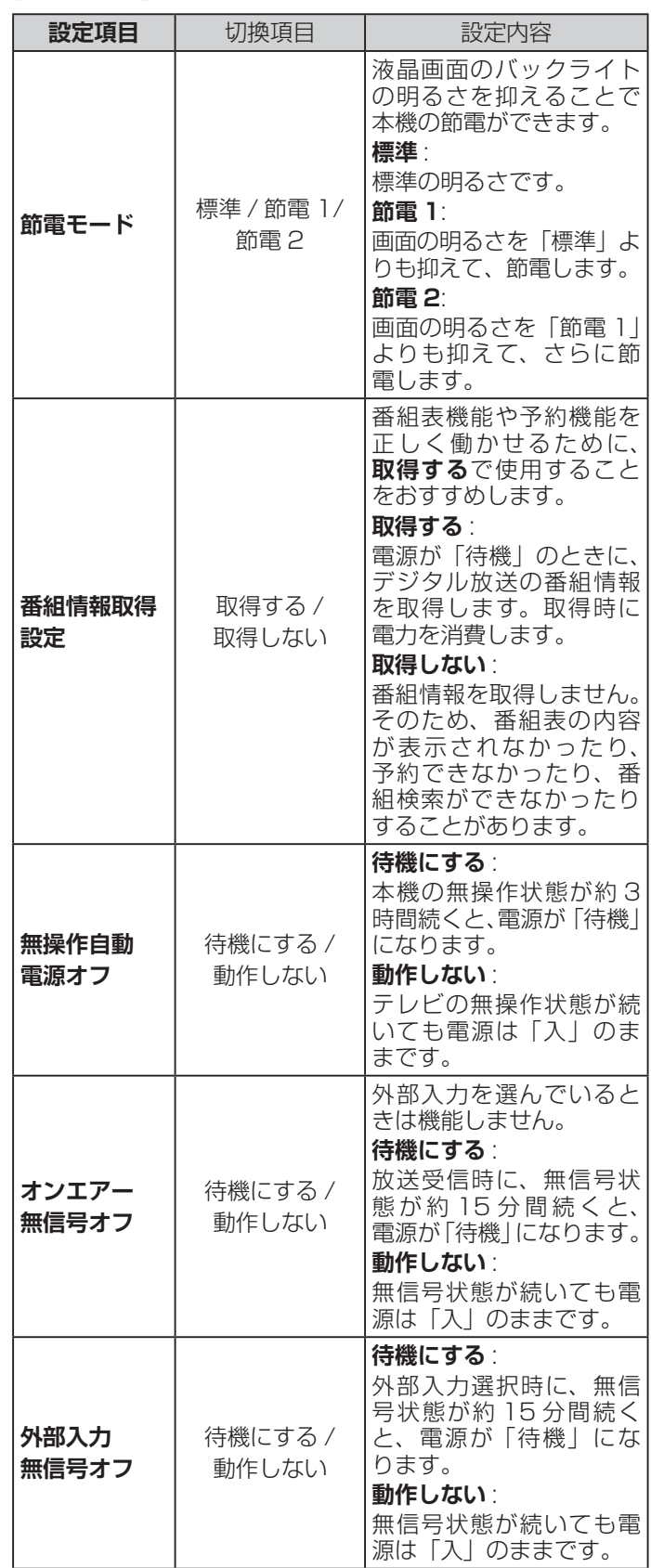

# <span id="page-61-1"></span><span id="page-61-0"></span>サブメニューについて

**● [ サブメニュー]** を押してサブメニューを表示させ、さまざまな便利機能を使うことができます。 **● サブメニューの内容は、[サブメニュー]**を押すときの、使用状況によって変わります。

# **【表示例】**

デジタル放送のテレビ番組を 視聴中

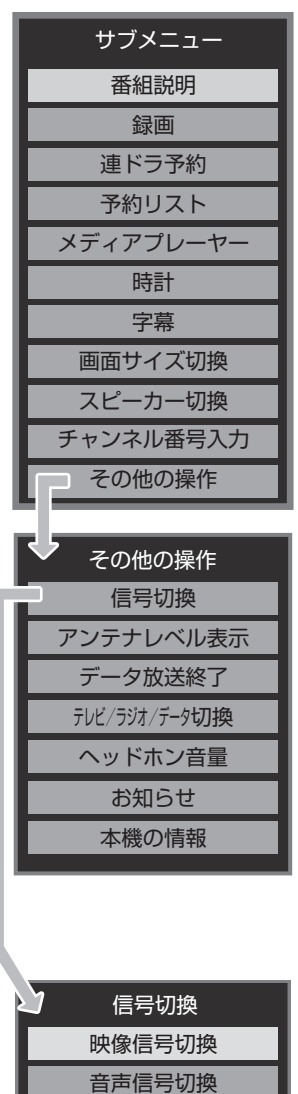

<span id="page-61-3"></span>音多切換 降雨対応放送切換

# <span id="page-61-4"></span>**サブメニュー**

<span id="page-61-2"></span>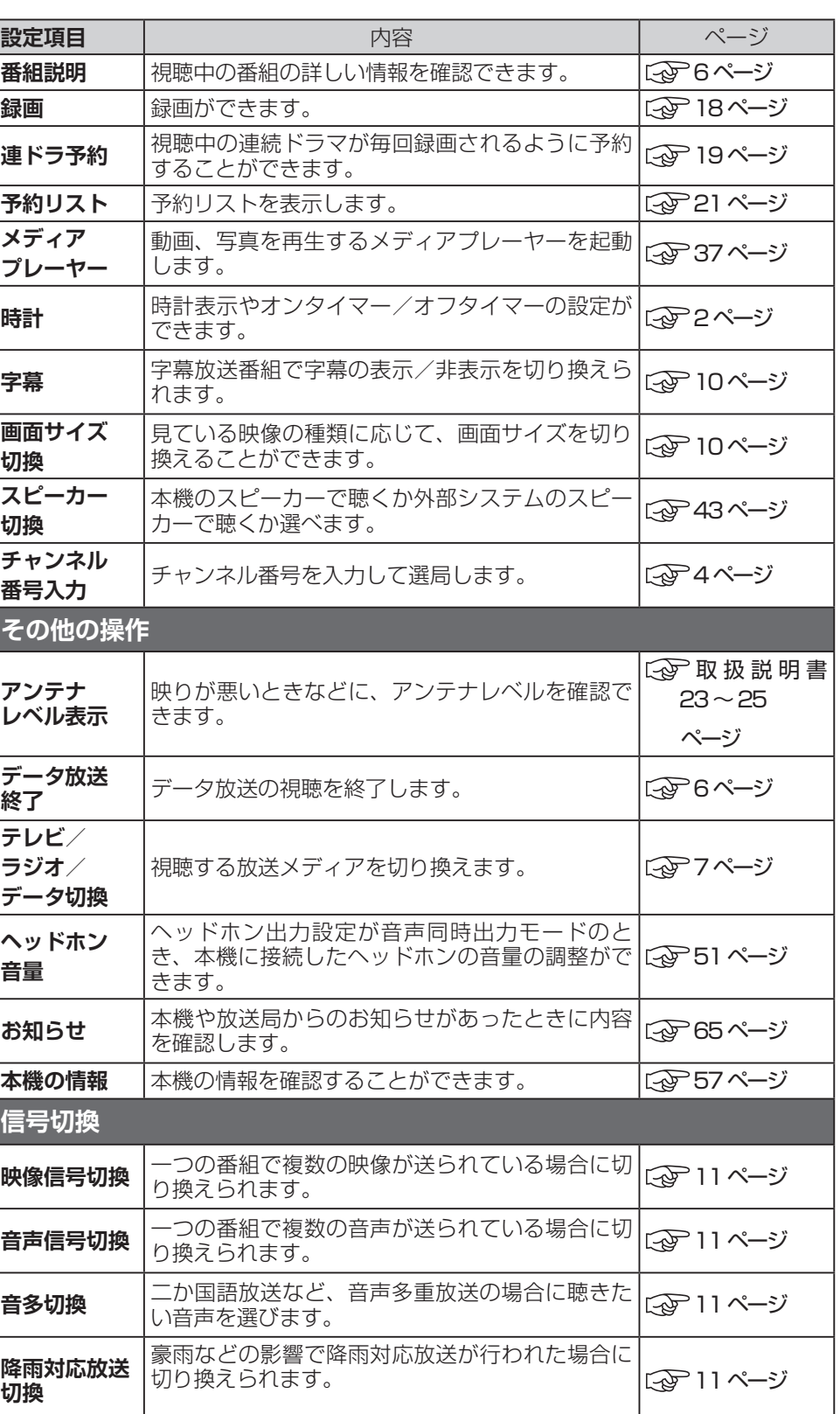

# <span id="page-62-0"></span>故障かな ? と思ったら

# **お問い合わせの前に**

# **まず、以下の点をご確認ください**

- ◦アンテナ線や電源コード、その他の接続
- ◦入力切換の設定

# **以下の状態は故障ではありません**

#### **本機内部からの動作音**

電源待機時に番組情報取得などの動作を開始する際、「カ チッ」という音が聞こえることがあります。

「ジー」という液晶パネルの駆動音が聞こえることがあ ります。

# **ときどき「ピシッ」というきしみ音が出る**

周囲との温度差によってキャビネットがわずかに伸縮す るために起こる音です。故障ではなく、性能などにおよ ぼす悪影響もありません。

# **豪雨や豪雪のときに、映像が乱れたり、まっ たく映らなくなったりする**

衛星放送のアンテナは、比較的天候の影響を受けやすい ため、豪雨や豪雪の際は受信感度が落ちることがありま す。受信する地域が晴れていても、放映している地域の 天候が悪いと、映りが悪くなることがあります。

# **使用していないのに温まる**

使用していない場合でも、番組情報取得などの動作をし ているときなどは、本機の温度が多少上昇します。

## **リモコンを操作しても反応しないことがある**

システムの準備が完了していない場合、リモコン操作が 遅れることがあります。

しばらく待って再度操作してください。

# **テレビが操作できなくなったとき →テレビをリセットする**

- *1* 電源プラグをコンセントから抜く
- *2* 1 分以上待つ
- *3* 電源プラグをコンセントに差し込んで、電源を 入れる

# **本体の電源ボタンを長押ししてリ セットする**

- *1* テレビ本体の電源ボタンを 4 秒以上押し続ける
- *2* 本体下面の「電源」の表示ランプが点滅したら、 電源ボタンから手を離す

しばらくすると電源が「入」になり、画面に「リセッ ト機能により、再起動しました。」が表示されます。

# **原因と解決法**

# **操作**

#### **●電源が入らない**

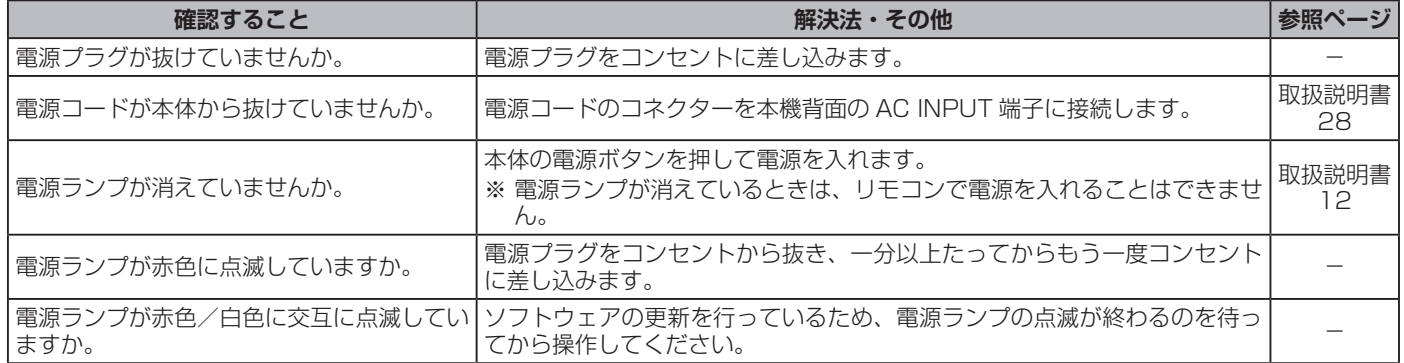

# **操作(つづき)**

# **●リモコンで操作ができない**

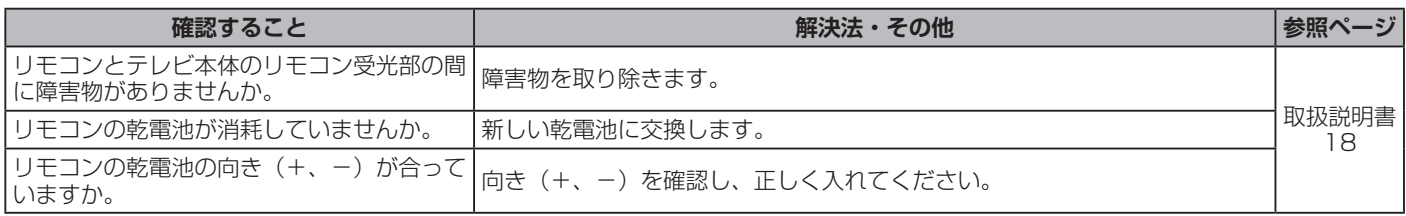

# **映像**

# **●放送の映像が出ない、またはきれいに映らない**

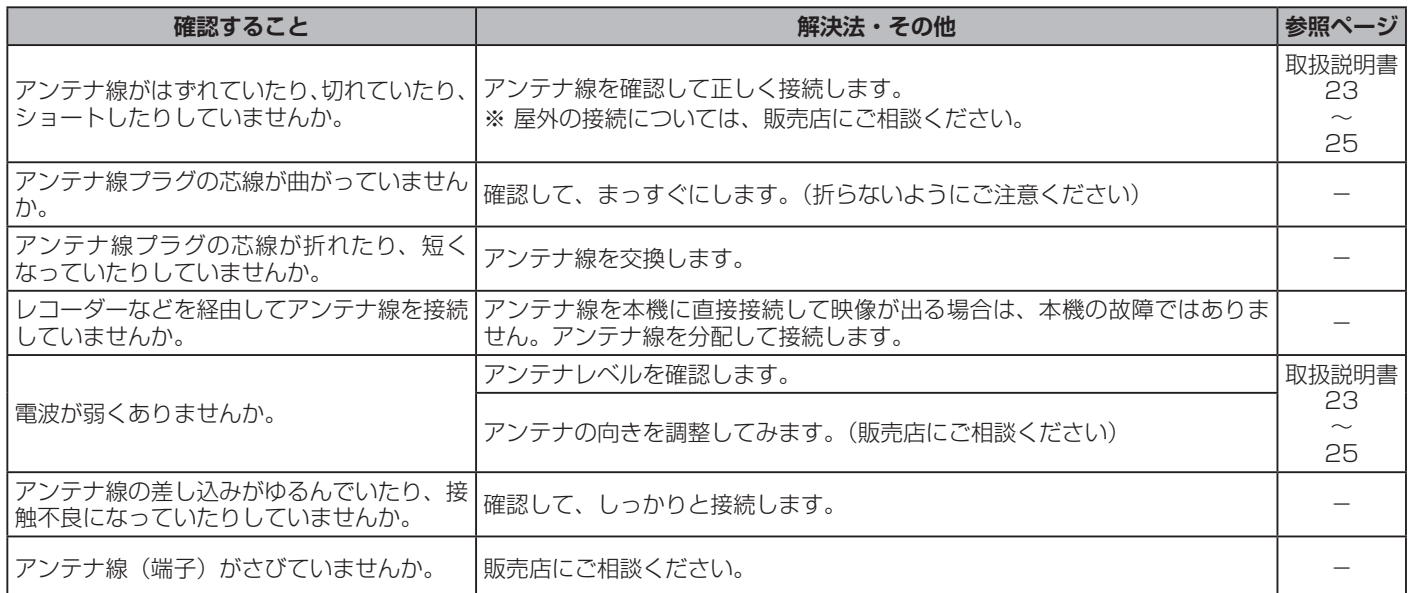

# **●接続した機器の映像が出ない、またはきれいに映らない**

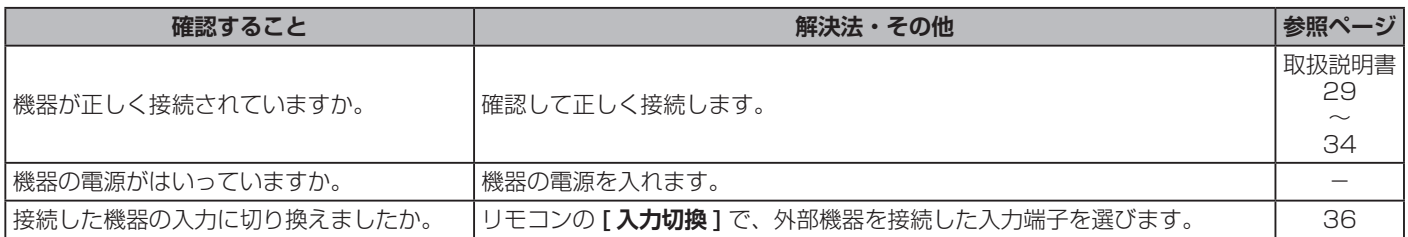

# **●画面が暗い、または暗くなるときがある**

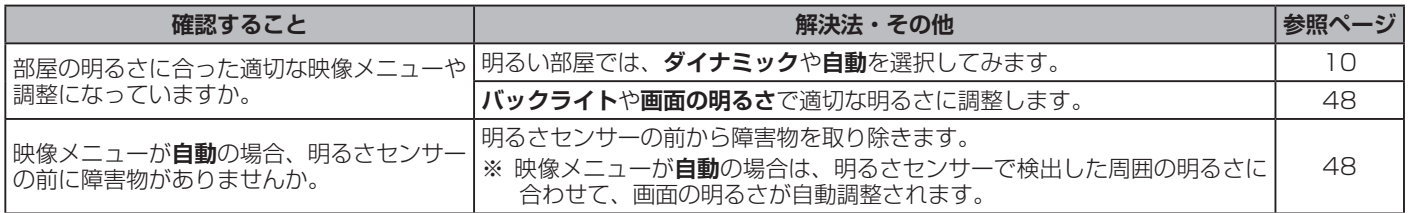

# **●色がおかしい**

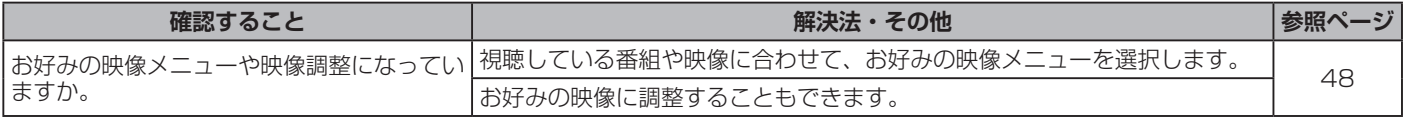

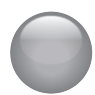

# **音声**

### **●音声が出ない**

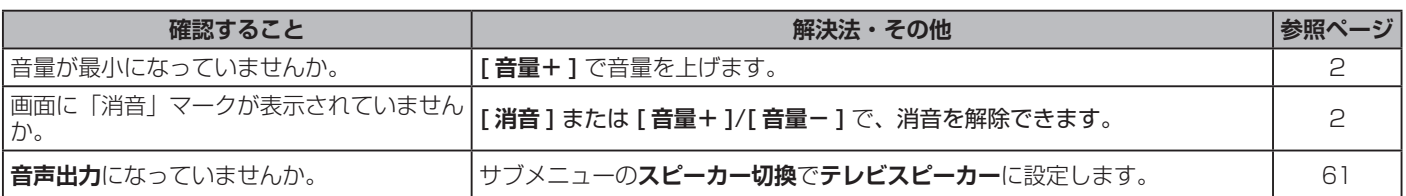

# **地上デジタル放送**

### **●地上デジタル放送が映らない、または映像が乱れる、または引越しをしたら地上デジタル放送が映らなくなった**

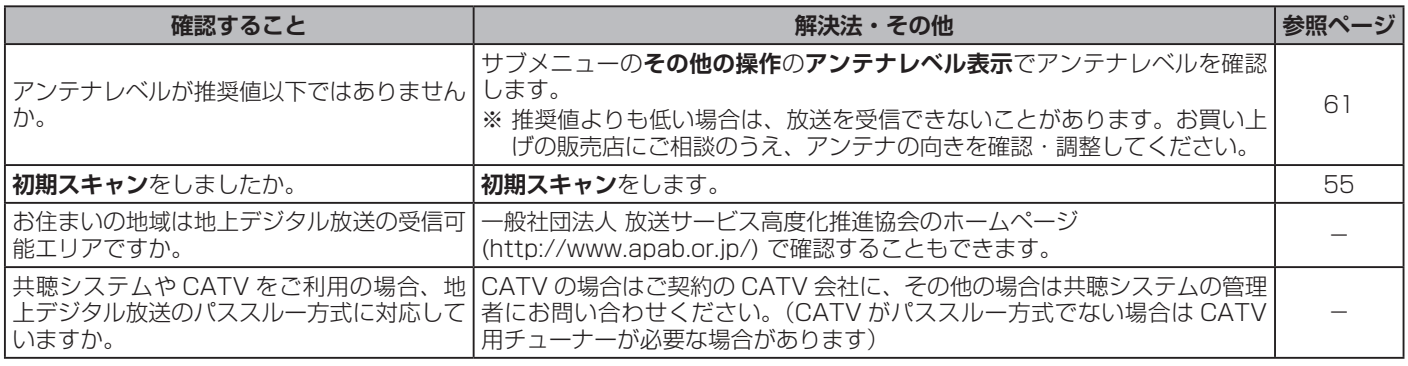

# **BS・110 度 CS デジタル放送**

# **● BS・110 度 CS デジタル放送が映らない、または映像が乱れる**

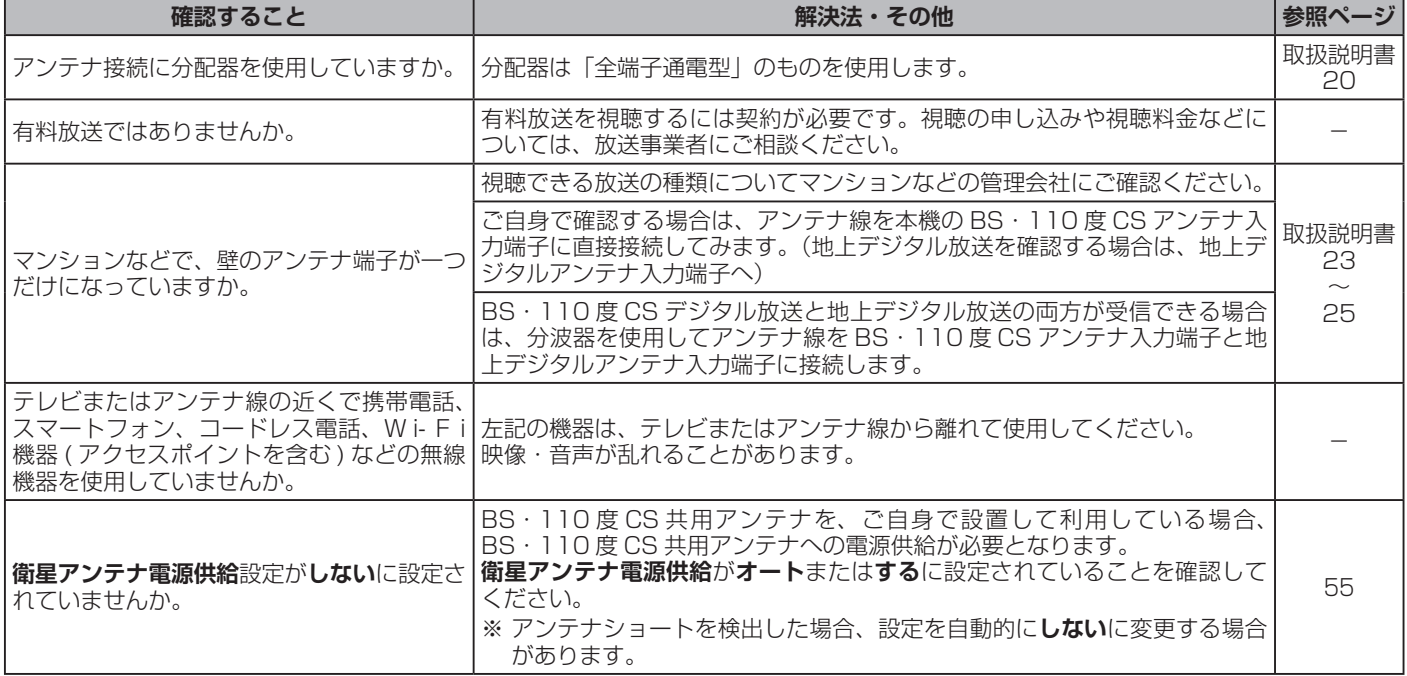

# **番組表**

# **●番組表に内容が表示されない**

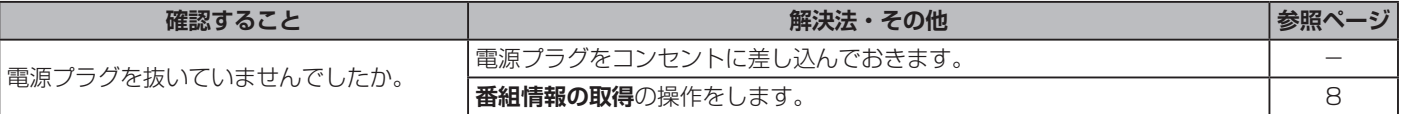

### **●番組表の文字が小さい**

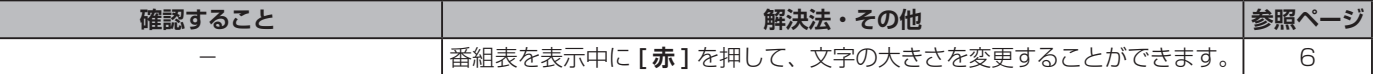

# **●放送局のすべてのチャンネルが表示されない**

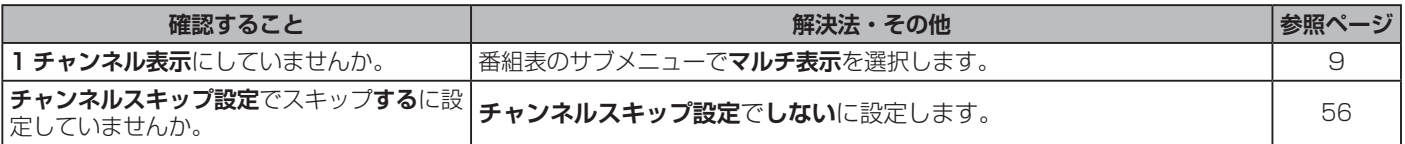

# <span id="page-65-0"></span>**お知らせアイコン 10か何度も表示される**

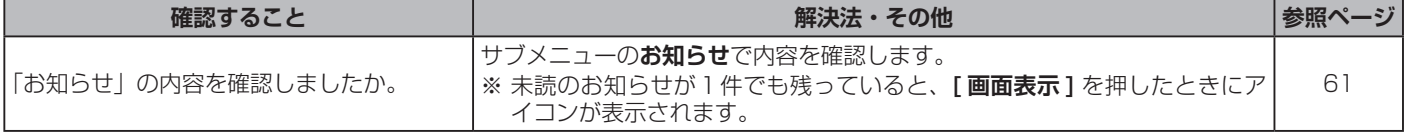

# **録画・再生**

# **● USB ハードディスクが使用できない (認識されない)**

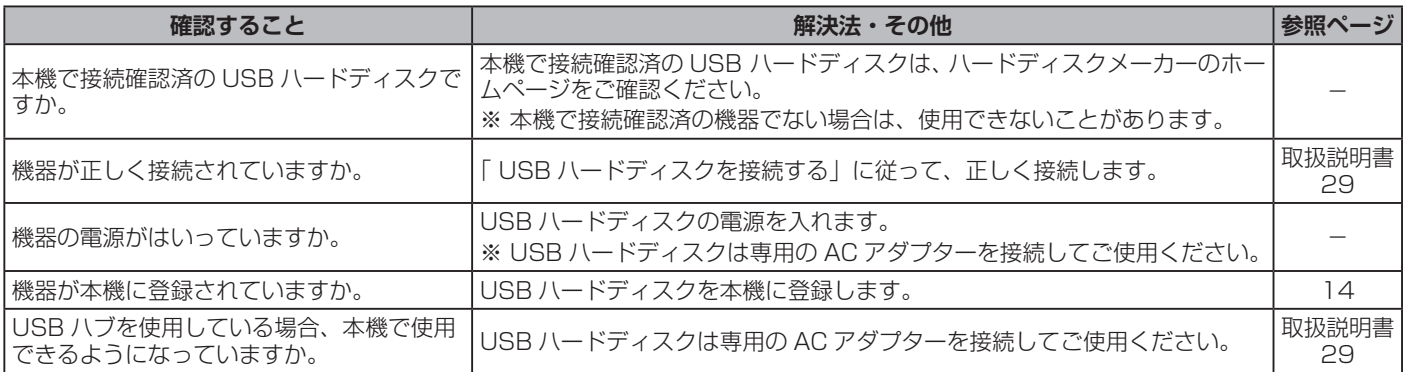

## **●録画ができない、または録画されなかった**

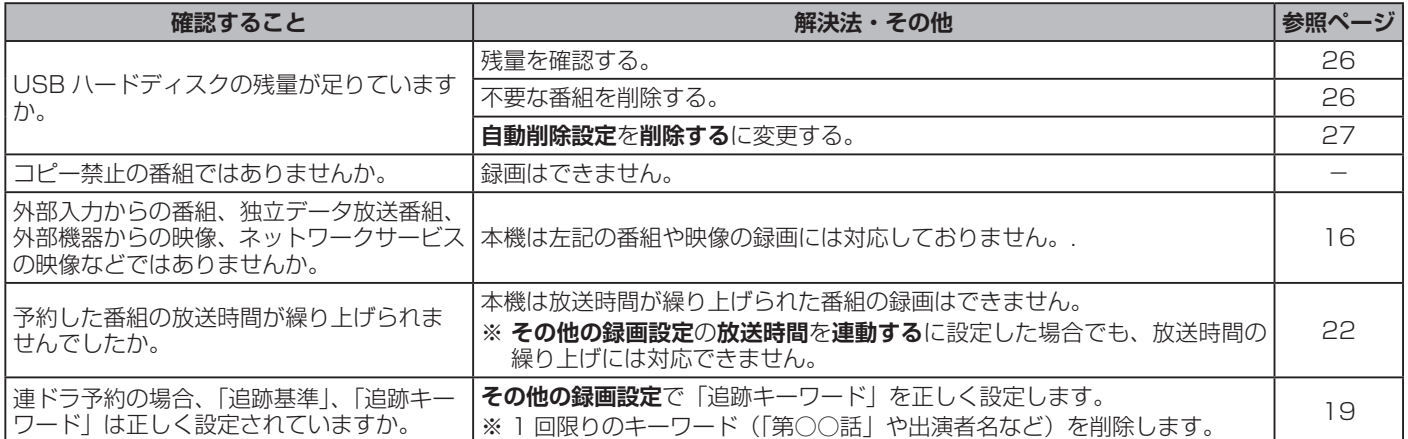

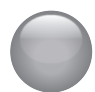

# **録画・再生**

# **●録画ができない、または録画されなかった(つづき)**

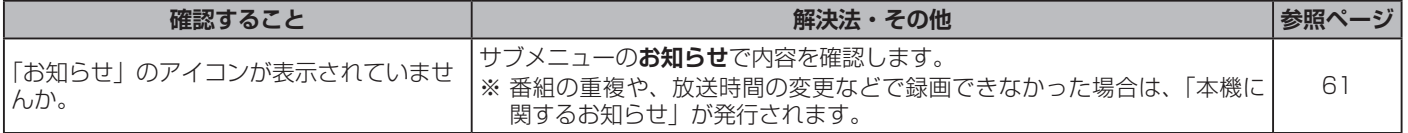

# **●録画した番組が消えた**

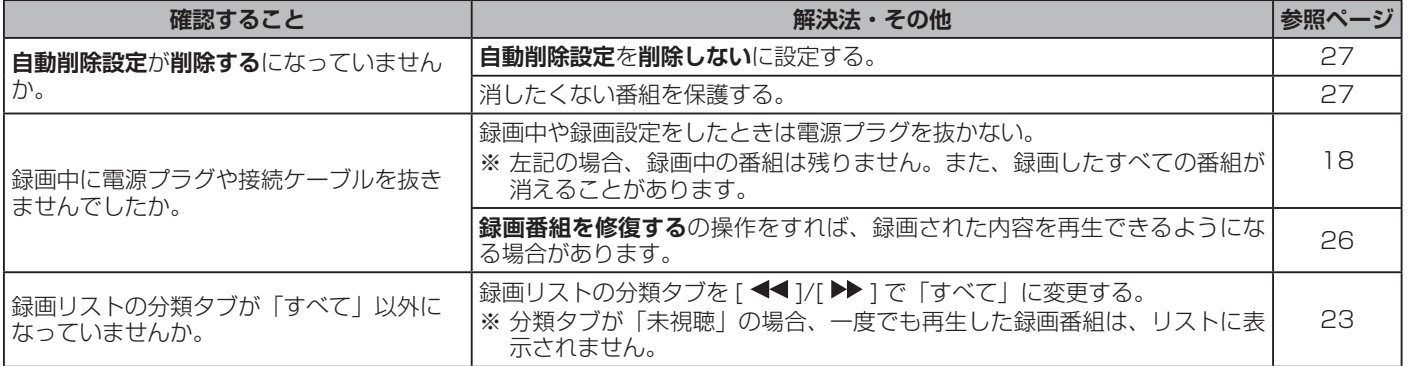

# **HDMI 連動機能**

# **●機器を接続しても連動動作ができない**

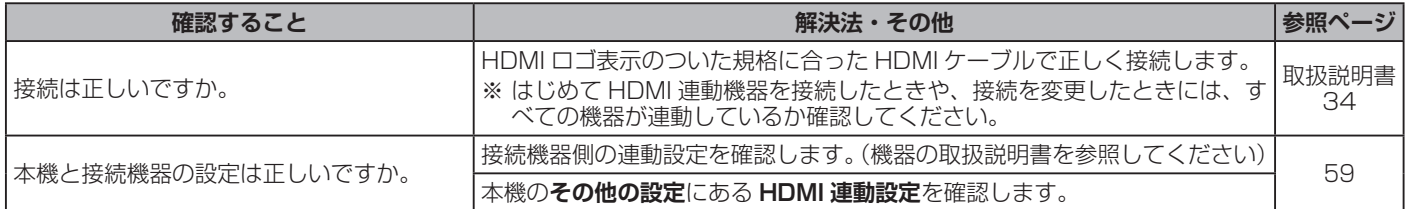

# **●オーディオ機器(サウンドシステム)に接続されているスピーカーから音が出ない**

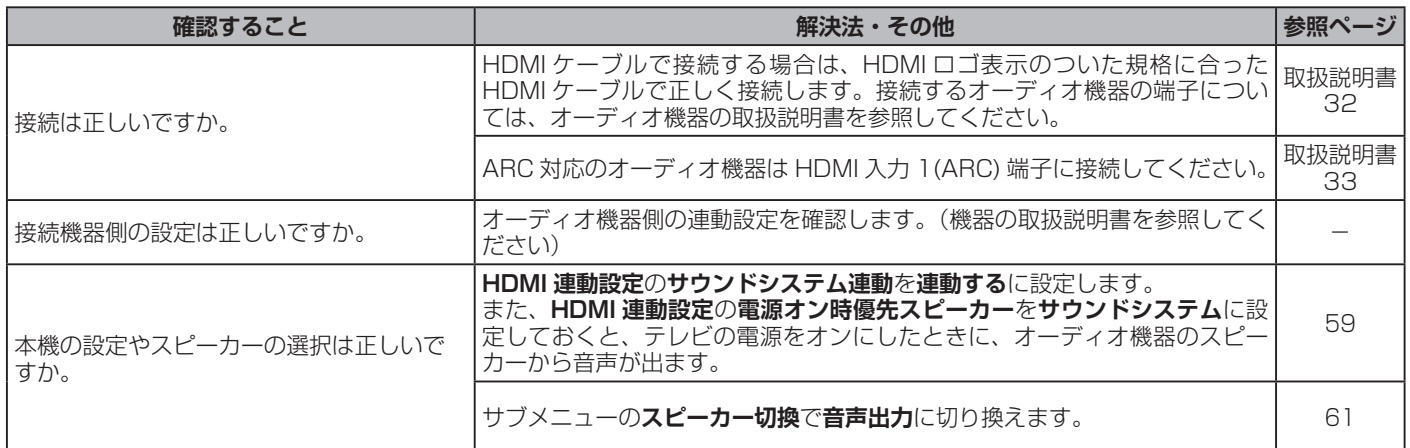

# **ネットワークサービスが利用できない**

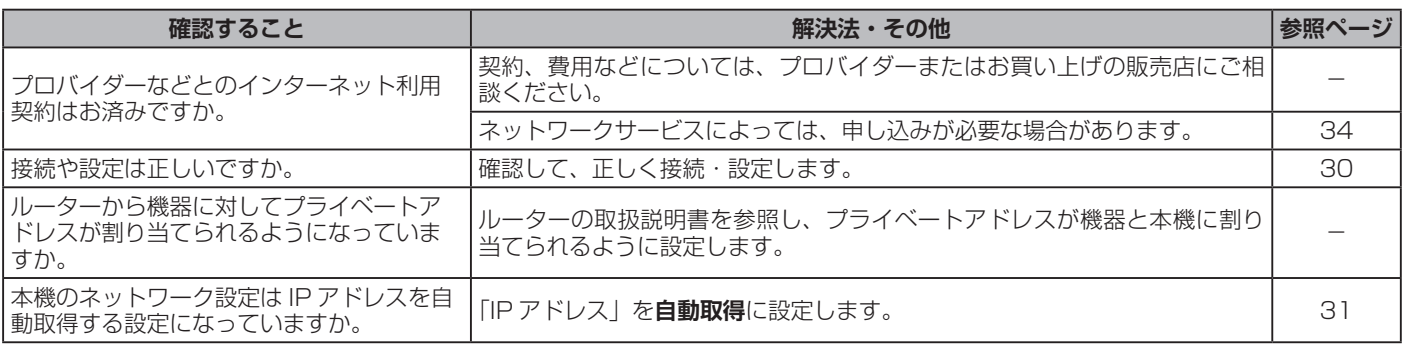

# <span id="page-68-0"></span>●エラーメッセージが表示されたとき

#### ● 代表的なエラーメッセージについて説明しています。

# **全般**

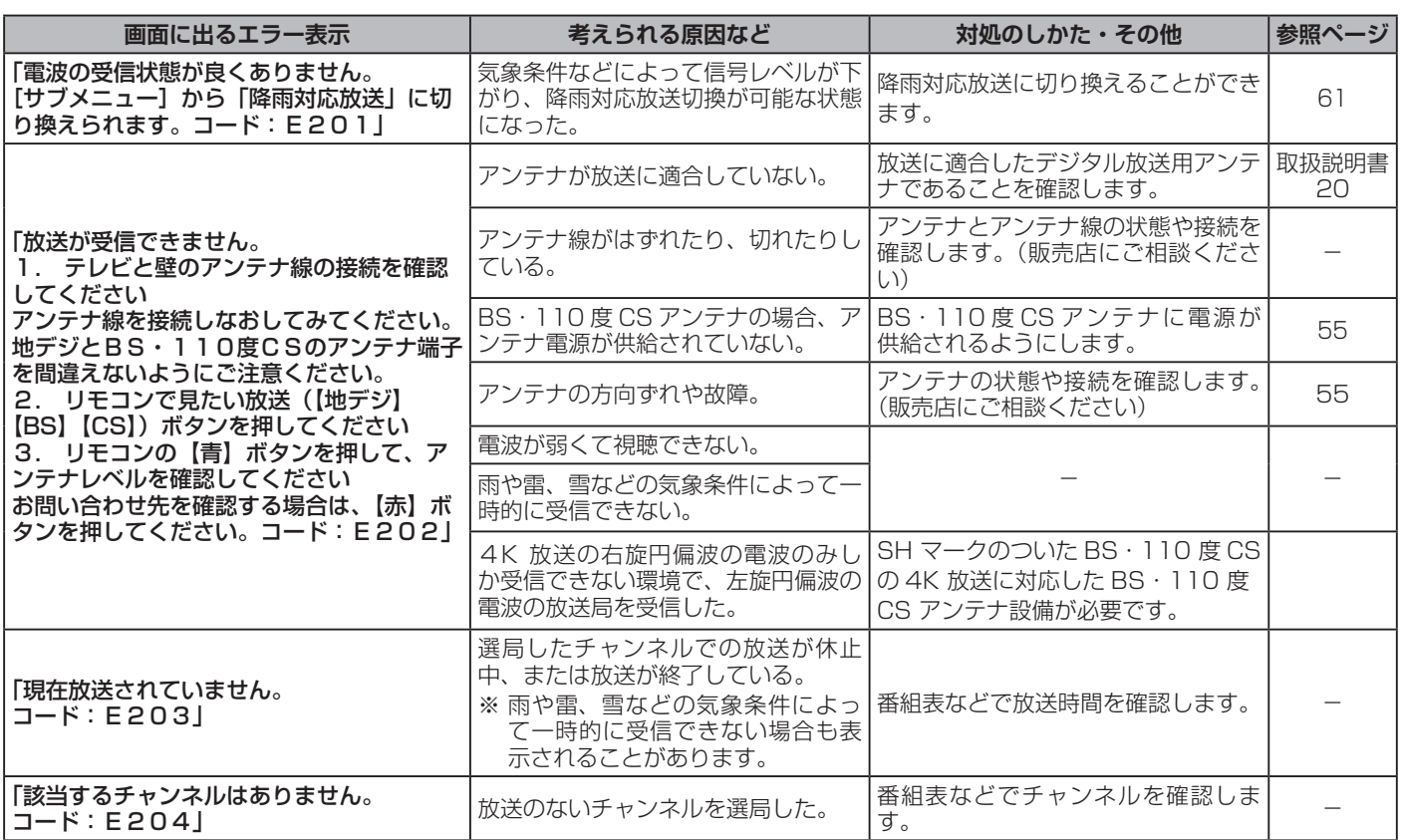

# **USB ハードディスクに関するエラー表示**

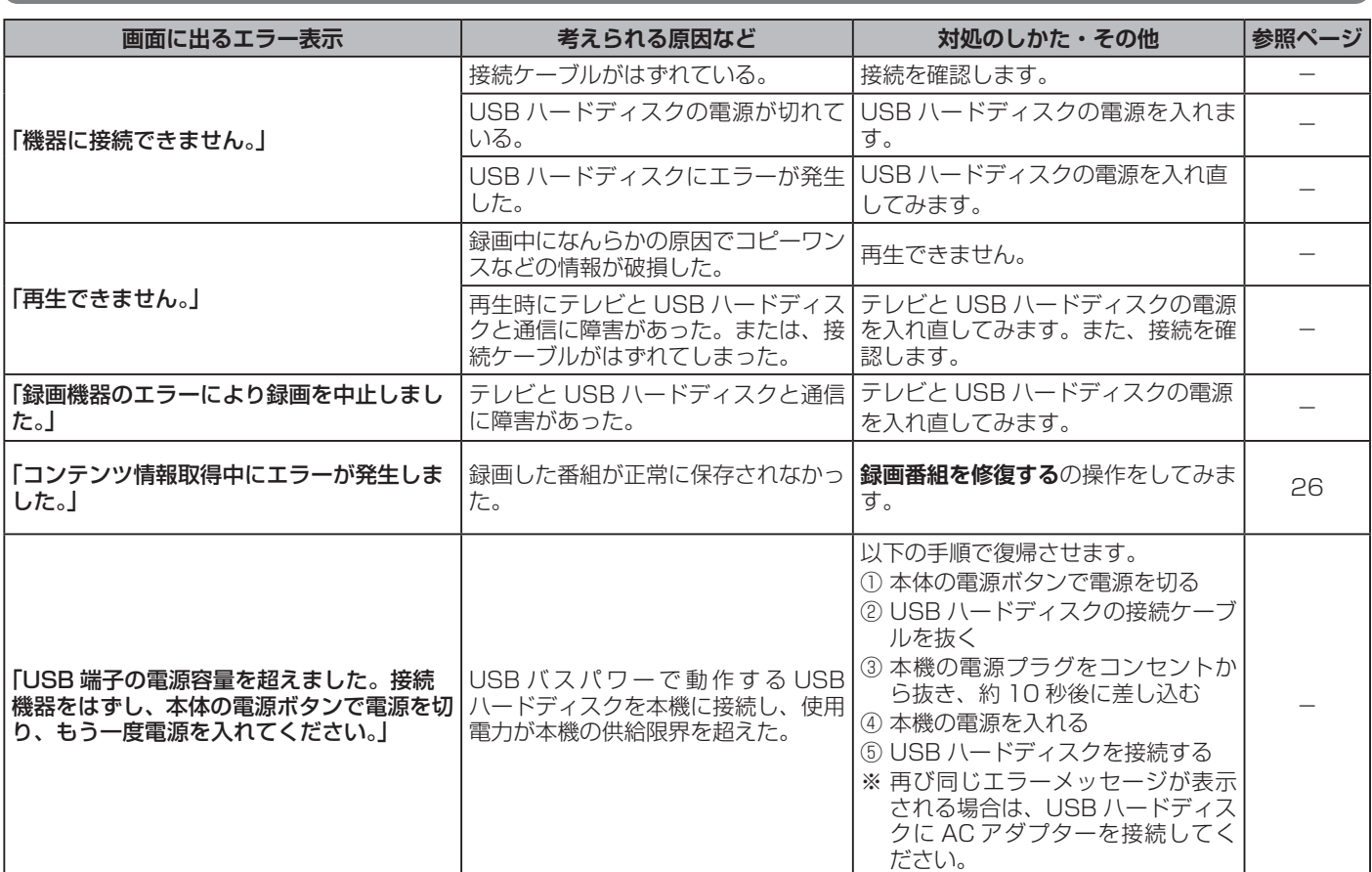

# **BS・110 度 CS の 4K 放送に関するエラー表示**

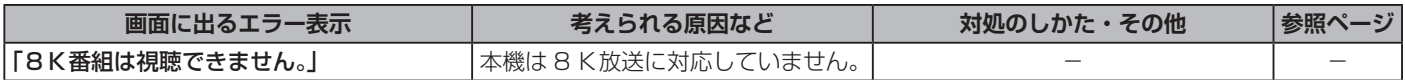

### **サポートセンター**

フリーダイヤル:0120-835-111 受付時間:365 日 9:00 ~ 18:00 FAX:0570-06-1117( 有料) メールフォーム:https://www.hisense.co.jp/contact/

# **ハイセンスジャパン株式会社**

〒 212-0058 神奈川県川崎市幸区鹿島田1丁目1番2号 https://www.hisense.co.jp

本書に記載されている内容は、予告なく変更されることがあります。あらかじめご了承ください。 本書の内容を無断で転載、コピーすることは禁止されております。 © Hisense Japan Corporation